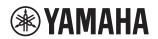

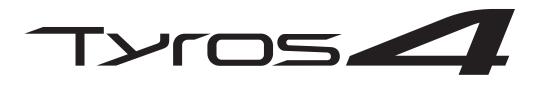

## **DIGITAL WORKSTATION**

## **Owner's Manual**

Before using the instrument, be sure to read "PRECAUTIONS" on pages 4–5.

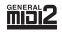

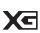

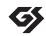

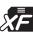

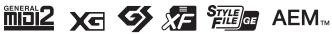

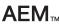

## SPECIAL MESSAGE SECTION

**PRODUCT SAFETY MARKINGS:** Yamaha electronic products may have either labels similar to the graphics shown below or molded/stamped facsimiles of these graphics on the enclosure. The explanation of these graphics appears on this page. Please observe all cautions indicated on this page and those indicated in the safety instruction section.

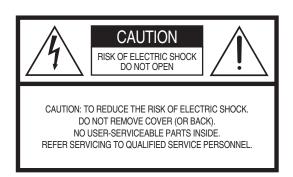

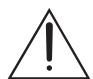

The exclamation point within the equilateral triangle is intended to alert the user to the presence of important operating and maintenance (servicing) instructions in the literature accompanying the product.

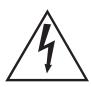

The lightning flash with arrowhead symbol, within the equilateral triangle, is intended to alert the user to the presence of uninsulated "dangerous voltage" within the product's enclosure that may be of sufficient magnitude to constitute a risk of electrical shock.

**IMPORTANT NOTICE:** All Yamaha electronic products are tested and approved by an independent safety testing laboratory in order that you may be sure that when it is properly installed and used in its normal and customary manner, all foreseeable risks have been eliminated. DO NOT modify this unit or commission others to do so unless specifically authorized by Yamaha. Product performance and/or safety standards may be diminished. Claims filed under the expressed warranty may be denied if the unit is/has been modified. Implied warranties may also be affected.

**SPECIFICATIONS SUBJECT TO CHANGE:** The information contained in this manual is believed to be correct at the time of printing. However, Yamaha reserves the right to change or modify any of the specifications without notice or obligation to update existing units.

**ENVIRONMENTAL ISSUES:** Yamaha strives to produce products that are both user safe and environmentally friendly. We sincerely believe that our products and the production methods used to produce them, meet these goals. In keeping with both the letter and the spirit of the law, we want you to be aware of the following:

**Battery Notice:** This product MAY contain a small non-rechargeable battery which (if applicable) is soldered in place. The average life span of this type of battery is approximately five years. When replacement becomes necessary, contact a qualified service representative to perform the replacement.

Warning: Do not attempt to recharge, disassemble, or incinerate this type of battery. Keep all batteries away from children. Dispose of used batteries promptly and as regulated by applicable laws. Note: In some areas, the servicer is required by law to return the defective parts. However, you do have the option of having the servicer dispose of these parts for you.

**Disposal Notice:** Should this product become damaged beyond repair, or for some reason its useful life is considered to be at an end, please observe all local, state, and federal regulations that relate to the disposal of products that contain lead, batteries, plastics, etc.

**NOTICE:** Service charges incurred due to lack of knowledge relating to how a function or effect works (when the unit is operating as designed) are not covered by the manufacturer's warranty, and are therefore the owners responsibility. Please study this manual carefully and consult your dealer before requesting service.

**NAME PLATE LOCATION:** The graphic below indicates the location of the name plate. The model number, serial number, power requirements, etc., are located on this plate. You should record the model number, serial number, and the date of purchase in the spaces provided below and retain this manual as a permanent record of your purchase.

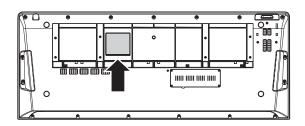

| Model         | <br> |  |
|---------------|------|--|
| Serial No     |      |  |
| Purchase Date |      |  |

92-469-① (rear)

## **IMPORTANT SAFETY INSTRUCTIONS**

- 1 Read these instructions.
- 2 Keep these instructions.
- 3 Heed all warnings.
- 4 Follow all instructions.
- 5 Do not use this apparatus near water.
- 6 Clean only with dry cloth.
- 7 Do not block any ventilation openings. Install in accordance with the manufacturer's instructions.
- 8 Do not install near any heat sources such as radiators, heat registers, stoves, or other apparatus (including amplifiers) that produce heat.
- 9 Do not defeat the safety purpose of the polarized or grounding-type plug. A polarized plug has two blades with one wider than the other. A grounding type plug has two blades and a third grounding prong. The wide blade or the third prong are provided for your safety. If the provided plug does not fit into your outlet, consult an electrician for replacement of the obsolete outlet.
- 10 Protect the power cord from being walked on or pinched particularly at plugs, convenience receptacles, and the point where they exit from the apparatus.

- 11 Only use attachments/accessories specified by the manufacturer.
- 12 Use only with the cart, stand, tripod, bracket, or table specified by
  the manufacturer, or sold with the
  apparatus. When a cart is used,
  use caution when moving the
  cart/apparatus combination to
  avoid injury from tip-over.

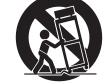

- 13 Unplug this apparatus during lightning storms or when unused for long periods of time.
- 14 Refer all servicing to qualified service personnel. Servicing is required when the apparatus has been damaged in any way, such as power-supply cord or plug is damaged, liquid has been spilled or objects have fallen into the apparatus, the apparatus has been exposed to rain or moisture, does not operate normally, or has been dropped.

#### **WARNING**

TO REDUCE THE RISK OF FIRE OR ELECTRIC SHOCK, DO NOT EXPOSE THIS APPARATUS TO RAIN OR MOISTURE.

(UL60065\_03)

## **PRECAUTIONS**

#### PLEASE READ CAREFULLY BEFORE PROCEEDING

\* Please keep this manual in a safe place for future reference.

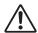

#### **WARNING**

Always follow the basic precautions listed below to avoid the possibility of serious injury or even death from electrical shock, short-circuiting, damages, fire or other hazards. These precautions include, but are not limited to, the following:

#### **Power supply/Power cord**

- Do not place the power cord near heat sources such as heaters or radiators, and do not excessively bend or otherwise damage the cord, place heavy objects on it, or place it in a position where anyone could walk on, trip over, or roll anything over it.
- Only use the voltage specified as correct for the instrument. The required voltage is printed on the name plate of the instrument.
- Use only the supplied power cord/plug.
- Check the electric plug periodically and remove any dirt or dust which may have accumulated on it.
- Be sure to connect to an appropriate outlet with a protective grounding connection. Improper grounding can result in electrical shock.

#### Do not open

This instrument contains no user-serviceable parts. Do not attempt
to disassemble or modify the internal components in any way. If it
should appear to be malfunctioning, discontinue use immediately
and have it inspected by qualified Yamaha service personnel.

#### Water warning

- Do not expose the instrument to rain, use it near water or in damp or
  wet conditions, or place containers on it containing liquids which
  might spill into any openings. If any liquid such as water seeps into
  the instrument, turn off the power immediately and unplug the
  power cord from the AC outlet. Then have the instrument inspected
  by qualified Yamaha service personnel.
- Never insert or remove an electric plug with wet hands.

#### Fire warning

• Do not put burning items, such as candles, on the unit. A burning item may fall over and cause a fire.

#### If you notice any abnormality

- When one of the following problems occur, immediately turn off the power switch and disconnect the electric plug from the outlet. Then have the device inspected by Yamaha service personnel.
  - The power cord or plug becomes frayed or damaged.
  - It emits unusual smells or smoke.
  - Some object has been dropped into the instrument.
  - There is a sudden loss of sound during use of the instrument.

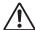

#### **CAUTION**

Always follow the basic precautions listed below to avoid the possibility of physical injury to you or others, or damage to the instrument or other property. These precautions include, but are not limited to, the following:

#### **Power supply/Power cord**

- Do not connect the instrument to an electrical outlet using a multiple-connector. Doing so can result in lower sound quality, or possibly cause overheating in the outlet.
- Always connect the three-pin attachment plug to a properly grounded power source. (For more information about the main power supply, see page 16.)
- When removing the electric plug from the instrument or an outlet, always hold the plug itself and not the cord. Pulling by the cord can damage it.
- Remove the electric plug from the outlet when the instrument is not to be used for extended periods of time, or during electrical storms.

#### Location

- Do not place the instrument in an unstable position where it might accidentally fall over.
- Before moving the instrument, remove all connected cables.
- When setting up the product, make sure that the AC outlet you are
  using is easily accessible. If some trouble or malfunction occurs,
  immediately turn off the power switch and disconnect the plug from
  the outlet. Even when the power switch is turned off, electricity is
  still flowing to the product at the minimum level. When you are not
  using the product for a long time, make sure to unplug the power
  cord from the wall AC outlet.
- Use only the stand specified for the instrument. When attaching the stand, use the provided screws only. Failure to do so could cause damage to the internal components or result in the instrument falling over.

(7)-1 1/2

#### **Connections**

- Before connecting the instrument to other electronic components, turn off the power for all components. Before turning the power on or off for all components, set all volume levels to minimum.
- Be sure to set the volumes of all components at their minimum levels and gradually raise the volume controls while playing the instrument to set the desired listening level.

#### **Handling caution**

- Do not insert a finger or hand in any gaps on the instrument.
- Never insert or drop paper, metallic, or other objects into the gaps on the panel or keyboard.
- Do not rest your weight on, or place heavy objects on the instrument, and do not use excessive force on the buttons, switches or connectors.
- Do not use the instrument/device or headphones for a long period of time at a high or uncomfortable volume level, since this can cause permanent hearing loss. If you experience any hearing loss or ringing in the ears, consult a physician.

Yamaha cannot be held responsible for damage caused by improper use or modifications to the instrument, or data that is lost or destroyed.

Always turn the power off when the instrument is not in use.

#### **NOTICE**

To avoid the possibility of damage to the product, data or other property, follow the notices below.

#### ■ Handling and Maintenance

- Do not use the instrument in the vicinity of a TV, radio, stereo equipment, mobile phone, or other electric devices. Otherwise, the instrument, TV, or radio may generate noise.
- Do not expose the instrument to excessive dust or vibrations, or extreme cold or heat (such as in direct sunlight, near a heater, or in a car during the day) to prevent the possibility of panel disfiguration or damage to the internal components.
- Do not place vinyl, plastic or rubber objects on the instrument, since this might discolor the panel or keyboard.
- When cleaning the instrument, use a soft cloth. Do not use paint thinners, solvents, cleaning fluids, or chemical-impregnated wiping cloths.

#### ■ Saving data

#### Saving and backing up your data

- The data of the types listed below are lost when you turn off the power to the instrument. Save the data to the User drive or appropriate external media (page 57).
  - Created/Edited Voices (page 45)
  - Created/Edited Styles (page 54)
  - Memorized One Touch Settings (page 54)
  - Recorded/Edited Songs (page 63)
  - Created Multi Pads (page 65)
  - Edited MIDI Settings (page 104)

When you change settings in a display page and then exit from that page, System Setup data (listed in the Parameter Chart of the Data List downloadable from the web) is automatically stored. However, this edited data is lost if you turn off the power without properly exiting from the relevant display. Refer to page 8 how to obtain the Data List.

Data in the User drive (page 25) may be lost due to malfunction or incorrect operation. Save important data to an external media.

Data in the internal hard disk drive may be lost due to malfunction or incorrect operation. We recommend that you backup any necessary data to computer by using the USB Storage Mode (page 103).

#### Backing up the USB storage device/external media

• To protect against data loss through media damage, we recommend that you save your important data onto two USB storage devices/external media.

#### **Information**

#### About copyrights

- Copying of the commercially available musical data including but not limited to MIDI data and/or audio data is strictly prohibited except for your personal
- This product incorporates and bundles computer programs and contents in which Yamaha owns copyrights or with respect to which it has license to use others' copyrights. Such copyrighted materials include, without limitation, all computer software, style files, MIDI files, WAVE data, musical scores and sound recordings. Any unauthorized use of such programs and contents outside of personal use is not permitted under relevant laws. Any violation of copyright has legal consequences. DON'T MAKE, DISTRIBUTE OR USE ILLEGAL COPIES.

#### ■ About functions/data bundled with the instrument

- Some of the preset songs have been edited for length or arrangement, and may not be exactly the same as the original.
- This device is capable of using various types/formats of music data by optimizing them to the proper format music data for use with the device in advance. As a result, this device may not play them back precisely as their producers or composers originally intended.
- The photos of the harpsichord, bandneon, hackbrett, music box, dulcimer and cimbalom, shown in the displays of the Tyros4, are courtesy of the Gakki Shiryokan (Collection for organolgy), Kunitachi College of Music.
- The following instruments, shown in the displays of the Tyros4, are on display at the Hamamatsu Museum of Musical Instruments: balafon, gender, kalimba, kanoon, santur, gamelan gong, harp, hand bell, bagpipe, banjo, carillon, mandolin, oud, pan flute, pungi, rabab, shanai, sitar, steel drum, tambra.
- The bitmap fonts used in this instrument have been provided by and are the property of Ricoh Co., Ltd.
- This product utilizes NF, an embedded Internet browser from ACCESS Co., Ltd. NF is used with the patented LZW, licensed from Unisys Co., Ltd. NF may not be separated from this product, nor may it be sold, lent or transferred in any way. Also, NF may not be reverse-engineered, reverse-compiled, reverse-assembled or copied.

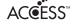

This software includes a module developed by the Independent JPEG Group.

- This product can be used to import/record analog audio signals through the MIC, and can also record your keyboard performance and playback of MIDI song data into digital audio signals of WAV format. If you use any copyrighted material in your recording, even if you add your own performance, the copying or public playback of that material, other than for your own personal use, is strictly prohibited.
- MPEG Layer-3 audio coding technology licensed from Fraunhofer IIS and Thomson.

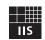

#### ■ About this manual

- The illustrations and LCD screens as shown in this manual are for instructional purposes only, and may appear somewhat different from those on your instrument.
- Windows is a registered trademark of Microsoft<sup>®</sup> Corporation in the United States and other countries.
- Apple, Mac and Macintosh are trademarks of Apple Inc., registered in the U.S. and other countries.
- The company names and product names in this manual are the trademarks or registered trademarks of their respective companies.

#### Copyright Notice

The following is the title, credits, and copyright notices for the song pre-installed in this instrument.

#### Achy Breaky Heart (Don't Tell My Heart)

Words and Music by Don Von Tress Copyright © 1991 UNIVERSAL - MILLHOUSE MUSIC All Rights Reserved Used by Permission

#### **Beauty And The Beast**

from Walt Disney's BEAUTY AND THE BEAST Lyrics by Howard Ashman

Music by Alan Menken

© 1991 Walt Disney Music Company and Wonderland Music Company, Inc.

All Rights Reserved Used by Permission

| The serial number of this product may be found on the bottom of the unit. You should note this serial number in the space provided below and retain this manual as a permanent record of your purchase to aid identification in the event of theft. |   |
|----------------------------------------------------------------------------------------------------|---|
| Model No.                                                                                                    |   |
| Serial No.                                                                                                    | - |

(bottom)

## **Congratulations!**

You are the proud owner of an extraordinary electronic keyboard.

The Yamaha Tyros4 combines the most advanced tone generation technology with state-of-the-art digital electronics and features to give you stunning sound quality with maximum musical versatility.

In order to make the most of your Tyros4's features and vast performance potential, we urge you to read the manual thoroughly while trying out the various features described. Keep the manual in a safe place for later reference.

## **Included Accessories**

- · AC power cord
- · Music rest and brackets
- · CD-ROM
- · Owner's Manual
- Installation Guide
- My Yamaha Product User Registration
  - \* The PRODUCT ID on the sheet will be needed when you fill out the User Registration form.

#### About the included CD-ROM

The accompanying CD-ROM features special software for use with the instrument. The contents of the CD-ROM are:

#### • USB-MIDI Driver

Enables MIDI communication and control between the instrument and the computer.

#### Voice Editor

Enables you to edit the Tyros4 Voices on your computer and create your original Voices.

For details, see the separate Installation Guide or the online manual included with the software.

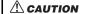

Never attempt to play back the CD-ROM on an audio CD player. Doing so may result in damage to your hearing as well as to your CD player/audio speaker.

## **About the Manuals**

This instrument has the following documents and instructional materials.

#### **Included Documents**

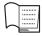

#### Owner's Manual (this book)

Provides overall explanations of the Tyros4 basic functions. See "How to use this Owner's Manual" below.

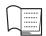

#### Installation Guide

Explains how to install the USB-MIDI Driver and the Voice Editor software included in the CD-ROM.

#### Online Materials (Downloadable from the web)

The following instructional materials are available for downloading from the Yamaha Manual Library. Access the Yamaha Manual Library, then enter your model name, Tyros4 in the Model Name area to search the manuals.

#### Yamaha Manual Library http://www.yamaha.co.jp/manual/

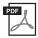

#### Reference Manual (only in English, French and German)

Explains advanced features of the Tyros4, not explained in the Owner's Manual. For example, you can learn how to create original Voices, Styles, Songs or Multi Pads, or find detailed explanations of specific parameters.

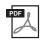

#### **Data List**

Contains various important preset content lists such as Voices, Styles, Effects, as well as MIDI-related information.

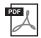

#### Internet Connection Guide (only in English, French, German and Spanish)

Explains how to connect the instrument to the Internet in detail, in order to use the Internet Direct Connection function.

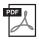

#### MIDI Basics (only in English, French, German and Spanish)

If you want to know more about MIDI and how to use it, refer to this introductory book.

#### How to use this Owner's Manual

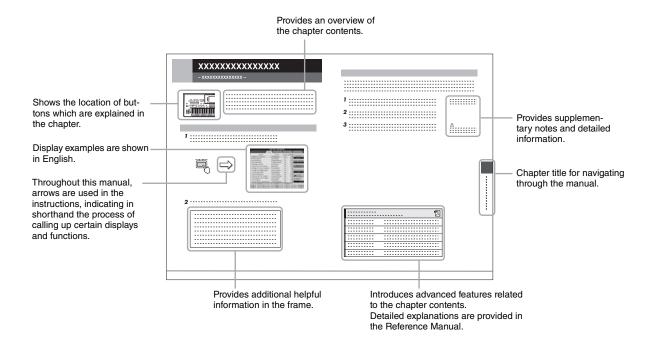

## **Main Features**

#### Extraordinarily expressive and realistic Voices

The Tyros4 has an expanded and enhanced set of exceptionally authentic Voices, and gives you the means to play these Voices more naturally and with greater expressiveness. In particular, the instrument has many new Super Articulation Choir Voices, with amazingly realistic and natural human voice sounds—giving you even more expressive capability.

#### • Powerful, professional Auto Accompaniment Styles

The Styles of the Tyros4 have been vastly enhanced with the expert use of new Super Articulation and Super Articulation 2 Voices. Greater and more expressive variations in the MegaVoices have been employed as well, particularly in the Scat and Gospel Voices.

#### • Dynamic and Versatile Vocal Harmony feature—with Synth Vocoder

The newly enhanced Vocal Harmony 2 (VH2) (page 82) processing engine delivers superior sound, lightning-fast processing, and comprehensive, flexible control of the harmonies applied to your singing voice. It also has a Synth Vocoder feature, providing the dynamic, popular vocoder effect for a variety of luscious and even other-worldly sounds. Moreover, the rear-panel combo jack lets you easily connect either XLR mic cables or 1/4" phone plug.

#### Voice expandability

Tyros4 is an open-ended instrument that lets you continually expand the available content for your creative explorations. Yamaha has a special website (http://music-tyros.com/) featuring Premium Voices, Waves, Songs and Styles, etc. (called Premium Pack data) that can be purchased and loaded to the Tyros4. (In order to use the additional Waves and Voices you purchased, you'll need to install the optional Flash Memory Expansion Module.)

#### Audio recording and playback

Tyros4 lets you record your performances as audio data (page 75), with two different methods, Simple (quick and easy recording to a single audio track) and Multi Track (overdub recording for complex songs). Since the created audio data is saved in WAV file format, you can edit your recordings on computer and share it over the Internet or burn your own original CD. The instrument also allows you to play back MP3 data.

#### • Convenient, easy-to-use Music Finder function

With the enormous wealth of data available on the instrument (including your own Song and Audio data), the Music Finder function (page 66) lets you instantly find and call up what you need. Not only can you get ideal setups (Voice, Style, etc.) for each song—searching by song title/genre—you can also easily retrieve your original Song and Audio data (registered beforehand). Additional new panel settings for the Tyros4 can be directly downloaded from the Internet.

#### • Enhanced features for directly connecting to the Internet

The Tyros4 can also be directly connected to the Internet with the Internet Direct Connection function (page 90), allowing you to download special content without the need for a computer. Enhancements include a convenient, easy-to-use IDC Setup Wizard, as well as new security options, with WPA2 and WPA.

The Tyros4 is compatible with the following formats.

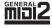

"GM (General MIDI)" is one of the most common Voice allocation formats. "GM System Level 2" is a standard specification that enhances the original "GM" and improves Song data compatibility. It provides for increased polyphony, greater Voice selection, expanded Voice parameters, and integrated effect processing.

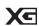

XG is a major enhancement of the GM System Level 1 format, and was developed by Yamaha specifically to provide more Voices and variations, as well as greater expressive control over Voices and effects, and to ensure compatibility of data well into the future.

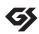

GS was developed by the Roland Corporation. In the same way as Yamaha XG, GS is a major enhancement of the GM specifically to provide more Voices and Drum kits and their variations, as well as greater expressive control over Voices and effects.

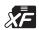

The Yamaha XF format enhances the SMF (Standard MIDI File) standard with greater functionality and open-ended expandability for the future. The Tyros4 is capable of displaying lyrics when an XF file containing lyric data is played.

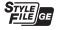

"SFF (Style File Format)" is an original Style file format by Yamaha which uses a unique conversion system to provide high-quality automatic accompaniment based on a wide range of chord types. "SFF GE (Guitar Edition)" is an enhanced format of SFF, which features improved note transposition for guitar tracks.

AEM™

"AEM" is the trademark of Yamaha's leading-edge tone generation technology. For information on AEM, refer to page 37.

## **Contents**

|     | Included Accessories About the Manuals Main Features                  | 8  |
|-----|-----------------------------------------------------------------------|----|
| Pa  | nel Controls and Terminals                                            | 12 |
| Sta | arting Up                                                             | 16 |
|     | Power Supply                                                          |    |
|     | Turning the Power On                                                  |    |
|     | Raising the Display Panel                                             |    |
|     | Changing the Display LanguagePlaying the Demo                         |    |
| Ва  | sic Operations                                                        | 19 |
|     | Display-based Controls                                                | 19 |
|     | The Messages Shown in the Display                                     |    |
|     | Instant Selection of the Displays—Direct Access                       |    |
|     | Main Display Configuration                                            |    |
|     | File Selection Display Configuration                                  |    |
|     | Entering Characters                                                   |    |
|     | Restoring the Factory-programmed Settings                             |    |
|     | Data Backup                                                           |    |
| 1   | Voices – Playing the Keyboard –                                       | 33 |
|     | Playing Preset Voices                                                 |    |
|     | Purchasing and Installing Premium Pack Data                           |    |
|     | Transposing the Pitch of the Keyboard                                 |    |
|     | Using the Wheels                                                      |    |
|     | Adding Articulation Effects to Super Articulation Voices              |    |
|     | Creating Your Original Organ Flutes Voices                            |    |
| 2   | Styles – Playing Rhythm and Accompaniment –                           | 46 |
|     | Playing a Style with the Auto Accompaniment                           |    |
|     | Operating Style Playback                                              |    |
|     | Calling up the Panel Settings to Match the Style (Repertoire)         |    |
|     | Appropriate Panel Settings for the Selected Style (One Touch Setting) |    |
|     | Turning Style Parts On/Off and Changing Voices                        |    |
| 3   | Songs – Recording Your Performances and Creating Songs –              | 55 |
|     | Creating a Song (Quick Recording)                                     |    |
|     | Saving Files                                                          |    |
|     | Playback of Songs                                                     | 58 |
|     | Displaying Music Notation (Score)                                     |    |
|     | Displaying Lyrics (Text)                                              |    |
|     | Using Song Position MarkersTurning Song Channels On/Off               |    |
| 4   | Multi Pads – Adding Musical Phrases to Your Performance –             | 64 |
|     | Playing the Multi Pads                                                |    |
|     | Using the Multi Pad Synchro Start Function                            |    |
|     | Using Chord Match                                                     |    |

| 5                | Music Finder – Calling Up Ideal Panel Settings (Voice, Style, etc.) for Each Song –                          | 66  |
|------------------|----------------------------------------------------------------------------------------------------|-----|
|                  | Selecting the Desired Song from among the Panel Settings                                                     |     |
|                  | Registering the Song/Audio data (SONG/AUDIO)                                                                 |     |
| 6                | Registration Memory – Saving and Recalling Custom Panel Setups –                                             | 72  |
|                  | Registering Your Panel Setups                                                                                |     |
| _                | Saving the Registration Memory as a Bank file                                                                | 73  |
| <u>7</u>         | Audio Recorder/Player – Recording and Playback Audio Files –                                                 | 75  |
|                  | Recording Your Performance                                                                                   |     |
|                  | Audio Data Playback                                                                                          |     |
|                  | Additional Multi Track options — Converting an Audio File (.wav/.mp3) to a Multi Track recording file (.aud) |     |
| 8                | Vocal Harmony – Adding Harmony Vocals and Synth Vocoder to Your Singing –                                    | 82  |
|                  | Using Vocal Harmony                                                                                          | 83  |
|                  | Using Synth Vocoder                                                                                          |     |
| 9                | Mixing Console – Editing the Volume and Tonal Balance –                                                      | 86  |
|                  | Basic Procedure                                                                                              | 86  |
|                  | Master Compressor                                                                                            | 88  |
| <i>10</i>        | Internet Direct Connection – Connecting the Instrument Directly to the Internet –                            | 90  |
|                  | Entering the Internet Direct Connection Function                                                             |     |
|                  | Connecting the Instrument to the Internet                                                                    |     |
|                  | Operations in the Special Website                                                                            | 92  |
| $\underline{II}$ | Connections – Using Tyros4 with Other Devices –                                                              | 94  |
|                  | Connecting a Microphone                                                                                      | 94  |
|                  | Connecting Audio Devices                                                                                     |     |
|                  | Connecting a Separate TV Monitor/Computer Monitor                                                            |     |
|                  | Connecting Footswitches/Foot Controllers                                                                     |     |
|                  | Connecting a USB Storage Device                                                                              |     |
|                  | Connecting to the Internet                                                                                   |     |
|                  | Connecting to a Computer                                                                                     |     |
|                  | Connecting External MIDI Devices                                                                             | 104 |
| <u>12</u>        | Utility – Making Global Settings –                                                                           | 105 |
|                  | Basic Procedure                                                                                              | 105 |
| App              | pendix                                                                                                    | 106 |
|                  | Installing the Optional Speakers                                                                             |     |
|                  | Installing the Optional Flash Memory Expansion Module                                                        |     |
|                  | Troubleshooting                                                                                              |     |
|                  | Panel Button Chart                                                                                           |     |
|                  | Specifications                                                                                               |     |
|                  | Index                                                                                                    | 118 |

## **Panel Controls and Terminals**

## **■** Top Panel

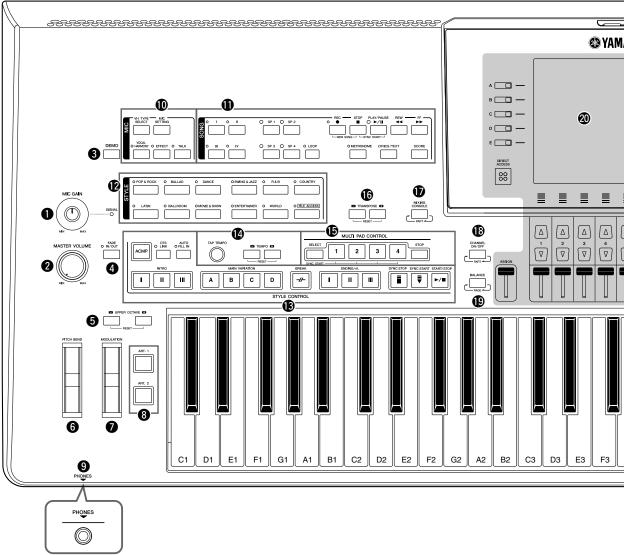

| MIC GAIN controlPa                                                                   | ge 94 |
|--------------------------------------------------------------------------------------|-------|
| Adjust the input sensitivity from the MIC jack.                                      |       |
| <b>2</b> MASTER VOLUME controlPa Adjusts the overall volume.                         | ge 16 |
| <b>3 DEMO button</b> Plays the Demo.                                                 | ge 18 |
| <b>4</b> FADE IN/OUT buttonPa Controls fade in/out of the Style/Song playback.       | ge 49 |
| <b>6</b> UPPER OCTAVE buttonsPa Shifts the pitch of the keyboard in octave steps.    | ge 39 |
| <b>6</b> PITCH BEND wheelPa Bends the pitch of the keyboard played sound up of down. | _     |
| <b>7</b> MODULATION wheel                                                            | ge 40 |
| <b>3</b> ART. 1/ART. 2 buttonsPa                                                     | ge 40 |

| <b>9</b> PHONES jackPage 15                                                                          |
|----------------------------------------------------------------------------------------------------|
| For connecting a pair of headphones.                                                                 |
| MIC buttons                                                                                          |
| <b>1)</b> SONG buttons                                                                               |
| <b>②</b> STYLE category selection buttons Page 46 Selects a Style.                                   |
| <b>③</b> STYLE CONTROL buttons                                                                       |
| <b>TEMPO buttons</b>                                                                                 |
| <b>®</b> MULTI PAD CONTROL buttons Page 64 Selects and plays a rhythmic or melodic Multi Pad phrase. |
| Transposes the pitch in semitone steps.                                                              |

Controls Super Articulation Voices.

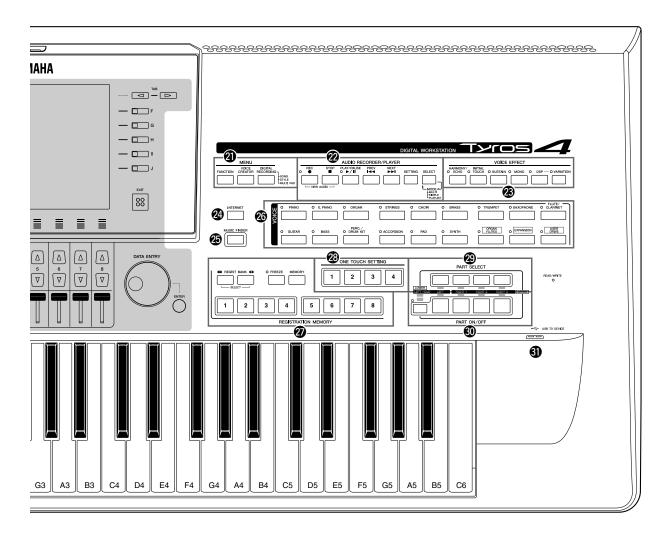

| MIXING CONSOLE button                                                                                                    |
|----------------------------------------------------------------------------------------------------|
| CHANNEL ON/OFF button Pages 52, 62.  Turns channels of Style/Song on or off.                                                                               |
| <b>®</b> BALANCE button                                                                                                    |
| <b>②</b> LCD and related controlsPage 19                                                                                                    |
| Remove the transparent protective film that was applied to the display prior to shipment from the factory.                                                 |
| <b>MENU buttons (See Reference Manual on website.)</b> Lets you make some advanced settings and create your original Voices, Styles, Songs and Multi Pads. |

**②** AUDIO RECORDER/PLAYER buttons...... Page 76

② VOICE EFFECT buttons .......Page 42
Applies some effects to the keyboard performance.

Records your performance in audio format.

| <b>②</b> INTERNET button                                                                          |
|---------------------------------------------------------------------------------------------------|
| © MUSIC FINDER button                                                                             |
| <b>©</b> VOICE category selection buttonsPage 33 Selects a Voice.                                 |
| <b>②</b> REGISTRATION MEMORY buttons                                                              |
| <b>②</b> ONE TOUCH SETTING buttons Page 51 Calls up the appropriate panel settings for the Style. |
| <b>② PART SELECT buttons</b>                                                                      |
| <b>② PART ON/OFF buttons</b>                                                                      |
| <b>③</b> USB TO DEVICE terminal                                                                   |
|                                                                                                   |

#### ■ Rear Panel

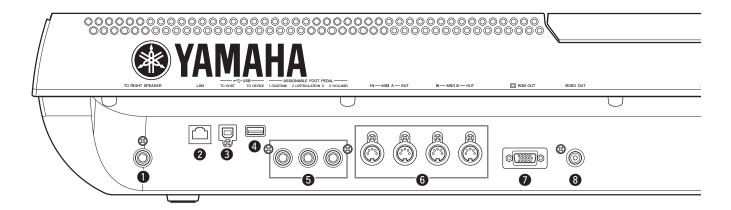

- TO RIGHT SPEAKER jack ......Page 106 For connecting an optional set of speakers.
- **3** USB TO HOST terminal ......Page 102 For connecting to computer.
- **4** USB TO DEVICE terminal.......Page 100 For connecting a USB storage device.
- **5** ASSIGNABLE FOOT PEDAL jacks ...... Page 99 For connecting Footswitches and/or Foot controllers.

### **Attaching the Music Rest**

Check carefully that all parts (two music rest brackets and one music rest) are included before following the instructions below.

- 1 Attach the two music rest brackets to the inside slot on the rear panel.
- **2** Attach the music rest to the brackets.

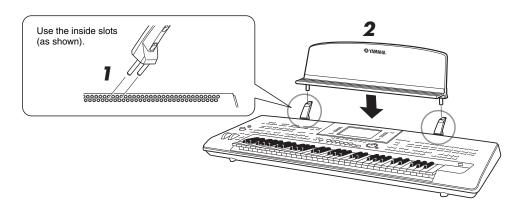

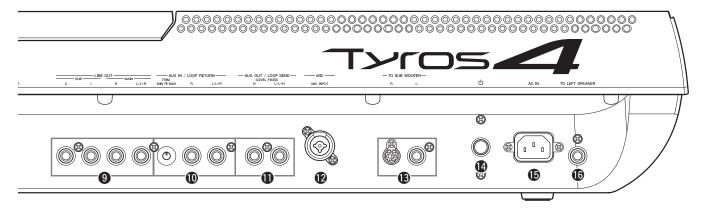

(\*: Combo jack accepts either XLR or 1/4" phone plug

connectors.)

**9** LINE OUT jacks ......Page 96

## **Connecting Headphones or Optional Speaker**

Since the Tyros4 has no built-in speakers, you'll need to monitor the sound of the instrument by using external equipment. Connect a set of headphones to the [PHONES] jack or use the speaker system, such as the optional TRS-MS04 speakers. For instructions on installing the TRS-MS04 to the Tyros4, see page 106. For instructions on connecting other speakers, see page 96.

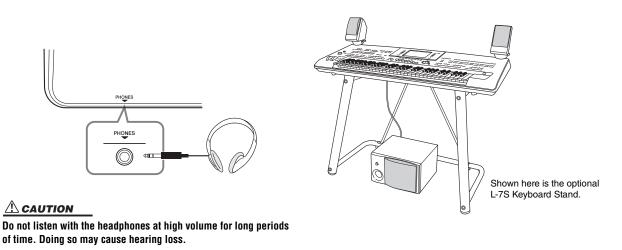

## **Starting Up**

This section contains information about setting up your Tyros4 and preparing to play. Be sure to read through this section carefully before turning the power on.

## **Power Supply**

- Make sure the power on/off switch on the Tyros4 is set to off.
- 2 Connect the supplied power cord to the AC IN terminal on the instrument's rear panel.

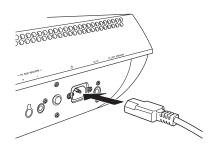

**3** Connect the other end of the power cord to an AC outlet.

Make sure your Tyros4 meets the voltage requirement for the country or region in which it is being used.

#### **A** WARNING

Make sure your Tyros4 is rated for the AC voltage supplied in the area in which it is to be used (as listed on the bottom). Connecting the unit to the wrong AC supply can cause serious damage to the internal circuitry and may even pose a shock hazard!

#### **MARNING**

Use only the AC power cord supplied with the Tyros4. If the supplied cord is lost or damaged and needs to be replaced, contact your Yamaha dealer. The use of an inappropriate replacement can pose a fire and shock hazard!

#### **⚠** WARNING

The type of AC power cord provided with the Tyros4 may be different depending on the country in which it is purchased (a third prong may be provided for grounding purposes). Improper connection of the grounding conductor can create the risk of electrical shock. Do NOT modify the plug provided with the Tyros4. If the plug will not fit the outlet, have a proper outlet installed by a qualified electrician. Do not use a plug adapter which defeats the grounding conductor.

## **Turning the Power On**

Before you switch your Tyros4 on or off, make sure that the MASTER VOLUME and MIC GAIN are set to "MIN" and the volume of any connected audio equipment is turned down.

- Press the power on/off switch on the rear panel.
- 2 Use the [MASTER VOLUME] dial to adjust the volume to an appropriate level.

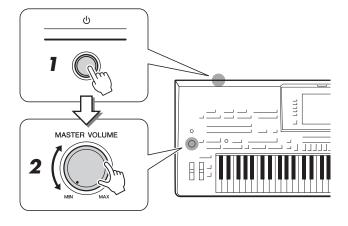

#### **A** CAUTION

In order to avoid possible damage to the speakers or other connected electronic equipment, always switch on the power of the Tyros4 before switching on the power of the amplified speakers or mixer and amplifier. Likewise, always switch off the power off the Tyros4 after switching off the power of the amplified speakers or mixer and amplifier.

#### **A** CAUTION

Even when the power switch is turned off, electricity is still flowing to the instrument at the minimum level. When you are not using the instrument for a long time, make sure you unplug the power cord from the wall AC outlet.

## **Raising the Display Panel**

Unfasten the lock located at the back of the display panel. Then lift the panel and tilt it toward you. The panel will click as you tilt in back; these clicks are the four latched positions. Once you've set it to a satisfactory position, release the panel. It will gently fall back to the nearest latched position.

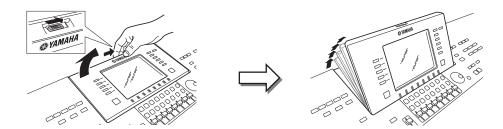

To return the panel to its closed and locked position, gently pull it back toward you until the position is vertical, then push it down until it locks into place.

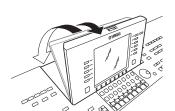

#### **A** CAUTION

Looking at the display for a long period of time in the dark may cause eyestrain or damage to your eyesight. Make sure to use the instrument with as much ambient light as possible and also take adequate breaks and rest from use.

## **Changing the Display Language**

This determines the language used in the display for messages, file names, and character input.

## Call up the operation display.

 $[FUNCTION] \rightarrow [I] UTILITY \rightarrow TAB [\blacktriangleleft][\blacktriangleright] OWNER$ 

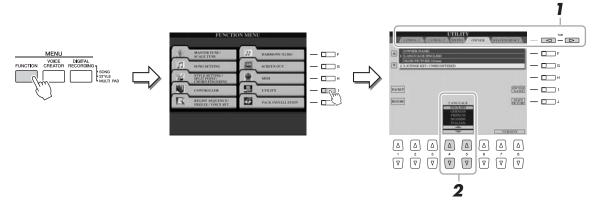

2 Use [4 ▲▼]/[5 ▲▼] buttons to select the desired language.

#### Display the version number

To check the version number of this instrument, press the  $[7 \blacktriangle \blacktriangledown]/[8 \blacktriangle \blacktriangledown]$  (VERSION) buttons in the display in step 2 above. Press the [EXIT] button or  $[8 \blacktriangle \blacktriangledown]$  button to return to the original display.

## **Playing the Demo**

Overview Demo will play back continuously, calling up the various displays in sequence.

**1** Press the [DEMO] button to start the Demo.

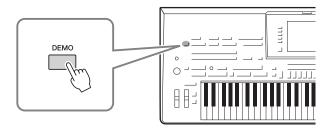

**2** Press the [EXIT] button to exit from the Demo.

## **Basic Operations**

## **Display-based Controls**

The LCD provides comprehensive at-a-glance information on all current settings. The displayed menu can be selected or changed by the controls around the LCD.

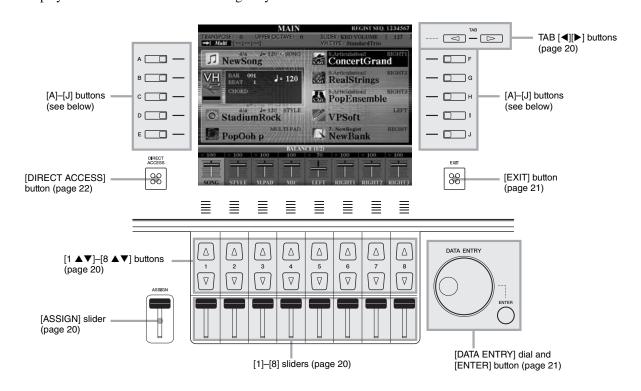

## [A]-[J] buttons

The [A]–[J] buttons are used to select the corresponding menu.

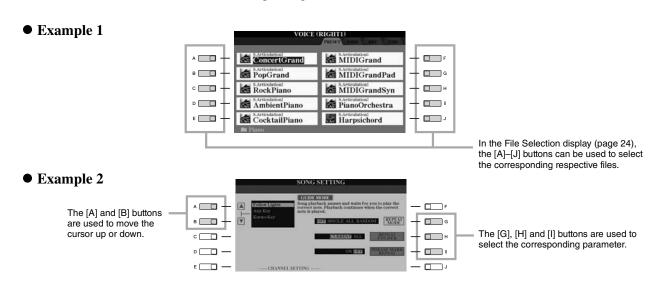

## TAB [◀][▶] buttons

These buttons are used mainly to change the Pages of displays that have "tabs" at the top.

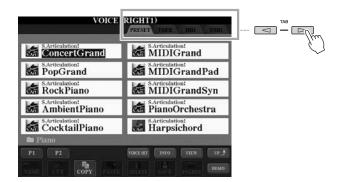

## [ASSIGN] slider

When the Footage Page of the Organ Flutes Voice is shown, this slider is used to adjust the footage lever of 16' (page 44). When other displays are shown, this slider is used to adjust the keyboard volume (page 53) directly during your performance, by default.

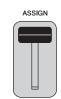

You can freely change the function assigned to the [ASSIGN] slider: [FUNCTION] → [D] CONTROLLER → TAB [◀][▶] ASSIGN SLIDER.

## [1]-[8] sliders

In the footage Page of the Organ Flutes Voice, these sliders are used to adjust the footages. In other displays, these sliders are used to adjust settings (up or down correspondingly) for functions shown directly above them, only when the menu is shown in a knob or slider shape.

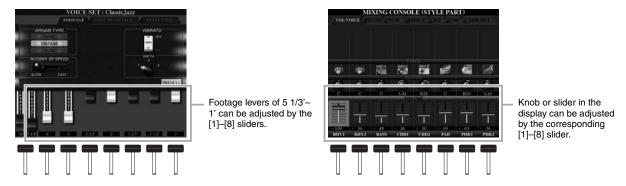

## [1 ▲▼]–[8 ▲▼] buttons

The  $[1 \blacktriangle \blacktriangledown]$ – $[8 \blacktriangle \blacktriangledown]$  buttons are used to make selections or adjust settings (up or down correspondingly) for functions shown directly above them.

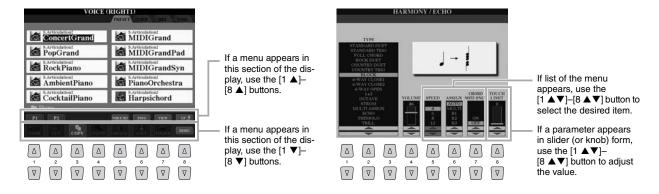

## [DATA ENTRY] dial and [ENTER] button

Depending on the selected LCD display, the [DATA ENTRY] dial can be used in the following two ways.

#### • Selecting files (Voice, Style, Song, and so on)

When one of the File Selection displays (page 24) is shown, you can use the [DATA ENTRY] dial and the [ENTER] button to select a file (Voice, Style, Song, and so on).

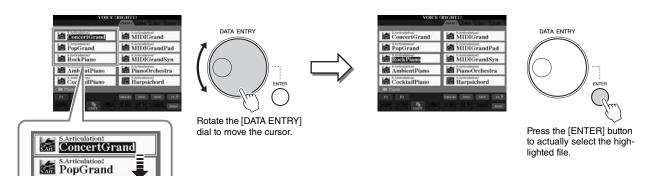

#### Adjusting the parameter values

RockPiano

In addition to using sliders, you can conveniently use the [DATA ENTRY] dial in tandem with the  $[1 \blacktriangle \blacktriangledown]$ – $[8 \blacktriangle \blacktriangledown]$  buttons to adjust parameters indicated in the display.

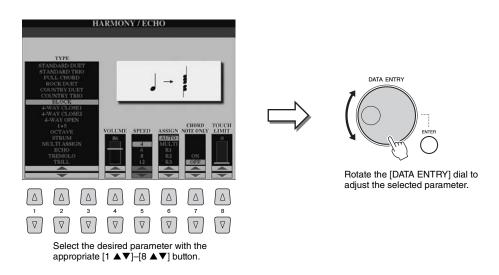

This convenient technique also works well with pop-up parameters such as Tempo and Transpose. Simply press the appropriate button (ex., TEMPO [+]), then rotate the [DATA ENTRY] dial and press [ENTER] to close the window.

## [EXIT] button

No matter where you are in the Tyros4 display hierarchy, the [EXIT] button will return you to the next highest level or to the previously indicated display.

Press the [EXIT] button several times returns the Tyros4 to the default Main display (page 23)—the same display that appears when the power is turned on.

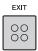

## The Messages Shown in the Display

A message (information or confirmation dialog) sometimes appears on the screen to facilitate operation. When the message appears, simply press the appropriate button.

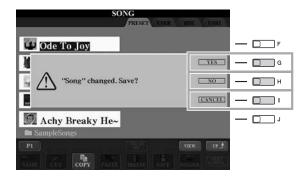

## **Instant Selection of the Displays—Direct Access**

With the convenient Direct Access function, you can instantly call up the desired display—with just a single additional button press.

- Press the [DIRECT ACCESS] button.
  - A message appears in the display prompting you to press the appropriate button.
- Press the button (or move the slider, wheel or connected pedal) corresponding to the desired setting display to instantly call up that display.

For example, pressing the [ACMP] button calls up the display in which the Chord Fingering type for accompaniment playback can be set.

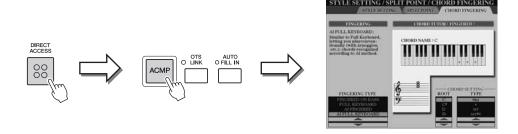

Refer to the Data List for a list of the displays that can be called up with the Direct Access function. The Data List is available at the Yamaha website. (See page 8.)

## **Main Display Configuration**

The display that appears when the power is turned on is the Main display.

The Main display shows the current basic settings such as the currently selected Voice and Style, allowing you to see them at a single glance. The Main display is the one you'll usually see when you play the keyboard.

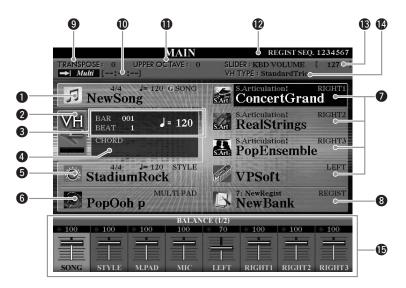

#### 🖄 NOTE

Here's a convenient way to return to the Main display from any other display: Simply press the [DIRECT ACCESS] button, then the [EXIT] button.

#### **M** NOTE

When turning on the power, a message may appear at top left of the Main display indicating the Expansion Voices are being loaded.

#### **1** Song name and related information

Displays the currently selected Song name, time signature and tempo. Pressing the [A] button calls up the Song Selection display (page 58).

#### 2 MIC Input level indicator

When the microphone is connected, this indicates the input level. Pressing the [B]/[C] buttons calls up the Vocal Harmony Type Selection display.

#### 3 BAR/BEAT/TEMPO

Displays the current position (bar/beat/tempo) in Style playback or Song playback.

#### **4** Current chord name

When the [ACMP] button is set to On, the chord specified in the chord section of the keyboard will be displayed.

When the Song containing the chord data is played, the current chord name will be displayed.

#### **5** Style name and related information

Displays the currently selected Style name, time signature and tempo. Pressing the [D] button calls up the Style Selection display (page 46).

#### **6** Multi Pad Bank name

Displays the names of the selected Multi Pad Banks. Pressing the [E] button calls up the Multi Pad Bank Selection display (page 64).

#### **7** Voice name

Displays the Voice names currently selected for RIGHT 1, RIGHT 2, RIGHT 3 and LEFT parts.

Pressing one of the [F], [G], [H] and [I] buttons calls up the Voice Selection display for each part (page 34).

#### 8 Registration Memory Bank name

Displays the currently selected Registration Memory Bank name and Registration Memory number.

Pressing the [J] button calls up the Registration Memory Bank Selection display (page 73).

#### **9** Transpose

Displays the amount of transposition in semitone units (page 39).

#### **Æ**□ NOTE

When the Guide function is ON on the SONG SETTING display, a "G" indication appears next to ①. For information on the Guide function, see the Reference Manual, Chapter 3.

#### Audio Song information

Displays information for the selected audio file (mode, file name and time).

#### **1** Upper Octave

Displays the amount that the octave value is shifted (page 39).

#### **P**Registration Sequence

Appears when the Registration Sequence is active.

#### **B**ASSIGN slider function

Displays the function (parameter) assigned to the ASSIGN slider and its value (page 20).

#### **1** Vocal Harmony Type

Displays the currently selected Vocal Harmony Type.

#### **(b)** Volume Balance

Displays the volume balance among the parts.

Adjust the volume balance among the parts by using the  $[1 \blacktriangle \blacktriangledown]$ – $[8 \blacktriangle \blacktriangledown]$  buttons or sliders.

## **File Selection Display Configuration**

The File Selection display is for selecting Voices, Styles, and other data. The File Selection display appears when you press one of the VOICE or STYLE category selection buttons, MULTI PAD CONTROL [SELECT] button, etc.

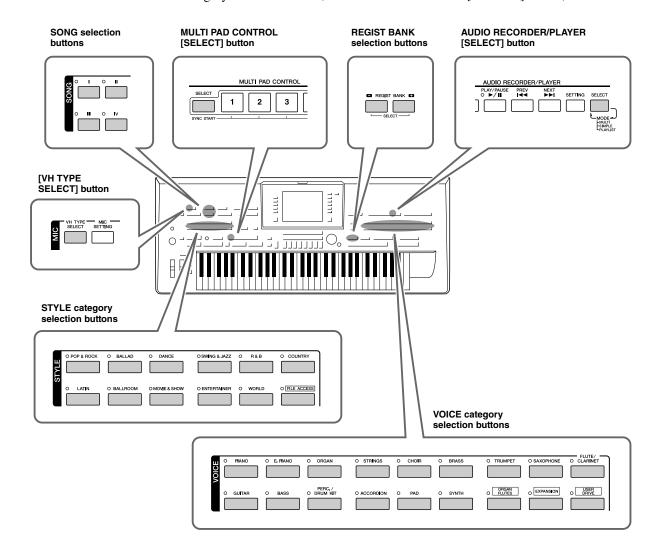

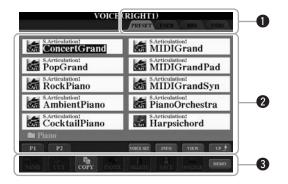

#### **1** Location (drive) of data

- **PRESET** .....Location where pre-programmed (preset) data is stored.
- USER .....Location where recorded or edited data is saved.
- HD.....Location where data is saved to an internal hard disk drive.
- USB ......Location where data on USB storage device (flash memory, etc.) is saved. This appears only when USB storage device(s) is connected to the [USB TO DEVICE] terminal (page 100).

#### 2 Selectable data (files)

The files that can be selected on this display are shown. If more than 10 files exist, the page numbers (P1, P2 ...) are shown below the files. Pressing the corresponding button ([1  $\blacktriangle$ ], [2  $\blacktriangle$ ], etc.) changes the display page. When other pages follow, the "Next" button appears, and for the previous page, the "Prev." button appears.

#### 3 File/folder operation menu

You can save and manage your data files (copy, move, delete, etc.) from this menu. For detailed instructions, refer to pages 28, 57.

#### 셾 NOTE

Hereafter in this manual, any USB storage device such as USB flash memory, etc. will be referred to as "USB storage device."

#### **∠** NOTE

The data, both pre-programmed and your own original, are saved as "files."

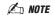

The number of pages shown varies depending on the Selection display.

#### Closing the current folder and calling up the next highest level folder

In the PRESET display, several data (files) are contained together in a folder. You can also organize your original data in the USER/HD/USB display by creating several new folders (page 28).

To close the current folder and call up the next highest level folder, press the  $[8 \blacktriangle]$  (UP) button.

#### **Example of the PRESET Voice Selection display**

The PRESET Voice files are categorized and contained in appropriate folders.

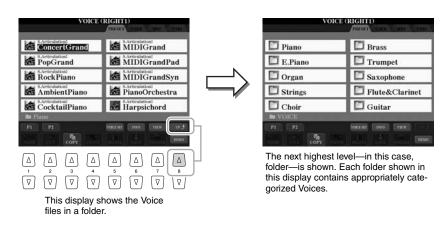

## **Changing the File Selection Display View**

The File Selection display actually has two different view types. One is Normal View, which we've seen up until this point. The other is List View, which lets you open files according to their numbers. Since the Tyros4 has many files spread out over several pages, number input in List View may be quicker and more convenient—providing you know the number of the file.

Switch between the two types by pressing the  $[7 \blacktriangle]$  (VIEW) button.

File Selection display—Normal View (page 25)

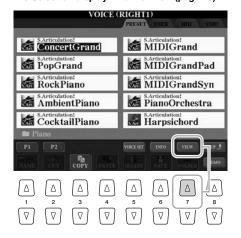

File Selection display—List View (see below)

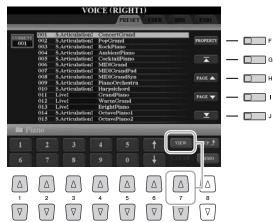

| [F]               | PROPERTY       | Shows the property of the drive/folder/file.                                                                                                    |
|-------------------|----------------|----------------------------------------------------------------------------------------------------|
| [G]               | (TOP)          | Moves the cursor to the top of this list (path).                                                                                                    |
| [H]/[I]           | PAGE UP/DOWN   | Scrolls by pages up/down through the list (path).                                                                                                    |
| [J]               | (END)          | Moves the cursor to the end of this list (path).                                                                                                    |
| [1 ▲▼]-<br>[5 ▲▼] | (Number Input) | Input the desired number. To select Voice number 012, for example, press the buttons corresponding to "1" and "2" in sequence, and press the [ENTER] button. Entering one-digit numbers is done in the same way. |
| [6▲▼]             | (UP/DOWN)      | Selects the next or previous file.                                                                                                    |
| [7 ▼]             | CLEAR          | Press this to cancel the number you've input.                                                                                                    |

#### Memorizing Song/Style paths

The File Selection display for Songs and Styles lets you memorize the path of specific Song/Style to one of the panel buttons. Even if your data is scattered across the drive in a complex hierarchy of folders and paths, you can instantly call up a specific file—no matter how deeply hidden—with a single button-press.

In the List View display, select the Song/Style to be memorized, then press the [E] (MEMORY) button.

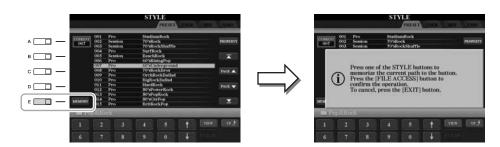

- **2** Press one of the SONG [I]–[IV] buttons (for Songs) or one of the STYLE category selection buttons other than [FILE ACCESS] button (for Styles).

  The path is memorized to the selected button.
- **3** Exit from the Song/Style Selection display by pressing the [EXIT] button, then call up the memorized path.

To call up the memorized path for a Song, simply press the appropriate SONG button selected in step 2. To call up the memorized path for a Style, first turn on the [FILE ACCESS] button, then press the appropriate STYLE button selected in step 2.

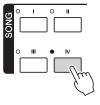

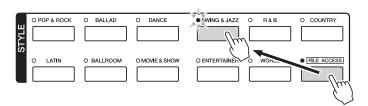

## **File Management**

If you've saved a lot of files to a USER, HD or USB drive, it may be difficult to find the desired file quickly. To make it easier to find the files you want, you can organize your files in folders, rename the files, delete unnecessary files, etc. These operations are done in the File Selection display.

### Creating a New Folder

This operation lets you create new folders. Folders can be created, named and organized as desired, making it easier to find and select your original data.

In the file selection display, select the appropriate tab (USER, HD or USB) to which you want to save the data by using the TAB [◀][▶] buttons.

If you want to create a new folder within the existing folder, also select the folder here

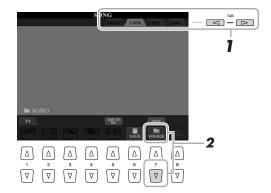

**∠** NOTE

A new folder cannot be made in the PRESET tab.

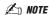

The maximum number of files/folders which can be stored in a folder is 500.

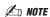

In the USER tab display, folder directories can contain up to four levels. The maximum total number of files/folders which can be stored differs depending on the file size and the length of the file/folder names.

**2** Press the [7 ▼] (FOLDER) button to call up the naming display for a new folder.

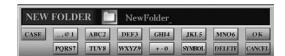

3 Input the name of the new folder (see page 31).

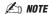

The following marks cannot be entered for a file/folder name.

¥/·\*?"<>|

## **Renaming Files/Folders**

This operation lets you rename files/folders.

Call up the display containing the file/folder you want to rename.

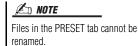

2 Press the [1 ▼] (NAME) button.

The pop-up window for the Rename operation appears at the bottom of the display.

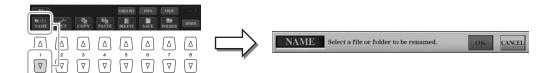

- **3** Press one of the [A]–[J] buttons corresponding to the desired file/folder.
- **4** Press the [7 ▼] (OK) button to confirm the file/folder selection.
- 5 Input the name (characters) of the selected file or folder (page 31).

The renamed file/ folder appears on the display at the appropriate position among the files in alphabetical order.

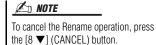

## **Copying or Moving Files**

This operation lets you copy or cut a file and paste it to another location (folder). You can also copy a folder (but not move it) by using the same procedure.

NOTE

Files in the PRESET tab cannot be

moved. They can only be copied.

- 1 Call up the display containing the file/folder you want to copy.
- **2** Press the [3 ▼] (COPY) button to copy or [2 ▼] (CUT) to move.

The pop-up window for the Cut operation appears at the bottom of the display.

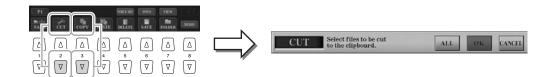

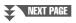

## **3** Press one of the [A]–[J] buttons corresponding to the desired file/folder.

To cancel the selection, press the same [A]–[J] button again.

Press the  $[6 \ \nabla]$  (ALL) button to select all files/folders indicated on the current display including the other pages. To cancel the selection, press the  $[6 \ \nabla]$  (ALL OFF) button again.

**4** Press the [7 ▼] (OK) button to confirm the file/folder selection.

**∠**D **NOTE**To cancel the Copy operation, press the [8 ▼] (CANCEL) button.

5 Select the destination tab (USER, HD or USB) to paste the file/ folder, by using the TAB [◄][▶] buttons.

If necessary, select the destination folder by using the [A]–[J] buttons.

## **6** Press the [4 ▼] (PASTE) button to paste the file/folder selected in step 3.

The pasted file/folder appears on the display at the appropriate position among the files in alphabetical order.

## **Deleting Files/Folders**

This operation lets you delete a file/folder.

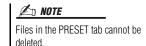

- 1 Call up the display containing the file/folder you want to delete.
- **2** Press the [5 ▼] (DELETE) button.

The pop-up window for the Delete operation appears at the bottom of the display.

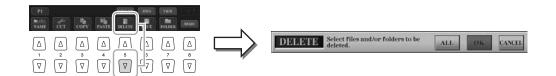

**3** Press one of the [A]–[J] buttons corresponding to the desired file/ folder.

To cancel the selection, press the same [A]–[J] button again.

Press the  $[6 \ \nabla]$  (ALL) button to select all files/folders indicated on the current display including the other pages. To cancel the selection, press the  $[6 \ \nabla]$  (ALL OFF) button again.

**4** Press the [7 ▼] (OK) button to confirm the file/folder selection.

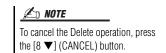

- **5** Follow the on-display instructions.
  - YES .....Delete the file/folder
  - YES ALL.....Delete all selected files/folders
  - NO .....Leave the file/folder as is without deleting
  - CANCEL .....Cancel the Delete operation

## **Entering Characters**

The instructions that follow show you how to enter characters for naming your files/folders, inputting keywords, etc. Entering characters should be done in the display shown below.

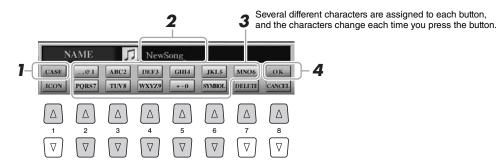

- **1** Change the type of character by pressing the [1 ▲] button.
  - CASE .....capital letters, numbers, marks
  - case.....lowercase letters, numbers, marks
- 2 Use the [DATA ENTRY] dial to move the cursor to the desired position.
- 3 Press the [2 ▲▼]–[6 ▲▼] and [7 ▲] buttons, corresponding to the character you wish to enter.

To actually enter the selected character, move the cursor or press another letter-input button. Alternately, you can wait for a short time and the characters will be entered automatically.

For details on entering characters, refer to "Other character-entry operations" below.

**4** Press the [8 ▲] (OK) button to actually enter the new name and return to the previous display.

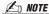

The file name can contain up to 41 characters and the folder name can contain up to 50 characters.

#### **NOTE**

When entering a password for a website or the key for wireless LAN connection, the characters are converted to asterisks (\*) for security purposes.

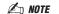

To cancel the character-entering operation, press the [8 ▼] (CANCEL) button.

## Other character-entry operations

#### • Deleting characters

Move the cursor to the character you wish to delete by using the [DATA ENTRY] dial, and press the  $[7 \ \ \ \ \ ]$  (DELETE) button. To delete all characters on the line at once, press and hold the  $[7 \ \ \ \ \ ]$  (DELETE) button.

#### Entering marks or space

- 1 Press the  $[6 \ \nabla]$  (SYMBOL) button to call up the mark list.
- 2 Use the [DATA ENTRY] dial to move the cursor to the desired mark or space, then press the [8 ▲] (OK) button.

#### • Selecting custom icons for files (shown at left of file name)

- Press the [1  $\nabla$ ] (ICON) button to call up the ICON SELECT display.
- 2 Select the icon by using the [A]–[J] buttons, [3 ▲▼]–[5 ▲▼] buttons or [DATA ENTRY] dial. The ICON display includes several pages. Press the TAB [◄][▶] buttons to select different pages.
- **3** Press the  $[8 \blacktriangle]$  (OK) button to apply the selected icon.

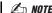

To cancel the operation, press the [8 ▼] (CANCEL) button.

## **Restoring the Factory-programmed Settings**

While holding the C6 key (right-most key on the keyboard), turn the power switch on. This restores the all settings (except Internet Settings) to the factory default.

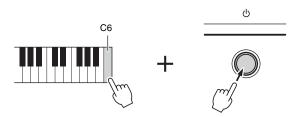

🖄 NOTE

If you want to initialize only the Registration Memory settings, turn the power switch on while holding the B5 key.

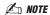

To reset the Internet Settings, call up the operation display: [INTERNET]  $\rightarrow$  [5  $\checkmark$ ] SETTING  $\rightarrow$  [A] NETWORK SETTINGS  $\rightarrow$  [E] INITIALIZE SET UP.

You can also restore a specified setting to the factory default value, or save/load your own reset settings. Call up the operation display:  $[FUNCTION] \rightarrow [I]$  UTILITY  $\rightarrow$  TAB  $[\blacktriangleleft][\blacktriangleright]$  SYSTEM RESET. For details, refer to the Reference Manual on the website.

## **Data Backup**

For maximum data security Yamaha recommends that you copy or save your important data to a USB storage device. This provides a convenient backup if the internal memory is damaged.

- Insert/connect the backup USB storage device (destination).
- 2 Call up the operation display.

[FUNCTION] → [I] UTILITY → TAB [◀][▶] OWNER

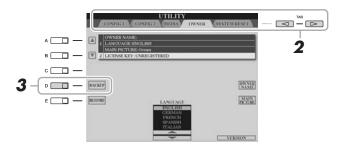

Press the [D] (BACKUP) button to save the data to the USB storage device.

To restore the data, press the [E] (RESTORE) button in this display. When the operation is complete, the instrument will be restarted automatically.

셾 NOTE

Before using a USB storage device, be sure to read "Connecting a USB Storage Device" on page 100.

🖄 NOTE

Completing the backup/restore operation may take a few minutes.

#### NOTICE

Move the Protected Songs which are saved to the USER display before restoring. If the songs are not moved, the operation deletes the data.

**∠** NOTE

To save the Song, Style, Multi Pad, Registration Memory Bank and Voice independently, execute the Copy & Paste operation from the File Selection display (page 29).

**∠** NOTE

To save the Music Finder Record, Effect, MIDI Template and System File, call up the operation display: [FUNCTION] → [I] UTILITY → TAB [◄][▶] SYSTEM RESET. For more information, refer to the Reference Manual on the website.

# 1

## **Voices**

## - Playing the Keyboard -

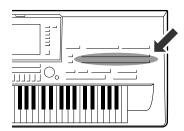

The Tyros4 features a wide variety of exceptionally realistic instrumental Voices, including piano, guitar, strings, brass, wind instruments and more.

## **Playing Preset Voices**

## Selecting a Voice (RIGHT 1) and playing the keyboard

Press the PART SELECT [RIGHT 1] button.

Make sure that the PART ON/OFF [RIGHT1] button is also turned on. If it is turned off, the right-hand part will not sound.

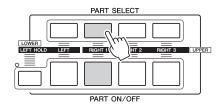

2 Press one of the VOICE category selection buttons to select a Voice category and call up the Voice Selection display.

| PIANO O E, PIANO | O ORGAN           | O STRINGS O CHOIR O | BRASS | O TRUMPET      | O SAXOPHONE | O CLARINET      |
|------------------|-------------------|---------------------|-------|----------------|-------------|-----------------|
| O GUITAR O BASS  | PERC./ O DRUM KIT | O ACCORDION O PAD O | SYNTH | O ORGAN FLUTES | O EXPANSION | O USER<br>DRIVE |

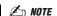

For more information on the VOICE category selection buttons, refer to page 36.

The preset Voices are categorized and contained in appropriate folders. Voice buttons on the panel correspond to the categories of the preset Voices. For example, press the [PIANO] button to display various piano Voices.

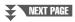

## **3** Press one of the [A]–[J] buttons to select the desired Voice.

To call up the other display pages, press one of the  $[1 \blacktriangle]$ - $[4 \blacktriangle]$  buttons or press the same VOICE button again.

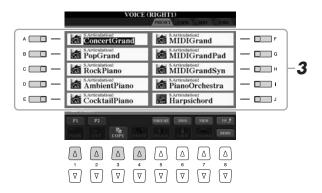

#### **∠** NOTE

The Voice type and its defining characteristics are indicated above the Preset Voice name. For details on the characteristics, see page 36.

#### **∠** NOTE

You can call up the information for the selected Voice by pressing the  $[6\ \triangle]$  (INFO) button (Some Voices do not have the information display.) To close the information display, press any panel button.

#### To listen to the demo songs for each Voice

Press the [8  $\blacktriangledown$ ] (DEMO) button to start the Demo for the selected Voice. To stop the demo, press the [8  $\blacktriangledown$ ] button again.

## 4 Play the keyboard.

#### Recalling your favorite Voices easily

The Tyros4 has a huge amount of high-quality Voices, covering an exceptionally broad range of instrument sounds—making it perfect for virtually every musical application. However, the sheer number of Voices may seem overwhelming at first. By using the [USER DRIVE] button, you can easily recall your favorite Voice.

- 1 Copy your favorite Voice from the Preset drive to the User drive. Refer to page 29 for details on the copy operation.
- **2** Press the [USER DRIVE] button to call up the User drive of the Voice Selection display, then press one of the [A]–[J] buttons to select the desired Voice.

## **Playing Two or Three Voices Simultaneously**

- Make sure that PART ON/OFF [RIGHT 1] button is turned on.
- 2 Press the PART ON/OFF [RIGHT 2] button to turn it on.

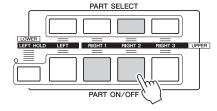

- 3 Press one of the VOICE category selection buttons to call up the Voice Selection display for the Right 2 part.
- 4 Press one of the [A]–[J] buttons to select the desired Voice.
- **5** Play the keyboard.

The Voice selected for RIGHT 1 (page 33) and the Voice selected here are sounded simultaneously in a layer.

Voice RIGHT 3 can be set in the same way described above, by using the [RIGHT 3] button instead.

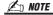

You can save the settings to Registration Memory. See page 72.

## Playing Different Voices with the Left and Right Hands

- Make sure that some of PART ON/OFF [RIGHT 1]–[RIGHT 3] buttons are turned on.
- **2** Press the PART ON/OFF [LEFT] button to turn it on.

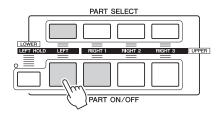

- 3 Press one of the VOICE category selection buttons to call up the Voice Selection display for the Left part.
- 4 Press one of the [A]–[J] buttons to select the desired Voice.
- **5** Play the keyboard.

The notes you play with your left hand sound one Voice (LEFT Voice selected above), while the notes you play with your right sound a different Voices (RIGHT 1–3 Voices).

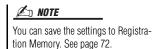

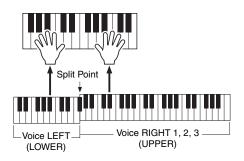

#### **Keyboard Parts**

Voices can be assigned independently to each of the four keyboard parts: Right 1, Right 2, Right 3 and Left. You can combine these parts by using the PART ON/OFF buttons to create a rich, ensemble sound.

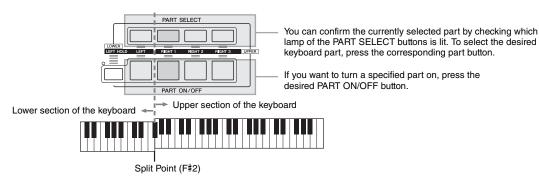

When the LEFT part is off, the RIGHT 1–3 Voices can be played over the entire keyboard. When the LEFT part is on, keys lower than F#2 (the Split Point) are set for playing the LEFT part and those higher than the Split Point are set for playing the RIGHT 1–3 parts.

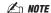

To change the Split Point, press: [FUNCTION]  $\rightarrow$  [C] STYLE SETTING/SPLIT POINT/CHORD FINGERING  $\rightarrow$  TAB [ $\blacktriangleleft$ ][ $\blacktriangleright$ ] SPLIT POINT. For more information, refer to the Reference Manual on the website.

#### Holding the LEFT part Voice (Left Hold)

This function causes the LEFT part Voice to be held even when the keys are released. Non-decaying Voices such as strings are held continuously, while decay-type Voices such as piano decay more slowly (as if the sustain pedal has been pressed).

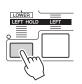

### Voice Types

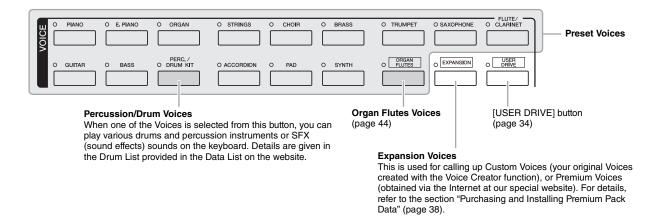

#### **■** Voice Characteristics

The Voice type and its defining characteristics are indicated above the Voice name—Live!, Cool!, Sweet!, etc.. For detailed explanation, refer to the Reference Manual. In this section, only Mega Voice and Super Articulation Voices (SA and SA2) are explained. These Voices have special characteristics you should be aware of, and they require specific performance techniques to bring out all of their expressive qualities.

#### MegaVoices

What makes MegaVoices special is their use of velocity switching. Each velocity range (the measure of your playing strength) has a completely different sound. For example, a guitar MegaVoice includes the sounds of various performance techniques. In conventional instruments, different Voices having those sounds would be called up via MIDI and played in combination to achieve the desired effect. However, now with MegaVoices, a convincing guitar part can be played with just a single Voice, using specific velocity values to play the desired sounds. Because of the complex nature of these Voices and the precise velocities need to play the sounds, they're not intended for playing from the keyboard. They are, however, very useful and convenient when creating MIDI data—especially when you want to avoid using several different Voices just for a single instrument part.

#### **M** NOTE

MegaVoices, SA and SA2 Voices are only compatible with other models which have those three types of Voices installed. Any Song, Style or Multi Pads data you've created on the Tyros4 using these Voices will not sound properly when played back on other instruments.

#### **∠** NOTE

MegaVoices, SA and SA2 Voices sound differently depending on the keyboard range, velocity, touch, etc. Hence, if you apply HARMONY/ECHO effect, change the transpose setting or change the Voice Set parameters, unexpected or undesired sounds may result.

### Super Articulation Voices

The word "articulation" in music usually refers to the transition or continuity between notes. This is often reflected in specific performance techniques, such as staccato, legato and slur. Two types of Voices—Super Articulation (SA) Voices and Super Articulation 2 (SA2) Voices—enable you to create these subtle musical expressions, simply by how you play.

#### SA Voices (S.Articulation!)

The SA Voices provide many of same benefits as the MegaVoices, but with greater playability and expressive control in real time.

For example, with the Saxophone Voice, if you play a C and then a D in a very legato way, you will hear the note change seamlessly, as though a saxophone player played it in a single breath. Similarly with the Concert Guitar Voice, the D note would sound as a "hammer on", without the string being plucked again.

Depending on how you play, other effects such as subtle sound produced when the keys are released or sustain sound that occur when you press the damper pedal of a grand piano (for the Grand Piano Voice), shake or breath noises (for the Trumpet Voice), or finger noises (for the Guitar Voice) will be produced.

### SA2 Voices (S. Articulation2!)

For wind instrument Voices and Violin Voices, a special technology called AEM has been used, which features detailed samples of special expressive techniques used on those specific instruments—to bend or slide into notes, to "join" different notes together, or to add expressive nuances at the end of a note, etc.

You can add these articulations by playing legato or non-legato, or by jumping in pitch by around an octave. For example, using the Clarinet Voice, if you hold a C note and play the Bb above, you'll hear a glissando up to the Bb. Some "note off" effects are also produced automatically when you hold a note for over a certain time.

Each SA2 Voice has its own default vibrato setting, so that when you select a SA2 Voice, the appropriate vibrato is applied regardless of the Modulation wheel position. You can adjust the vibrato by moving the Modulation wheel.

You can also use the [ART. 1]/[ART. 2] buttons to add articulations to the SA and SA2 Voices (page 40).

For details on how to best play each SA and SA2 Voice, call up the information window (pressing the  $[6 \blacktriangle]$  (INFO) button in the Voice Selection display.)

#### 🖄 NOTE

For more information on AEM technology, see below.

### **∠** NOTE

The characteristics of SA2 Voices (default vibrato setting and articulation effects applied by the [ART] buttons) are effective for real-time performance; however, these effects may not be completely reproduced when you play back a Song which has been recorded using SA2 Voices.

#### **AEM Technology**

When you play the piano, pressing a "C" key produces a definite and relatively fixed C note. When you play a wind instrument, however, a single fingering may produce several different sounds depending on the breath strength, the note length, the adding of trills or bend effects, and other performance techniques. Also, when playing two notes continuously—for example "C" and "D"—these two notes will be smoothly joined, and not sound independent as they would on a piano.

AEM (Articulation Element Modeling) is the technology for simulating this characteristic of instruments. During performance, the most appropriate sound samples are selected in sequence in real time, from huge quantities of sampled data. They are smoothly joined and sounded—as would naturally occur on an actual acoustic instrument.

This technology to smoothly join different samples enables the application of realistic vibrato. Conventionally on electronic musical instruments, vibrato is applied by moving the pitch periodically. AEM technology goes much further by analyzing and disaggregating the sampled vibrato waves, and smoothly joins the disaggregated data in real time during your performance. If you move the Modulation wheel when you play the SA2 Voice (using AEM technology), you can also control the depth of the vibrato, while maintaining its realistic quality.

# **Purchasing and Installing Premium Pack Data**

By accessing the special website with your computer, you can purchase Premium Voices, Songs and Styles, etc. (called Premium Pack data). This data can be installed to the instrument and used to expand the creative potential.

### On your computer, access the following special website. http://music-tyros.com/

In the process of purchasing Premium Pack data, a license key may be needed. This means you should register your instrument's ID to the website to use the Premium Pack data on your instrument. For the steps of the registration, follow the instructions on the website.

### **I**MPORTANT

Among the Premium Pack data, the data of the Premium Voices, Songs, Styles, etc. will be installed to the internal hard disk (HD) drive, while the Waves making up the Voices will be installed to the optional Flash Memory Expansion Module. If you want to purchase Premium Voices from the special website, make sure to install the optional Flash Memory Expansion Module (pages 108-109).

### License Key management

On the "2 LICENSE KEY" display called up via [FUNCTION]  $\rightarrow$  [I] UTILITY  $\rightarrow$  TAB [ $\triangleleft$ ] [ $\triangleright$ ] OWNER  $\rightarrow$  [B] LICENSE KEY, you can manage the license key by using the following menus.

| [I] | EXPORT | Exports the instrument's ID to the USB flash memory.                                                    |  |  |
|-----|--------|----------------------------------------------------------------------------------------------------|--|--|
| [J] | IMPORT | Imports the license key which has been issued from the website from USB flash memory to the instrument. |  |  |
| [E] | CLEAR  | Deletes the license key registered in the instrument.                                                   |  |  |
|     |        | If you delete the license key, the data you bought previously will become unusable.                     |  |  |

#### **IMPORTANT**

The original ID included in the instrument will differ depending on the serial number of each instrument.

# **Transposing the Pitch of the Keyboard**

The TRANSPOSE [-]/[+] buttons transpose the overall pitch of the instrument (the keyboard sound, Style playback, Song playback, and so on) in semitone steps. Press the [+] and [-] buttons simultaneously to instantly reset the transpose value to 0.

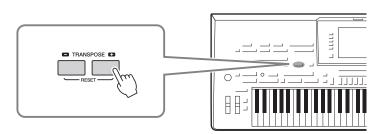

The Transpose functions do not affect the Drum Kit or SFX Kit Voices.

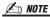

You can also change the transpose settings in the MIXING CONSOLE display:  $[MIXING CONSOLE] \rightarrow TAB [\blacktriangleleft][\blacktriangleright]$ TUNE  $\rightarrow$  [1  $\blacktriangle \blacktriangledown$ ]-[3  $\blacktriangle \blacktriangledown$ ] TRANS-POSE.

The UPPER OCTAVE [-]/[+] buttons allow the pitch of the RIGHT 1-3 parts to be shifted up or down by one octave. Press the [+] and [-] buttons simultaneously to instantly reset the octave value to 0.

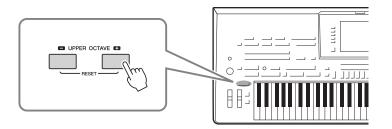

### **Default Pitch setting**

By default, the reference pitch of the entire instrument is set to 440.0 Hz, and the scale to equal temperament. You can change the pitch and scale from [FUNCTION] → [A] MASTER TUNE/SCALE TUNE. You can also adjust the pitch for each part (keyboard parts, Style parts and Song parts) on the TUNE page of the Mixing Console display (page 86). For details, refer to the Reference Manual on the website.

## **Using the Wheels**

## Using the Pitch Bend Wheel

Use the PITCH BEND wheel to bend notes up (roll the wheel away from you) or down (roll the wheel toward you) while playing the keyboard. The Pitch Bend is applied to all the keyboard parts (RIGHT 1-3 and LEFT). The PITCH BEND wheel is self-centering and will automatically return to normal pitch when released.

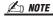

The effects caused by using the PITCH BEND Wheel may not be applied to the LEFT part during Style playback depending on the Style setting.

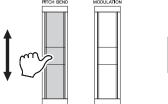

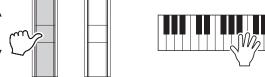

The maximum pitch bend range can be changed on the Mixing Console display: [MIX-ING CONSOLE]  $\rightarrow$  TAB [ $\blacktriangleleft$ ][ $\blacktriangleright$ ] TUNE  $\rightarrow$  [H] PITCH BEND RANGE.

### **Using the Modulation Wheel**

The Modulation function applies a vibrato effect to notes played on the keyboard. By default, this is applied to the keyboard parts (RIGHT 1–3 and LEFT). Moving the MODULATION wheel down (toward you) decreases the depth of the effect, while moving it up (away from you) increases it.

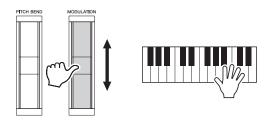

You can set whether the effects caused by the MODULATION Wheel will be applied or not to each of the keyboard part: [FUNCTION]  $\rightarrow$  [D] CONTROLLER  $\rightarrow$  TAB [ $\blacktriangleleft$ ][ $\blacktriangleright$ ] KEYBOARD/PANEL  $\rightarrow$  [A]/[B] 3 MODULATION WHEEL.

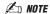

Depending on the selected Voice, the MODULATION wheel may control volume, filter or some other parameter instead of vibrato.

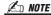

To avoid accidentally applying modulation, make sure the MODULATION Wheel is set at minimum (down) position before you start playing.

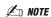

The effects caused by using the MODU-LATION wheel may not be applied to the LEFT part during Style playback depending on the Style setting.

The applied articulation effect differs

depending on the selected Voice. For details, refer to the Information display

called up by pressing the  $[6 \blacktriangle]$  (INFO) button on the Voice Selection display.

# **Adding Articulation Effects to Super Articulation Voices**

With the [ART. 1]/[ART. 2] buttons, you can add articulation effects and characteristic instrument performance sounds to your playing. When you select a SA or SA2 Voice, the [ART. 1] and/or [ART. 2] buttons may light in blue. Pressing a lit button adds articulation. (Pressing a button which is not lit has no effect.)

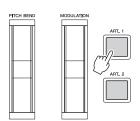

Three examples of effects are introduced to the following.

### • Example 1

Pressing the available [ART] button triggers different playing effects, separate from your keyboard playing. For example, pressing the [ART] button for a SA saxophone Voice can produce breath noise or key noise, while doing the same for a SA guitar Voice can produce fret noise or body-tapping sound. You can effectively intersperse these into the notes as you play.

While the articulation effect sounds, the button lights in red.

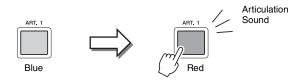

### • Example 2

Playing the keyboard while holding down the available [ART] button changes the nature of Voice. For example, in the case of the NylonGuitar Voice in GUITAR category, holding down the [ART. 1] button lets you play harmonics for the guitar Voice. Releasing the button returns the Voice to normal.

The button lights in red while it is being held down.

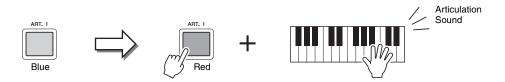

### • Example 3

When an SA2 Voice is selected, pressing the available [ART] button and playing/releasing a note enables you to add articulation effects, such as bend up/down, glissando up/down, brass fall, etc.

When you press the available [ART] button, it will flash in red until the effect is finished playing. You can cancel by pressing the button again while it flashes. Just after you press/release the note and articulation effect sounds, the button lights in red.

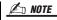

Keeping with the realistic response of the original instruments, the effects applied vary depending on the range you are playing in.

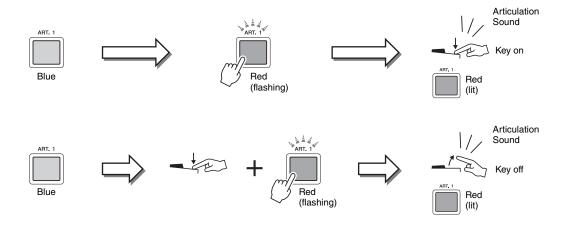

Example 3 effects can also be used as the same manner as Example 2. Holding an [ART] button (the button flashes in red) and playing/releasing a note enables you to add the articulation effect several times in succession.

#### Notice for when Super Articulation Voices are selected for multiple parts

When you select SA/SA2 Voices for two or more keyboard parts, using an [ART] button simultaneously affects all parts on which SA/SA2 Voices are selected.

When a Example 3 effect is assigned to both the Right and Left parts and an [ART] button flashes in red (standby status), playing only one part (for example Right part) adds an articulation effect to only the Right part. Since the other part (Left part) is kept in standby status, the button continues flashing. To cancel the standby status, you need to play the keyboard in the Left part range. (Pressing the flashing button cannot cancel standby status, because this can cancel the standby of the Left part but turns the Right part to standby again.)

## **Applying Voice Effects**

The Tyros4 features a sophisticated multi-processor effect system which can add extraordinary depth and expression to your sound. This effect system can be turned on or off by using the following buttons.

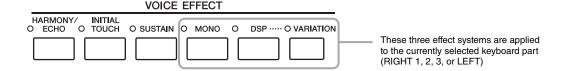

#### • HARMONY/ECHO

The Harmony/Echo types are applied to the right-hand Voices. Refer to "Applying Harmony to Your Right-hand Melody" on page 43.

#### • INITIAL TOUCH

This button turns the touch response of the keyboard on or off. When OFF, the same volume is produced no matter how strongly or softly you play the keyboard.

#### • SUSTAIN

When this Sustain function is on, all notes played on the keyboard with right-hand part (RIGHT 1, 2, 3) have a longer sustain.

#### MONO

When this button is on, the part's Voice is played monophonically (only one note at a time). Using the MONO mode lets you play single, lead sounds (such as brass instruments) more realistically. It also lets you expressively control the Portamento effect (depending on the selected Voice) by playing legato.

When this button is off, the part's Voice played polyphonically.

### • DSP/DSP VARIATION

With the digital effects built into the instrument, you can add ambience and depth to your music in a variety of ways—such as adding reverb that makes you sound like you are playing in a concert hall.

The [DSP] button is used to turn the DSP (Digital Signal Processor) effect on or off for the currently selected keyboard part.

The [VARIATION] button is used to change between variations of the DSP effect. You could use this while you play, for example, to change the rotating speed (slow/fast) of the rotary speaker effect.

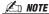

Portamento is a function that creates a smooth transition in pitch from the first note played on the keyboard to the next.

### 🖄 NOTE

The effect type can be changed. On the Voice Selection display, select  $[5 \triangle]$  (VOICE SET)  $\rightarrow$  TAB  $[\blacktriangleleft][\blacktriangleright]$  EFFECT/EQ  $\rightarrow$  [A]/[B] 2 DSP.

### Applying Harmony to Your Right-hand Melody (HARMONY/ECHO)

Among the Voice Effects, Harmony is one of the most impressive. It automatically adds harmony parts to the notes you play with your right hand—immediately giving you a more full and professional sound.

Turn the [HARMONY/ECHO] button on.

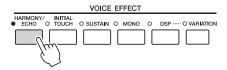

2 Turn on both the [ACMP] button and [SYNC START] button (pages 46–47) and make sure that the RIGHT 1 part is on (page 33).

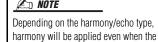

[ACMP] button is off.

**3** Play a chord with your left hand to start the Style (page 47) and play some notes in the right-hand range of the keyboard.

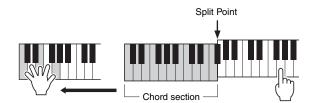

In this example, harmony notes in the scale of C major (the chord played in the left hand) are automatically added to the notes played in the right-hand range of the keyboard.

You can also use the Harmony effect with the Style stopped. Simply hold down a chord with your left hand and play a melody with your right.

Many of the Voices have been automatically set to play certain Harmony/Echo types that match the particular Voice. Try out some of Voices. You can also change the Harmony/Echo type: [FUNCTION] → [F] HARMONY/ECHO.

# **Creating Your Original Organ Flutes Voices**

The Tyros4 uses advanced digital technology to recreate the legendary sound of vintage organs. Just as on a traditional organ, you can create your own sound by increasing and decreasing the levels of the flute footages.

### Press the [ORGAN FLUTES] button.

The FOOTAGE Page of the Organ Flutes Voice is called up.

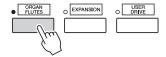

# 2 Use the [ASSIGN] slider and [1]–[8] sliders to adjust the footage settings.

The footage settings determine the basic sound of the organ flutes. The term "footage" is a reference to the sound generation of traditional pipe organs, in which the sound is produced by pipes of different lengths (in feet).

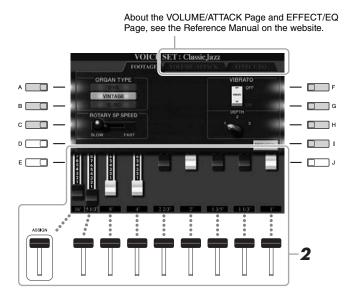

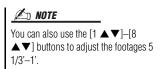

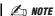

When this display is shown, the function assigned to the ASSIGN controller does not work. The ASSIGN slider works only to adjust the 16' footage.

If you want, you can select the Organ type, change the Rotary Speaker speed and adjust the Vibrato setting, by using the [A]–[C] and [F]–[H] buttons.

| [A]/[B] | ORGAN TYPE         | Specifies the type of organ tone generation to be simulated: Sine, Vintage or Euro.                                                                                                    |
|---------|--------------------|----------------------------------------------------------------------------------------------------|
| [C]     | ROTARY SP<br>SPEED | Alternately switches between the slow and fast rotary speaker speeds when a rotary speaker effect is selected for the Organ Flutes (DSP TYPE parameter in the EFFECT/ EQ Page), and the VOICE EFFECT [DSP] button is turned on. |
| [F]     | VIBRATO OFF        | Alternately turns the vibrato effect for the Organ Flutes Voice ON or OFF.                                                                                                    |
| [G]     | VIBRATO ON         |                                                                                                    |
| [H]     | VIBRATO DEPTH      | Sets the Vibrato depth to one of three levels: 1 (low), 2 (mid), or 3 (high).                                                                                                    |
| [I]     | PRESETS            | Opens the File Selection display of the Organ Flutes Voices for selecting a preset Organ Flutes Voice.                                                                                                    |

# **3** Press the [I] (PRESETS) button to return to the Organ Flutes Voice Selection display.

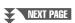

- **4** Use the TAB [◀][▶] buttons to select the location to which your Organ Flutes Voice will be saved.
- **5** Press the [6 ▼] (SAVE) button to save your edited Organ Flutes Voice (page 57).

### NOTICE

The settings will be lost if you select another Voice or turn the power to the instrument off without executing the Save operation.

| Advanced Features Refer to the Reference Manual on the website, Chapter 1.        |                                                                                                    |  |  |  |  |
|-----------------------------------------------------------------------------------|----------------------------------------------------------------------------------------------------|--|--|--|--|
| Selecting GM/XG or other Voices from the Panel:                                   | Voice Selection display $\rightarrow$ [8 ▲] (UP) $\rightarrow$ [2 ▲] (P2)                                                                                                    |  |  |  |  |
| Effect-related settings:                                                          |                                                                                                    |  |  |  |  |
| Setting the touch sensitivity of the keyboard:                                    | $[FUNCTION] \rightarrow [D] CONTROLLER \rightarrow TAB [\blacktriangleleft][\blacktriangleright] KEYBOARD/PANEL$                                                                  |  |  |  |  |
| Selecting the Harmony/Echo type:                                                  | [FUNCTION] → [F] HARMONY/ECHO                                                                                                    |  |  |  |  |
| Pitch-related settings:                                                           |                                                                                                    |  |  |  |  |
| Fine-tuning the pitch of the entire instrument                                    | [FUNCTION] → [A] MASTER TUNE/SCALE TUNE → TAB [ $\P$ ][ $\blacktriangleright$ ] MASTER TUNE                                                                                       |  |  |  |  |
| Scale Tuning:                                                                     | [FUNCTION] → [A] MASTER TUNE/SCALE TUNE → TAB [ $\P$ ][ $\blacktriangleright$ ] SCALE TUNE                                                                                        |  |  |  |  |
| Changing the part assignment of the<br>TRANSPOSE buttons:                         | [FUNCTION] → [D] CONTROLLER → TAB [ $\P$ ][ $\blacktriangleright$ ] KEYBOARD/PANEL → [A]/[B] 4 TRANSPOSE ASSIGN                                                                   |  |  |  |  |
| Editing Voices (Voice Set):                                                       | Voice Selection display → [5 ▲] (VOICE SET)                                                                                                    |  |  |  |  |
| Disabling automatic selection of Voice Sets<br>(effects, etc.):                   | [FUNCTION] → [E] REGIST SEQUENCE/FREEZE/VOICE SET → TAB [ $\blacktriangleleft$ ][ $\blacktriangleright$ ] VOICE SET                                                               |  |  |  |  |
| Editing Organ Flutes parameters:                                                  | [ORGAN FLUTES] → TAB [◀][▶] VOLUME/ATTACK or EFFECT/EQ                                                                                                    |  |  |  |  |
| Creating Custom Voices (Voice Creator):                                           |                                                                                                    |  |  |  |  |
| <ul> <li>Importing the Wave Data to the Optional<br/>Expansion Module:</li> </ul> | [VOICE CREATOR] → [E] (EXPANSION MODULE) → [I] (IMPORT)                                                                                                    |  |  |  |  |
| Creating Normal Voices (Custom Voice):                                            | $(Select\ a\ Normal\ Voice) \to [VOICE\ CREATOR] \to [G]\ CUSTOM\ VOICE\ ASSEMBLY$                                                                                                |  |  |  |  |
| Creating Drum Voices (Custom Drum Voice):                                         | $(Select\ a\ Drum\ Voice) \to [VOICE\ CREATOR] \to [G]\ CUSTOM\ VOICE\ ASSEMBLY$                                                                                                  |  |  |  |  |
| Re-Editing a Custom Voice:                                                        | $\label{eq:continuous} \begin{tabular}{ll} [EXPANSION] $\rightarrow$ (Select a Custom Voice) $\rightarrow$ (VOICE CREATOR] $\rightarrow$ [G] CUSTOM VOICE ASSEMBLY \end{tabular}$ |  |  |  |  |
| Editing an Expansion Voice Bank:                                                  | [VOICE CREATOR] → [B] LIBRARY EDIT                                                                                                    |  |  |  |  |
| <ul> <li>Saving your Custom Voice to a Library:</li> </ul>                        | [VOICE CREATOR] → [C] LIBRARY SAVE                                                                                                    |  |  |  |  |
| <ul> <li>Loading a single Additional Voice to the<br/>Tyros4:</li> </ul>          | [VOICE CREATOR] → [D] INDIVIDUAL LOAD                                                                                                    |  |  |  |  |
| <ul> <li>Loading an Expansion Voice Bank (Library)<br/>to the Tyros4:</li> </ul>  | [VOICE CREATOR] → [A] LIBRARY LOAD                                                                                                    |  |  |  |  |
| Editing a Custom Voice on your computer:                                          | [VOICE CREATOR] → [F] CUSTOM VOICE EDIT via PC                                                                                                    |  |  |  |  |

# **Styles**

### - Playing Rhythm and Accompaniment -

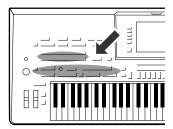

The Tyros4 features a variety of accompaniment and rhythmic backing patterns (called "Styles") in a variety of different musical genres including pop, jazz, and many others. The Style features Auto Accompaniment, letting you produce automatic accompaniment playback simply by playing "chords" with your left hand. This lets you automatically recreate the sound of a full band or orchestra—even if you're playing by yourself.

# Playing a Style with the Auto Accompaniment

Press one of the STYLE category selection buttons to call up the Style Selection display.

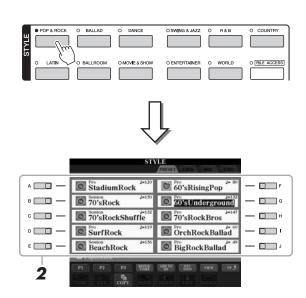

The SA and SA2 Voices are also available in the Style of the Tyros4.

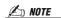

The Style Selection display lets you memorize the path of specific Style to one of the panel buttons. For information on memorizing Style path, refer to page 27.

**2** Press one of the [A]–[J] buttons to select the desired Style.

Pressing one of the  $[1 \blacktriangle]$ – $[3 \blacktriangle]$  buttons or pressing the same STYLE button again can call up the other display page.

**3** Press the [ACMP] button to turn on the Auto Accompaniment.

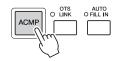

The specific left-hand section of the keyboard (page 35) becomes the Chord section, and chords played in this section are automatically detected and used as a basis for fully automatic accompaniment with the selected Style.

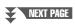

# 4 Press the [SYNC START] button to enable synchronized start.

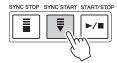

# **5** As soon as you play a chord with your left hand, the selected Style starts.

Try playing chords with your left hand and play melody with your right hand.

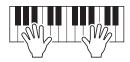

## 6 Press the [START/STOP] button to stop Style playback.

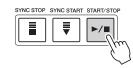

### **L** NOTE

If you want to know which key you need to play to make certain chords, call up the CHORD FINGERING display:

[FUNCTION] → [C] STYLE SETTING/
SPLIT POINT/CHORD FINGERING →
TAB [◀][▶] CHORD FINGERING.

For more information, refer to the Reference Manual on the website.

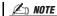

You can transpose the Style (accompaniment). See page 39.

### **Style Characteristics**

The Style type and its defining characteristics are indicated above the Preset Style name.

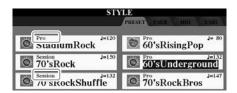

- **Pro:** These Styles provide professional and exciting arrangements combined with perfect playability. The resulting accompaniment exactly follows the chords of the player. As a result, your chord changes and colorful harmonies are instantly transformed into lifelike musical accompaniment.
- Session: These Styles provide even greater realism and authentic backing by mixing in original chord types and changes, as well as special riffs with chord changes, with the Main sections. These have been programmed to add "spice" and a professional touch to your performances of certain songs and in certain genres. Keep in mind, however, that the Styles may not necessarily be appropriate—or even harmonically correct—for all songs and for all chord playing. In some cases for example, playing a simple major triad for a country song may result in a "jazzy" seventh chord, or playing an on-bass chord may result in inappropriate or unexpected accompaniment.
- Free Play: These Styles are characterized by rubato performance. You can perform freely with remarkably expressive accompaniment, without being constrained by a strict tempo.

### Style file compatibility

The Tyros4 uses the SFF GE file format (page 9). The Tyros4 can play back existing SFF files, but they will be saved in the SFF GE format when the file is saved (or pasted) in the Tyros4. Please keep in mind that the saved file can only be played back on instruments that are compatible with the SFF GE format.

## **Operating Style Playback**

### To Start/Stop Playing

### • [START/STOP] button

Style starts playing back as soon as the [START/STOP] button is pressed. To stop play-back, press the button again.

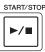

### • [SYNC START] button

This puts the Style playback in "standby." The Style starts playing back when you press any note on the keyboard (when [ACMP] is off) or you play a chord with your left hand (when [ACMP] is on). When you start the Style playback with the [SYNC START] button, pressing this button again stops playback and puts the playback in "standby" again.

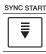

### • [SYNC STOP] button

You can start and stop the Style anytime you want by simply playing or releasing the keys in the chord section of the keyboard. Make sure that the [ACMP] button is on, press the [SYNC STOP] button, then play the keyboard.

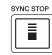

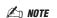

When the fingering mode is set to "Full Keyboard" or "Al Full Keyboard," Synchro Stop cannot be turned on.

To change the fingering mode:

[FUNCTION] → [C] STYLE SETTING/

SPLIT POINT/CHORD FINGERING →

TAB [◀][▶] CHORD FINGERING

### • INTRO [I]-[III] buttons

The Tyros4 features three different Intro sections to add an introduction before starting the Style playback. After pressing one of the INTRO [I]–[III] buttons, start playback by using the [START/STOP] button or [SYNC START] button. When the Intro finishes playing, the Style playback automatically shifts to the Main section.

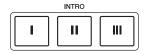

#### • ENDING/rit. [I]–[III] buttons

The Tyros4 features three different Ending sections to add an ending before stopping Style playback. When you press one of the Ending [I]–[III] buttons while Style is playing back, the Style will automatically stop after the ending is played. You can have the ending gradually slow down (ritardando) by pressing the same ENDING button once again, while the ending is playing.

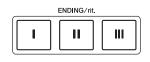

# About the lamp status of the section buttons (INTRO/MAIN VARIATION/BREAK/ENDING)

- **Red:** The section is currently selected.
- Red (flashing): The section will be played next, following the currently selected section.
- Blue: The section contains data but not currently selected.
- Off: The section contains no data and cannot be played.

#### An NOTE

If you press the ENDING/rit. [1] button when the Style is playing, a fill-in automatically plays before the ENDING/rit [1].

### Changing Pattern Variation (Sections) During Style playback

Each Style features four different Main sections, four Fill-in sections and a Break section. By using these sections effectively, you can easily make your performance sound more dynamic and professional. The section can be freely changed while the Style is playing back.

### • MAIN VARIATION [A]-[D] buttons

Press one of the MAIN VARIATION [A]–[D] buttons to select the desired Main section (the button lights in red). Each is an accompaniment pattern of a few measures or more and it plays indefinitely. Pressing the selected MAIN VARIATION button again plays an appropriate fill-in pattern to spice up the rhythm and break the repetition. After the fill-in finishes playing, it leads smoothly into the Main section.

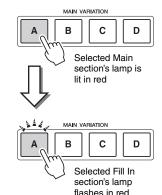

#### **AUTO FILL function**

When the [AUTO FILL IN] button is turned on, pressing any of the Main [A]–[D] buttons as you play automatically plays fill-in section.

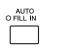

### • [BREAK] button

This lets you add dynamic breaks in the rhythm of the accompaniment. Press the [BREAK] button during Style playback. When the one-measure Break pattern finishes playing, the Style playback automatically shifts to the Main section.

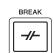

### **Adjusting the Tempo**

### • [TEMPO] button

By pressing the TEMPO [-] or [+] button, you can decrease/increase the tempo over a range of 5–500. While the TEMPO pop-up is shown on the display, you can also use the [DATA ENTRY] dial to adjust the value.

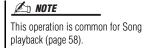

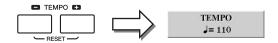

Pressing the TEMPO [-]/[+] buttons simultaneously resets the tempo to the default value (programmed for each Style).

### • [TAP TEMPO] button

During Style playback, you can change the tempo by tapping the [TAP TEMPO] button twice at the desired tempo.

When the Style is stopped, tapping the [TAP TEMPO] button (four times for a 4/4 time signature) starts Style playback at the tempo you tapped.

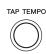

## Fading In/Out

### • [FADE IN/OUT] button

This produces smooth fade-ins and fade-outs when starting/stopping playback. Press the [FADE IN/OUT] button when playback is stopped and press the [START/STOP] button to start playback with a fade in. To stop the playback with a fade out, press the [FADE IN/OUT] button during playback.

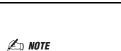

This operation is common for Song playback (page 58).

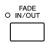

# **Calling up the Panel Settings to Match the Style (Repertoire)**

The convenient Repertoire function automatically calls up the most appropriate panel settings (Voice number, etc.) for the currently selected Style.

Before using the Repertoire function, you need to import Music Finder records (see instructions on page 66).

- Select the desired Style on Style Selection display (steps 1–2 on page 46).
- 2 Press the [4 ▲] (REPERTOIRE) button.

Various appropriate panel settings matching the selected Style will be shown in the display.

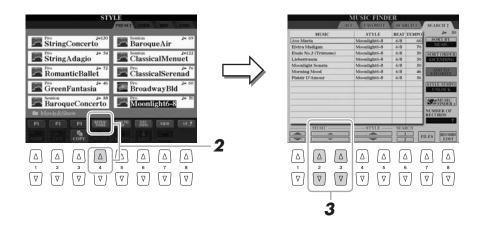

**3** Use the [2 ▲▼]–[3 ▲▼] buttons to select the desired panel setting.

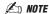

The settings shown here are Music Finder Records. You can choose additional settings by using the Music Finder feature (page 68).

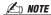

Depending on the particular selected Style, there may not be any panel settings in the Repertoire function.

# **Appropriate Panel Settings for the Selected Style (One Touch Setting)**

One Touch Setting is a powerful and convenient feature that automatically calls up the most appropriate panel settings (Voices or effects, etc.) for the currently selected Style, with the touch of a single button. If you've already decided which Style you wish to use, you can have One Touch Setting automatically select the appropriate Voice for you.

- Select a Style (steps 1–2 on page 46).
- **2** Press one of the ONE TOUCH SETTING [1]–[4] buttons.

Not only does this instantly call up all the settings (Voices, effects, etc.) that match the current Style, it also automatically turns on ACMP and SYNC START, so that you can immediately start playing the Style.

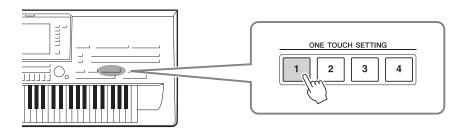

**3** As soon as you play a chord with your left hand, the selected Style starts.

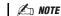

You can also create your own One Touch Setting setups. For details, refer to the Reference Manual on the website.

Each Style has four One Touch Setting setups. Press other ONE TOUCH SET-TING [1]–[4] button to try out other setups.

### **Automatically changing One Touch Settings with the Main sections**

The convenient OTS (One Touch Setting) Link function lets you automatically have One Touch Settings change when you select a different Main section (A–D). The Main sections A, B, C and D correspond to One Touch Settings 1, 2, 3 and 4 respectively. To use the OTS Link function, turn the [OTS LINK] button on.

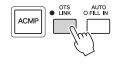

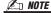

You can change the timing in which the One Touch Settings change with MAIN VARIATION [A]—[D] change. Refer to the Reference Manual on the website.

### Confirming the One Touch Setting contents

You can check the information of the One Touch Setting [1]–[4] assigned to currently selected Style.

In the Style Selection display, press the [6 ▲] (OTS INFO) button to call up the Information display.

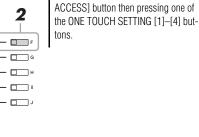

🖄 NOTE

You can also call up the Information display by pressing the [DIRECT

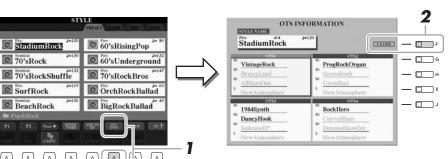

**2** Press the [F] (CLOSE) button to close the Information display.

Tyros4 Owner's Manual

## **Turning Style Parts On/Off and Changing Voices**

A Style contains eight channels: RHY1 (Rhythm 1)–PHR2 (Phrase 2) below. You can add variations and change the feeling of a Style by selectively turning channels on/off as the Style plays.

### • Style channels

- RHY1/2 (Rhythm 1/2).....These are the basic parts of the Style, containing the drum and percussion rhythm patterns.
- BASS......The bass part uses various appropriate instrument sounds to match the Style.
- CHD1/2 (Chord 1/2)......These are the rhythmic chord backing, commonly used with piano or guitar Voices.
- PAD ......This part is used for sustained instruments such as strings, organ, choir, etc.
- PHR1/2 (Phrase1/2) .......These parts are used for punchy brass stabs, arpeggiated chords, and other extras that make the accompaniment more interesting.
  - Press the [CHANNEL ON/OFF] button once or twice to call up the CHANNEL ON/OFF (STYLE) display.

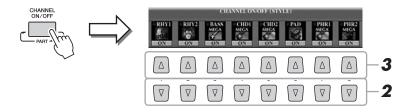

**2** Press the [1 ▼]–[8 ▼] buttons to turn the channels on or off.

To listen to only one channel by itself, hold down the appropriate button for the channel to set the channel to SOLO. To cancel SOLO, simply press the appropriate channel button again.

3 If necessary, press the [1 ▲]–[8 ▲] buttons to change the Voice for the corresponding channel.

**∠** NOTE

You can save the settings here to Registration Memory. See page 72.

The Voice Selection display is called up from which you can select the Voice to be used for the channel. See page 34.

4 Press the [EXIT] button to close the CHANNEL ON/OFF display.

🖄 NOTI

When the Main display is shown, the CHANNEL ON/OFF display cannot be closed.

# **Adjusting the Volume Balance Between the Style and Keyboard**

You can adjust the volume balance between Style playback and the sound you play on the keyboard.

Press the [BALANCE] button to call up the BALANCE (1/2) display.

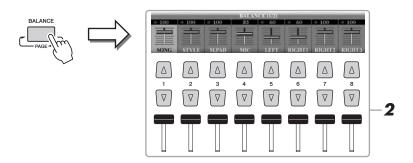

- **2** Adjust the Style volume by using the [2 ▲ ▼] slider or buttons. Using the [1 ▲ ▼]–[8 ▲ ▼] sliders or buttons, you can adjust the volume of Song, Style, Multi Pad, MIC and keyboard parts.
- **3** Press the [EXIT] button to close the BALANCE display.

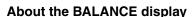

Pressing the [BALANCE] button again calls up the BALANCE (2/2) display. In this display, you can also adjust the volume of Audio Recorder/Player (by [5] slider or buttons) and overall keyboard parts (by [8] slider or buttons).

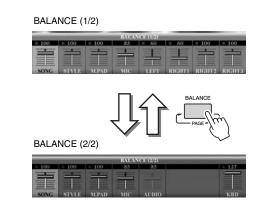

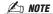

When the Main display is shown, the BALANCE display cannot be closed.

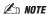

In the Mixing Console display, you can adjust the volume for each Style part. See page 89.

| Advanced Features Refer to the Reference Manual on the website, Chapter 2. |                                                                                                    |  |  |  |
|----------------------------------------------------------------------------|----------------------------------------------------------------------------------------------------|--|--|--|
| Selecting the Chord Fingering type:                                        | [FUNCTION] → [C] STYLE SETTING/SPLIT POINT/CHORD FINGERING → TAB [ $\P$ ][ $\blacktriangleright$ ] CHORD FINGERING             |  |  |  |
| Style playback related settings:                                           | [FUNCTION] → [C] STYLE SETTING/SPLIT POINT/CHORD FINGERING → TAB [ $\P$ ][ $\blacktriangleright$ ] STYLE SETTING               |  |  |  |
| Split Point settings:                                                      | [FUNCTION] → [C] STYLE SETTING/SPLIT POINT/CHORD FINGERING → TAB [ $\blacktriangleleft$ ][ $\blacktriangleright$ ] SPLIT POINT |  |  |  |
| Memorizing the Original One Touch Setting:                                 | [MEMORY] + ONE TOUCH SETTING [1]-[4]                                                                                           |  |  |  |
| Creating/Editing Styles (Style Creator):                                   | [DIGITAL RECORDING] → [B] STYLE CREATOR                                                                                        |  |  |  |
| Realtime Recording:                                                        | → TAB [◀][▶] BASIC                                                                                                    |  |  |  |
| Step Recording:                                                            | → TAB [ $\P$ ][ $\blacktriangleright$ ] EDIT → [G] STEP REC                                                                    |  |  |  |
| Style Assembly:                                                            | → TAB [◀][▶] ASSEMBLY                                                                                                    |  |  |  |
| Editing the Rhythmic Feel:                                                 | → TAB [◀][▶] GROOVE                                                                                                    |  |  |  |
| Editing Data for Each Channel:                                             | → TAB [◀][▶] CHANNEL                                                                                                    |  |  |  |
| Making Style File Format Settings:                                         | → TAB [◀][▶] PARAMETER                                                                                                    |  |  |  |

# Songs

## - Recording Your Performances and Creating Songs -

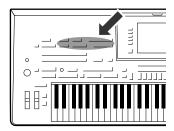

The Tyros4 not only lets you play back commercially available MIDI songs, but also allows you to create your original songs by recording your performance. The recorded performance is made up of 16 parts (channels)—Keyboard parts, Multi Pad parts and Style Playback parts as shown below—and saved as a MIDI song. This chapter explains how to quickly and easily record your performance as a MIDI song, and shows you how to play back MIDI songs on the instrument.

#### MIDI Channel Assignments (for Quick Recording)

| Keyboard Parts — Multi Pad Parts — Style Parts — Style Parts — |        |       |        |        |        |        |        |        |       |        |        |        |        |        |        |        |
|----------------------------------------------------------------|--------|-------|--------|--------|--------|--------|--------|--------|-------|--------|--------|--------|--------|--------|--------|--------|
|                                                                | Ch. 1  | Ch. 2 | Ch. 3  | Ch. 4  | Ch. 5  | Ch. 6  | Ch. 7  | Ch. 8  | Ch. 9 | Ch. 10 | Ch. 11 | Ch. 12 | Ch. 13 | Ch. 14 | Ch. 15 | Ch. 16 |
|                                                                | Right1 | Left  | Right2 | Right3 | M.Pad1 | M.Pad2 | M.Pad3 | M.Pad4 | Rhy1  | Rhy2   | Bass   | Chd1   | Chd2   | Pad    | Phr1   | Phr2   |

# **Creating a Song (Quick Recording)**

Before starting recording, make the desired panel settings for your keyboard performance—selecting a Voice, Style, etc.

# Press the SONG [REC] button and the [STOP] button simultaneously.

A blank Song for recording is automatically set.

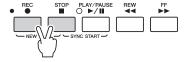

### **2** Press the SONG [REC] button.

This enables recording of all Tyros4 parts, according to the default MIDI channel assignments (shown in the chart above).

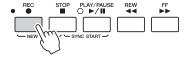

## 3 Start recording.

Recording begins automatically as soon as you play a note on the keyboard, start Style playback or start Multi Pad playback.

## 4 Press the SONG [STOP] button to stop recording.

A message prompting you to save the recorded performance appears. To close the message, press the [EXIT] button.

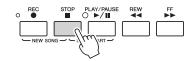

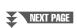

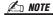

When recording without Style playback, turning the [METRONOME] on makes your recording sessions much more efficient. The Metronome tempo can be adjusted by TEMPO [-]/[+] buttons.

# Press the SONG [PLAY/PAUSE] button to play back the recorded performance.

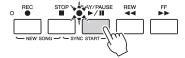

### **6** Save the recorded performance as a Song.

Press one of the SONG [I]–[IV] buttons and call up the Song Selection display. The recorded Song can be saved in the Song Selection display. Refer to "Saving Files" on page 57 for instructions.

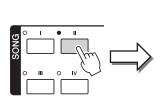

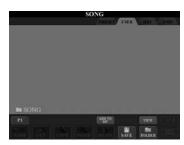

### NOTICE

The recorded Song will be lost if you change to another Song or you turn the power off without executing the save operation.

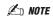

By default, pressing the SONG [I] button calls up the PRESET Page and pressing one of the [II]–[IV] buttons calls up the USER Page.

### **Multi Recording**

A Song consists of 16 separate channels. With this method, you can record data to each channel independently, one by one. You can also freely change the channel/part assignments with the Multi recording.

The procedure is basically the same as that of "Creating a Song (Quick Recording)", with the following instructions substituted for step 2 on page 55.

While holding down the SONG [REC] button, press the  $[1 \blacktriangle \blacktriangledown]$ – $[8 \blacktriangle \blacktriangledown]$  buttons to set the desired channels to "REC." Then assign the desired part to the channel by using the [C]/[D] buttons.

If you want to record the Right 1 part to channel 1, for example, press the  $[1 \triangle]$  button while holding down the [REC] button to set the channel 1 to "REC." Then use the [C]/[D] buttons to select "RIGHT 1."

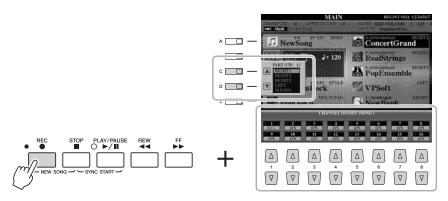

After proceeding with steps 3–5, re-select other channels and record other parts as desired.

# **Saving Files**

This operation lets you save your original data (such as Songs you've recorded and Voices you've edited) to a file. The explanations here apply when you save your recorded performance as a Song file.

In the Song selection display, select the appropriate tab (USER, HD or USB) to which you want to save the data by using the TAB [◀][▶] buttons.

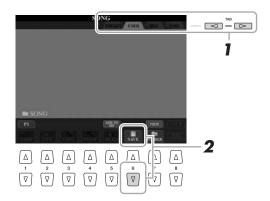

2 Press the [6 ▼] (SAVE) button to call up the file naming display.

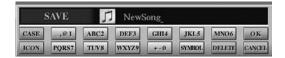

3 Enter the file name (page 31).

Even if you skip this step, you can rename the file at any time after saving (page 29).

**4** Press the [8 ▲] (OK) button to save the file.

The saved file will be automatically located at the appropriate position among the files in alphabetical order.

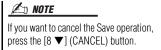

# **Playback of Songs**

You can play back the following types of Songs.

- Preset Songs (in the PRESET Page of the Song Selection display)
- Your own recorded Songs (saved to the USER/HD/USB Page)
- Commercially available Song data: SMF (Standard MIDI File) or ESEQ
  - Press any of the SONG [I]–[IV] buttons to call up the Song Selection display.

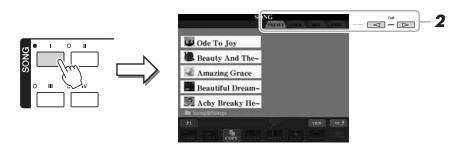

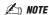

For information on compatible data formats, refer to page 9.

### **∠** NOTE

The Song Selection display lets you memorize the path of specific Song to one of the panel buttons. For information on memorizing Song path, refer to page 27.

# 2 Press the TAB [◄][▶] buttons to select the location of the desired Song.

If you want to playback of Song in the USB storage device, connect the USB storage device containing MIDI Song data to the USB TO DEVICE terminal beforehand.

3 Select the desired Song by using the [A]-[J] buttons.

You can also select a Song by using the [DATA ENTRY] dial, then press the [ENTER] button to execute.

**Æ**D NOTI

You can instantly jump back to the Main display by "double-clicking" on one of the [A]–[J] buttons.

**4** Press the SONG [PLAY/PAUSE] button to start playback.

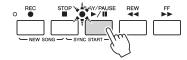

### Queuing the next Song for playback

While a Song is playing back, you can queue up the next Song for playback. This is convenient for chaining it to the next Song smoothly during stage performance. Select the Song you want play next in the Song Selection display, while a Song is playing back. The "NEXT" indication appears at the upper right of the corresponding Song name. To cancel this setting, press the [8 ▼] (NEXT CANCEL) button.

**5** Press the SONG [STOP] button to stop playback.

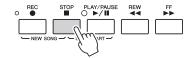

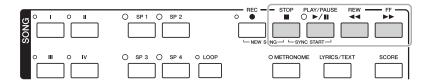

• Synchro Start ..... You can start playback as soon as you start playing the keyboard. While playback is stopped, hold down the SONG [STOP] button and press the [PLAY/PAUSE] button.

To cancel the Synchro Start function, hold down the SONG [STOP] button and press the [PLAY/PAUSE] button once again.

• Pause ......Press the [PLAY/PAUSE] button. Pressing it again resumes Song playback from the current position.

### • Rewind/Fast Forward

......Press the [REW] or [FF] button once to move back/forward one measure. Hold the [REW] or [FF] button to scroll backward/forward continuously.

Pressing the [REW] or [FF] button calls up a pop-up window showing the current measure number (or Phrase Mark number) in the display. While the Song Position pop-up is shown on the display, you can also use the [DATA ENTRY] dial to adjust the value.

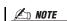

🖄 NOTE

**M** NOTE

**M** NOTE

or off. See page 62.

You can have Song playback fade in/out

You can adjust the Song volume bal-

ance between the Song and Keyboard.

You can also turn the specific part(s) on

See page 53. In the Mixing Console display, you can adjust the volume for

each Song part. See page 89.

or change the tempo (page 49).

Phrase Mark is a pre-programmed marker in a certain Song data, which specifies a certain location in the Song.

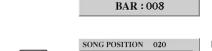

For Songs containing Phrase Marks You can switch between BAR and PHRASE MARK by pressing the [E] button.

For Songs not containing Phrase Marks

### Adjusting the Tempo

Same procedure as with Style tempo. See page 49.

SONG POSITION

PHRASE MARK

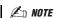

You can transpose the Song playback. See page 39.

#### **Restrictions for protected Songs**

Commercially available Song data may be copy protected to prevent illegal copying or accidental erasure. They are marked by the indications at the upper left side of the file names. The indications and relevant restrictions are detailed below.

- **Prot. 1:** Indicates Preset Songs saved to the User drive. These cannot be copied/moved/saved to external devices.
- **Prot. 2 Orig:** Indicates Yamaha-protection-formatted Songs. These cannot be copied. These can be moved/ saved only to the User drive and USB storage devices with ID.
- **Prot. 2 Edit:** Indicates edited "Prot. 2 Orig" Songs. Make sure to save these to the same folder containing the corresponding "Prot. 2 Orig" Song. These cannot be copied. These can be moved/saved only to the User drive and USB storage devices with ID.

### Note for "Prot. 2 Orig" and "Prot. 2 Edit" Song file operation

Make sure to save the "Prot. 2 Edit" Song to the same folder containing its original "Prot. 2 Orig" Song. Otherwise the "Prot. 2 Edit" Song cannot be played back. Also, if you move a "Prot. 2 Edit" Song, be sure to move its original "Prot. 2 Orig" Song to the same location (folder) at the same time.

For information about compatible USB storage devices for saving protected Songs, visit the Yamaha website.

## **Displaying Music Notation (Score)**

You can view the music notation (score) of the selected Song.

- Select a Song (steps 1–3 on page 58).
- Press the [SCORE] button to call up the Score display.

You can look through the entire notation by using the TAB  $[\blacktriangleleft][\blacktriangleright]$  buttons when the Song playback is stopped.

As starting playback, the "ball" bounces along through the score, indicating the current position.

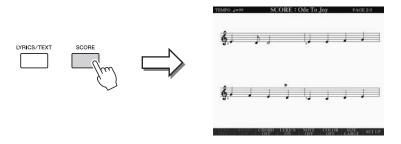

You can change the displayed notation style by using the  $[1 \blacktriangle \blacktriangledown]$ – $[8 \blacktriangle \blacktriangledown]$  buttons. For details, refer to the Reference manual on the website.

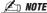

The instrument can display the music notation of your recorded Songs.

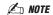

The instrument cannot display the music notation of commercially-available music data excepting those data that specifically allow score display.

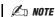

The displayed notation is generated by the Tyros4 based on the Song data. As a result, it may not be exactly the same as commercially available sheet music of the same Song—especially when displaying notation of complicated passages or many short notes.

## **Displaying Lyrics (Text)**

When the selected Song contains lyric data, you can view it on the Tyros4 display during playback. Even if the Song doesn't contain lyrics data, you can view the lyrics on the display by loading the text file (.txt) created on a computer via USB storage device. Displaying text enables various useful possibilities, such as the showing of lyrics, chord names, and text notes.

- Select a Song (steps 1–3 on page 58).
- **2** Press the [LYRICS/TEXT] button to call up the Lyrics display.

When the Song data contains lyrics data, the lyrics are shown on the display. You can look through the entire lyrics by using the TAB [◀][▶] buttons when the Song playback is stopped. As Song playback starts, the color of the lyrics changes, indicating the current position.

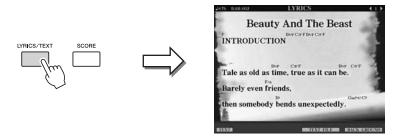

When you want to view the text file created on your computer, press the  $[5 \blacktriangle \blacktriangledown]/[6 \blacktriangle \blacktriangledown]$  (TEXT FILE) button to select the desired text file, then press the  $[1 \blacktriangle \blacktriangledown]$  (TEXT) button to display the selected file.

For more information about the Lyrics display, refer to the Reference manual on the website.

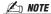

The Lyrics (text) can be displayed on the external monitor. See page 98.

## **Using Song Position Markers**

Song Position markers (SP 1–SP 4) can be placed in the Song data. This not only lets you navigate quickly and easily through the Song data, but also lets you set up convenient playback loops—allowing you to create dynamic Song arrangements "on the fly," as you perform.

### **Entering Song Position Markers**

- 1 Select a Song and start playing back (steps 1–4 on page 58).
- When the Song reaches the point you wish to enter a marker, double-click (press twice quickly) one of the [SP 1]–[SP 4] buttons during playback.

The corresponding button flashes in green, and the marker for that button is entered to the 1st beat of the appropriate measure.

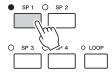

Continue to enter other markers in the same way.

- **3** Stop song playback by pressing the [STOP] button.
- 4 Save the Song (page 57).

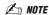

If a marker has already been entered to the button, the lamp is lit in green or red. Double-clicking on the button will set the marker to a new song position.

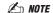

You can also enter the marker when the Song playback is stopped at the desired position, by double-clicking any of the [SP 1]–[SP 4] buttons. The marker is entered at the top of the current measure.

#### NOTICE

The entered marker settings will be lost if you change to another Song or you turn the power off without executing the save operation.

## **Jumping to a Marker During Playback**

Simply pressing the one of the [SP 1]–[SP 4] buttons during song playback jumps to the corresponding position, after the current played measure reaches its end. (The button will blink in red, indicating that playback jump is ready.) You can cancel the jump by pressing the same SP button again before the actual jump.

### About the lamp status of the SP buttons

- **Red:** The Song Position has been passed and song playback continues to the next Song Position.
- Green: Song Position is memorized to the button.
- Off: Song Position is not memorized to the button.

### Starting Playback from a Specific Marker

First press the desired SP button (while song playback is stopped), then press the [PLAY/PAUSE] button.

### **Using Markers in Loop Playback**

In this section, the loop playback method is explained as an example of loop playback between SP 1 and SP 2.

- Press the [PLAY/PAUSE] button to start playback from the top of the Song.
- After passing the [SP 1] point, press the [LOOP] button to turn the loop function on.

The Song plays back up to the [SP 2] point, then goes back to [SP 1] and loops between the two points.

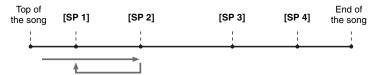

To turn the loop function off, press the [LOOP] button again.

When you turn it off, playback continues past the [SP 2] point.

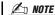

You can play multiple Songs repeatedly: [FUNCTION] → [B] SONG SETTING → [H] REPEAT FOLDER. For details, refer to the Reference Manual.

# **Turning Song Channels On/Off**

Press the [CHANNEL ON/OFF] button once or twice to call up the CHANNEL ON/OFF (SONG) display.

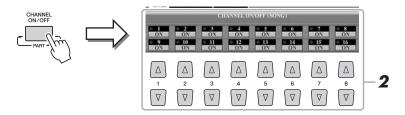

**2** Use the [1 ▲ ▼]–[8 ▲ ▼] button to turn each channel on or off.

If you want to play back only one particular channel (solo playback), press and hold down one of the  $[1 \blacktriangle \nabla]$ – $[8 \blacktriangle \nabla]$  buttons corresponding to the desired channel. Only the selected channel is turned to on and others are off. To cancel solo playback, press the same button again.

| Advanced Features Refer to the Reference Manual on the website, Chapter 3. |                                                                                                    |  |  |  |
|----------------------------------------------------------------------------|----------------------------------------------------------------------------------------------------|--|--|--|
| Editing Music Notation settings:                                           | [SCORE] → [1 ▲▼]–[8 ▲▼] buttons                                                                                                   |  |  |  |
| Editing Lyrics/Text display settings:                                      | [LYRICS/TEXT] → [1 ▲▼]-[8 ▲▼] buttons                                                                                             |  |  |  |
| Using the Auto Accompaniment Features with the Song Playback:              | [ACMP] $\rightarrow$ STYLE CONTROL [SYNC START] $\rightarrow$ SONG [STOP] + [PLAY/PAUSE] $\rightarrow$ STYLE CONTROL [START/STOP] |  |  |  |
| Song Playback related parameters:                                          | [FUNCTION] → [B] SONG SETTING                                                                                                    |  |  |  |
| Keyboard and Vocal Practice Using the Guide Function:                      | → [A]/[B] GUIDE MODE                                                                                                    |  |  |  |
| Playing Backing Parts with the Performance<br>Assistant Technology:        | → [8 ▲▼] P.A.T.                                                                                                    |  |  |  |
| Creating/Editing Songs (Song Creator):                                     | [DIGITAL RECORDING] → [A] SONG CREATOR                                                                                            |  |  |  |
| Recording Melodies (Step Recording):                                       | → TAB [ <b>◄</b> ][ <b>▶</b> ] 1–16                                                                                               |  |  |  |
| Recording Chords (Step Recording):                                         | → TAB [◀][▶] CHORD                                                                                                    |  |  |  |
| Re-Recording a Specific Section     —Punch In/Out:                         | → TAB [◀][▶] REC MODE                                                                                                    |  |  |  |
| Editing Channel Events:                                                    | → TAB [◀][▶] CHANNEL                                                                                                    |  |  |  |
| Editing Chord events, Notes, System Exclusive events and Lyrics:           | → TAB [◀][▶] CHORD, 1–16, SYS/EX. or LYRICS                                                                                       |  |  |  |

# **Multi Pads**

# - Adding Musical Phrases to Your Performance -

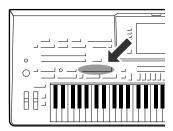

The Multi Pads can be used to play a number of short pre-recorded rhythmic and melodic sequences that can be used to add impact and variety to your keyboard performances.

Multi Pads are grouped in Banks of four each. The Tyros4 features a variety of Multi Pad Banks in a variety of different musical genres.

## **Playing the Multi Pads**

# Press the MULTI PAD CONTROL [SELECT] button to call up the Multi Pad Bank Selection display, then select the desired bank.

Select pages using the  $[1 \blacktriangle]$ – $[6 \blacktriangle]$  buttons that correspond to "P1, P2..." in the display or pressing the MULTI PAD CONTROL [SELECT] button repeatedly, then use the [A]–[J] buttons to select the desired bank.

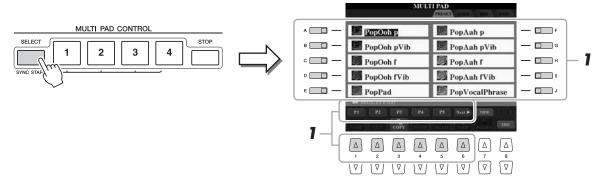

# **2** Press any of the MULTI PAD CONTROL [1]–[4] buttons to play a Multi Pad phrase.

The corresponding phrase (in this case, for Pad 1) starts playing back in its entirety at the currently set tempo. You can even play two or more Multi Pads at the same time.

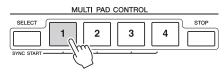

#### 🖄 NOTE

There are two types of Multi Pad data. Some types will play back once and stop when they reach to the end. Others will be play back repeatedly.

#### 🖾 NOTE

Pressing the pad during its playback will stop playing and begin playing from the top again.

## **3** Press the [STOP] button to stop playback of the Multi Pad(s).

If you want to stop specific pads, simultaneously hold down the [STOP] button and press the pad(s) you wish to stop.

#### About the color of the Multi Pads

- Blue: Indicates that the corresponding pad contains data (phrase).
- **Red:** Indicates that the corresponding pad is playing back.
- **Red (flashing):** Indicates that the corresponding pad is in standby (Synchro Start). Refer to page 65 for using the Synchro Start function.
- Off: Indicates the corresponding pad contains no data and cannot be played.

# **Using the Multi Pad Synchro Start Function**

While holding the MULTI PAD CONTROL [SELECT] button, press one of the MULTI PAD CONTROL [1]–[4] buttons to put the Multi Pad playback in standby. The corresponding button will flash in red. You can even play two, three, or four Multi Pads at the same time.

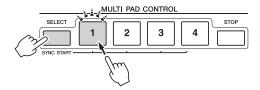

The Multi Pad currently set to standby will start playing when you play back a Style, press any note on the keyboard (when [ACMP] is off), or play a chord with your left hand (when [ACMP] is on). If you put the Multi Pad in standby during Song/Style playback, pressing any note on the keyboard will start the Multi Pad playback at the top of next bar. When two or more Multi Pads are in standby, pressing one of them simultaneously starts all Multi Pads that are set to standby.

To cancel Synchro Start, while holding the MULTI PAD CONTROL [SELECT] (or [STOP]) button, press one of the [1]–[4] buttons. Pressing the MULTI PAD CONTROL [STOP] button once cancels Synchro Start of all buttons.

# **Using Chord Match**

Many of the Multi Pad phrases are melodic or chordal and you can have these phrases automatically change chords along with the chords you play with your left hand. When the [ACMP] is on or LEFT part is on, simply play a chord with your left hand and press any of the Multi Pads—Chord Match changes the pitch to match the chords you play. Keep in mind that some Multi Pads are not affected by Chord Match.

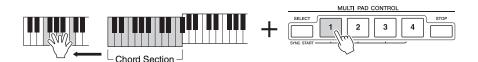

In this example, the phrase for Pad 1 will be transposed into F major before playing back. Try out other various chord types while playing the Multi Pads.

| Advanced Features Refer to the Reference Manual on the web | PDF                                             |  |
|------------------------------------------------------------|-------------------------------------------------|--|
| Multi Pad creating (Multi Pad Creator):                    | [DIGITAL RECORDING] → [C] MULTI PAD CREATOR     |  |
| Multi Pad editing:                                         | Multi Pad Bank Selection display → [8 ▼] (EDIT) |  |

# **Music Finder**

## - Calling Up Ideal Panel Settings (Voice, Style, etc.) for Each Song -

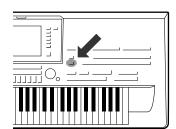

If you want to play in a certain genre of music but don't know which Style and Voice settings would be appropriate, the convenient Music Finder function can help you out. Simply select the desired music genre (or song title) from among the Music Finder panel settings, and the instrument automatically makes all appropriate panel settings to let you play in that music style. Moreover, by registering the Song/Audio data saved in various places into Music Finder, the instrument can easily call up the relevant data from the song title. The Music Finder Plus function gives you the added capability, by connecting the instrument to the Internet, of searching for and adding desired panel settings and song data via the Internet to the instrument.

### Loading panel settings from the website

As a factory default, some sample records (panel settings) are provided in the Music Finder. By downloading many panel settings from Yamaha website and importing them to the instrument, you can use the Music Finder function more conveniently and effectively. Moreover, the Repertoire function (page 50) can also be enhanced by importing the panel settings. Before using the Music Finder function, we recommend that you load the panel settings from the website following the instructions below. http://services.music.yamaha.com/musicfinder/

- 1 Download the Music Finder panel settings file from the website to the USB storage device.
- **2** Connect the USB storage device which contains the panel settings file to the [USB TO DEVICE] terminal of the instrument.
- **3** Press the [MUSIC FINDER] button to call up the MUSIC FINDER display.

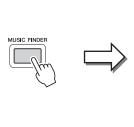

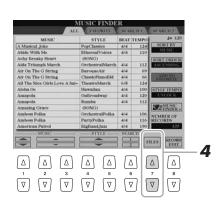

**4** Press the  $[7 \blacktriangle \blacktriangledown]$  (FILES) button to call up the File Selection display.

### 셾 NOTE

Before using a USB storage device, be sure to read "Connecting a USB Storage Device" on page 100.

#### NOTICE

Replacing automatically overwrites all your records (panel settings/song data shown in the MUSIC FINDER display). Make sure that all important data has been saved to the USER or USB in the File Section display (step 4 as described at left). **5** Use the TAB [◀][▶] buttons to call up the USB display containing the panel settings file downloaded from the website.

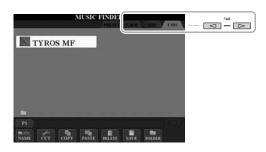

- **6** Press the button which corresponds to the file to display the message for selecting REPLACE/APPEND of the panel settings.
- **7** Press the [F] (REPLACE) button to delete all records currently in the instrument and replace them with the records of the selected file. Press the [G] (YES) button at the confirmation prompt.
- 8 Press the [F] (YES) button in the message display (indicating completion of the replace operation) to call up the MUSIC FINDER display.
  By checking the number of records in the MUSIC FINDER display, you can confirm the record has been replaced.

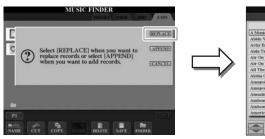

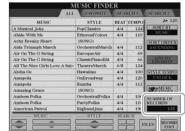

The number of records

#### **About the Music Finder Records**

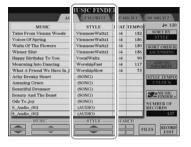

Each data which can be called up from the MUSIC FINDER display is called a "record." There are three following different records.

- Panel Settings: Setting data, such as Styles, Voices, etc.
- **Song (SONG):** Song data which is registered to the Music Finder from the Song Selection display (page 70)
- Audio (AUDIO): Audio data which is registered to the Music Finder from the Audio (Simple) File Selection display (page 70)

### **∠** NOTE

Even after replacing the Music Finder records, you can restore them to their original factory settings by selecting the "MusicFinderPreset" file in PRESET display of the step.

**∠** NOTE

For information on registering the Song/Audio data to the Music Finder, refer to page 70.

## **Selecting the Desired Song from among the Panel Settings**

Press the [MUSIC FINDER] button to call up the MUSIC FINDER display.

**M** NOTE

Refer to page 71 for information on selecting SONG and AUDIO records.

In the ALL display, all the records are shown.

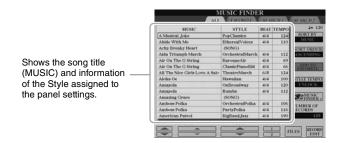

2 Use the [2 ▲▼]/[3 ▲▼] buttons to select the desired Panel Settings.

You can also use the [DATA ENTRY] dial and the [ENTER] button.

### Sorting the records

Press [F] (SORT BY) button to sort the records by MUSIC, STYLE, BEAT and TEMPO. Press the [G] (SORT ORDER) button to change the order of the records (ascending or descending).

When sorting records by MUSIC, you can use the  $[1 \blacktriangle \blacktriangledown]$  button to skip up or down through the songs alphabetically. When sorting records by STYLE, you can use the  $[4 \blacktriangle \blacktriangledown]/[5 \blacktriangle \blacktriangledown]$  button to skip up or down through the Styles alphabetically. Simultaneously press the  $[\blacktriangle]$  and  $[\blacktriangledown]$  buttons to move the cursor to the first record.

Play the chords in the left-hand section (page 35) of the key-board.

🗷 NOTE

If you want to avoid changing the Tempo during Style playback when selecting another record, turn on the Tempo Lock function by pressing the [I] (STYLE TEMPO) button in the Music Finder display.

# **Searching the Panel Settings**

You can search the records by specifying a song title or keyword, using the Search function of the Music Finder.

From the ALL page of the MUSIC FINDER display, press the [6
 ▲] (SEARCH 1) button to call up the Search display.

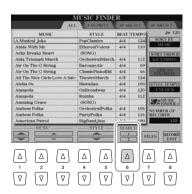

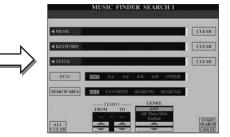

### **2** Enter the search criteria.

| [A]               | MUSIC          | Searches by song title. Pressing the [A] button calls up the pop-up window to enter the song title. To clear the entered Music, press the [F] (CLEAR) button.                                                                               |
|-------------------|----------------|----------------------------------------------------------------------------------------------------|
| [B]               | KEYWORD        | Searches by keyword. Pressing the [B] button calls up the pop-up window to enter the keyword. To clear the entered Keyword, press the [G] (CLEAR) button.                                                                                   |
| [C]               | STYLE          | Searches by Style. Pressing the [C] button calls up the Style Selection display. After selecting the desired Style, press the [EXIT] button to return back to the Search display. To clear the entered Style, press the [H] (CLEAR) button. |
| [D]               | BEAT           | Specifies the time signature for the search. All beat settings are included in the search if you select ANY.                                                                                                    |
| [E]               | SEARCH<br>AREA | Selects a specific location (the tab of the upper part of the MUSIC FINDER display) for searching.                                                                                                    |
| [1▲▼]             | ALL CLEAR      | Clears all entered search criteria.                                                                                                    |
| [3 ▲▼]            | TEMPO FROM     | Sets the range of the tempo you want to use for the                                                                                                    |
| [4 ▲▼]            | ТЕМРО ТО       | search.                                                                                                    |
| [5 ▲▼]/<br>[6 ▲▼] | GENRE          | Selects the desired music genre.                                                                                                    |

🖄 NOTE

You can search several different Keywords simultaneously by inserting a separator (comma) between each.

**∠** NOTE

If you select a beat of 2/4 or 6/8, a Style suitable for performing a song in 2/4 and 6/8 beat can be searched, but the actual Style is created by using a 4/4 beat

**∠** NOTE

When searching Song/Audio files (page 67), it is necessary to set the search criteria as follows.
STYLE: Blank
BEAT: ANY
TEMPO: "---" - "---"

To cancel searching, press the [8  $\nabla$ ] (CANCEL) button.

**3** Press the [8 ▲] (START SEARCH) button to start the search.

The Search 1 display appears, showing the results of the search.

**∠** NOTE

If you wish to search another criteria, press the [6 ▼] (SEARCH 2) button in the Music Finder display. The search result is displayed in the SEARCH 2 display.

### **Registering the Song/Audio data (SONG/AUDIO)**

By registering the song (Song/Audio) data saved in various places (Song Selection display: page 58; Audio (Simple) File Selection display: page 80) into Music Finder, the instrument can call up song data easily from the song title.

Display the song data.

### Song data (SONG) in the Song Selection display

**1-1** Press any of the SONG [I]–[IV] buttons to display the song data (Song file) in the SONG Selection display.

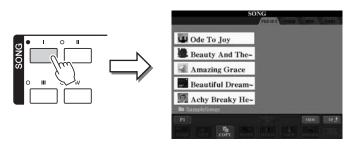

**A** NOTE

If you want to register the Song/Audio data of the USB storage device, connect the USB storage device containing the data to the [USB TO DEVICE] terminal.

🖾 NOTE

Before using a USB storage device, be sure to read "Connecting a USB Storage Device" on page 100.

**1-2** Press the TAB [◀][▶] buttons to select the location of the desired Song.

### Audio data (AUDIO) in the Audio (Simple) File Selection display

**1-1** Press the AUDIO RECORDER/PLAYER [SELECT] button several times to display the song data (Audio file) in the Audio (Simple) File Selection display.

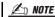

Multi Track recording files cannot be registered into Music Finder. Only WAV and MP3 files can be registered.

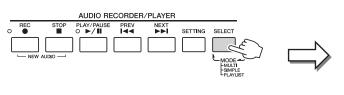

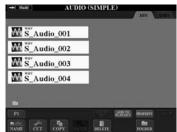

- **1-2** Press the TAB [◀][▶] buttons to select the location of the desired Audio.
- **2** Press the [A] [J] buttons corresponding to the desired file.

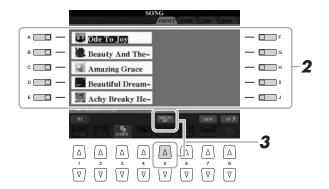

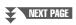

3 Press the [5 ▲] (ADD TO MF) button to register the selected data to Music Finder.

The display automatically changes to the Music Finder Record Edit display.

**4** Press [8 ▲] (OK) button to start the registration.

Press the [8  $\nabla$ ] (CANCEL) button to cancel the registration.

**5** Check the song data is added in the MUSIC FINDER display.

The song data is shown as SONG or AUDIO in the STYLE column.

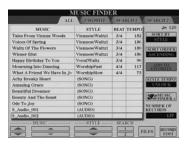

### Recalling the registered song data from Music Finder

You can recall the registered song data in the same way as done in the "Selecting the Desired Song from among the Panel Settings" and "Searching the Panel Settings" (page 69).

- To play back the recalled Song data, press the SONG [PLAY/PAUSE] button after selecting the SONG record.
- To play back the recalled Audio data, press the AUDIO RECORDER/PLAYER [PLAY/ PAUSE] button after selecting the AUDIO record.

#### **M** NOTE

If you want to play back Song/Audio data in the USB storage device, connect the USB storage device containing the data to the [USB TO DEVICE] terminal beforehand.

#### Added convenience using the Internet (Music Finder+)

This service gives you the capability, by connecting the instrument to the Internet, of searching for and adding desired panel settings and song data via the Internet to the instrument. Let's connect the instrument to the Internet, and press the [J] (MUSIC FINDER+) button on the MUSIC FINDER display!

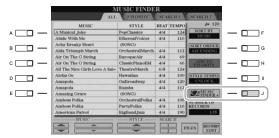

For more details about this service, refer to the following website. http://services.music.yamaha.com/musicfinder/

#### 🖄 NOTE

The available contents of the Music Finder Plus service are subject to change.

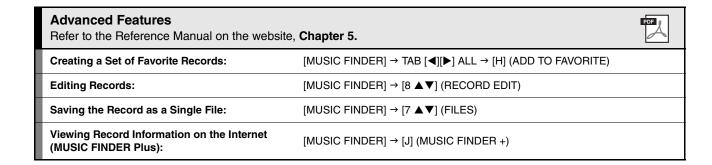

# **Registration Memory**

## - Saving and Recalling Custom Panel Setups -

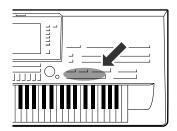

The Registration Memory function allows you to save (or "register") virtually all panel settings to a Registration Memory button, and then instantly recall your custom panel settings by simply pressing a single button. The registered settings for eight Registration Memory buttons should be saved as a single Bank (file).

## **Registering Your Panel Setups**

1 Set up the panel controls (such as Voice, Style, effects, and so on) as desired.

Refer to the separate Data List for a list of parameters that can be registered with the Registration Memory function.

**2** Press the [MEMORY] button above the REGISTRATION MEMORY section.

The display for selecting the items to be registered appears.

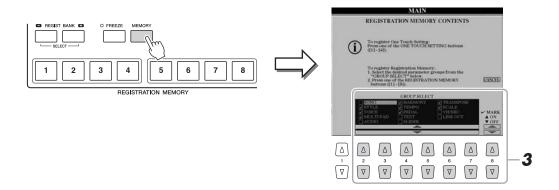

**3** Determine the items you want to register.

Select the desired item by using the  $[2 \blacktriangle \blacktriangledown]$ – $[7 \blacktriangle \blacktriangledown]$  buttons, then enter or remove the checkmark by using the  $[8 \blacktriangle]$  (MARK ON)/  $[8 \blacktriangledown]$  (MARK OFF) buttons.

To cancel the operation, press the [I] (CANCEL) button.

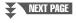

# **4** Press one of the REGISTRATION MEMORY [1]–[8] buttons to which you wish to memorize the panel setup.

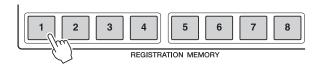

NOTICE

If you select the button whose lamp is lit in red or blue here, the panel setup previously memorized to the button will be erased and replaced by the new settings.

The memorized button becomes red, which indicates the number button contains data and its number is selected.

### About the lamp status

- Red: Data registered and currently selected
- Blue: Data registered but not currently selected
- Off: No data registered
- **5** Register various panel setups to other buttons by repeating steps 1–4.

The registered panel setups can be recalled by simply pressing the desired number button

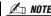

The panel setups registered in the numbered buttons are preserved even when you turn off the power. If you want to delete all the eight current panel setups, turn the power switch on while holding the B5 key (right-most B key on the keyboard) or refer to page 32.

## Saving the Registration Memory as a Bank file

You can save all the eight registered panel setups as a single Registration Memory Bank file.

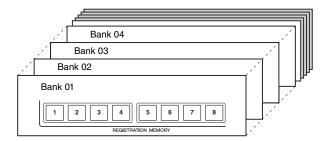

Press the REGIST BANK [+] and [-] buttons simultaneously to call up the Registration Bank Selection Display.

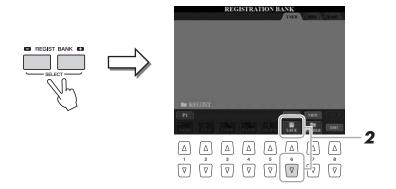

**2** Press the [6 ▼] (SAVE) button to save the Bank file (page 57).

### **Recalling a Registered Panel Setup**

The saved Registration Memory Bank files can be recalled by using the REGIST BANK [-]/[+] buttons or the following procedure.

- Press the REGIST BANK [+] and [-] buttons simultaneously to call up the REGISTRATION BANK Selection Display.
- **2** Press one of the [A]–[J] buttons to select a Bank.

  You can also use the [DATA ENTRY] dial and the [ENTER] button to select a Bank.
- **3** Press one of the blue-lit numbered buttons ([1]–[8]) in the Registration Memory section.

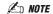

When recalling the setups including Song/Style file selection from a USB storage device, make sure that the appropriate USB storage device including the registered Song/Style is connected into the [USB TO DEVICE] terminal.

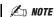

Turning the [FREEZE] button on disables recall of specific item(s). To use this function, you need to select the item(s) not to be recalled by accessing [FUNCTION]  $\rightarrow$  [E] REGIST SEQUENCE/FREEZE/VOICE SET  $\rightarrow$  TAB [ $\blacktriangleleft$ ][ $\blacktriangleright$ ] FREEZE.

### **Confirming the Registration Memory Information**

You can call up the information display to take a look which Voices and Style are memorized to the [1]–[8] buttons of a Registration Memory Bank.

Simultaneously press the REGIST BANK [+] and [-] buttons to call up the Registration Bank Selection display, then use the [A]–[J] buttons to select the desired Bank.

You can also use the [DATA ENTRY] dial and the [ENTER] button to select a Bank.

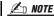

You can instantly call up the information display of the currently selected Registration Memory Bank by pressing the [DIRECT ACCESS] button and one of the REGISTRATION MEMORY [1]–[8] buttons in sequence.

Press the [6 ▲] (INFO) button to call up the information display.

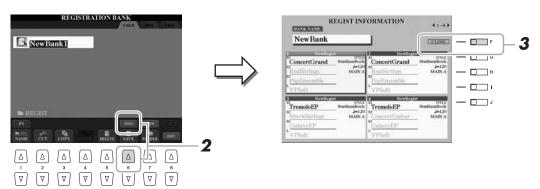

By using the TAB  $[\blacktriangleleft][\blacktriangleright]$  buttons, you can switch between the two information display pages: information for the Registration Memory [1]–[4] buttons and information for the [5]–[8] buttons.

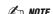

The grayed Voice indicates that the corresponding Voice part is off, while black indicates the part is on.

3 Press the [F] (CLOSE) button to close the information display.

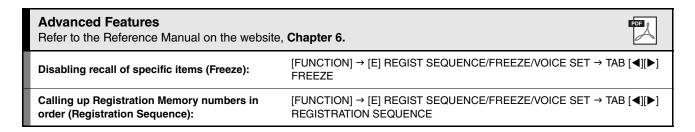

# **Audio Recorder/Player**

## - Recording and Playback Audio Files -

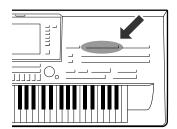

The Tyros4 lets you record your performances as audio data to internal hard disk drive via the two different recording modes, Simple and Multi Track.

With Simple recording, you can record your performance using the desired Voices, Styles, Multi Pads and microphone sound quickly and easily to an audio file. This mode is intuitive and fast.

With Multi Track recording, you can record your performance several times to make up the complete song. For example, 1) record your keyboard performance to the Main track, 2) record your vocal via the microphone to the Sub track, then 3) merge the audio data in the Sub track to the Main track via the Bounce recording operation.

The created audio data can be saved in WAV file format, allowing you to edit your performance data on computer then share it with your friends over the Internet or by burning your own original CD.

#### File formats that can be used:

| Mode           |           | File extension                                                                                                    | Available location  | Various recording<br>methods (Bounce,<br>Punch In/Out, etc.) |
|----------------|-----------|----------------------------------------------------------------------------------------------------|---------------------|--------------------------------------------------------------|
| Simple         | Recording | .wav (WAV format: 44.1 kHz sample rate, 16 bit resolution, stereo)                                                                                                    | Internal HDD, No    |                                                              |
|                | Playback  | .wav (WAV format: 44.1 kHz sample rate, 16 bit resolution, stereo) .mp3 (MPEG-1 Audio Layer-3: 44.1/48.0 kHz sample rate, 64–320 kbps and variable bit rate, mono/stereo) | USB flash<br>memory |                                                              |
| Multi<br>Track | Recording | .aud (Tyros4 original: 44.1 kHz sample rate, 16 bit resolution, stereo)                                                                                                   | Internal HDD        | Yes                                                          |
|                | Playback  | .aud (Tyros4 original: 44.1 kHz sample rate, 16 bit resolution, stereo)                                                                                                   |                     |                                                              |

#### **IMPORTANT**

- The .aud file saved with the Multi Track recording can be played back only on the Tyros4.
- If you want to convert the .aud file to the .wav file (Simple recording file), perform the instructions below.
- **1** Select the desired .aud file on the Audio (Multi) File selection display (steps 1–2 on page 80).
- **2** Press the AUDIO RECORDER/PLAYER [SETTING] button to call up the Multi Track Recorder display.
- **3** Press the [J] (MIXDOWN) button convert to the .wav file. For details, refer to step 15 on page 79.

## **Recording Your Performance**

The following sounds can be recorded.

• Internal sound of the Tyros4 (Keyboard parts (Right 1, Right 2, Right 3, Left), Multi Pad, Song parts, Style parts)

• Input from a microphone (via the [MIC] jack)

**∠** NOTE

Input from the [AUX IN] jacks cannot be recorded.

### Simple Recording

1 Set the desired Voice, Style, etc. for your recording.

For instructions on selecting a Voice, see page 33. For instructions on selecting a Style and using auto accompaniment, see page 46.

**Ø**∋ NOT

Up to 80 minutes can be recorded continuously in a single recording operation.

Press the AUDIO RECORDER/PLAYER [REC] and [STOP] buttons simultaneously.

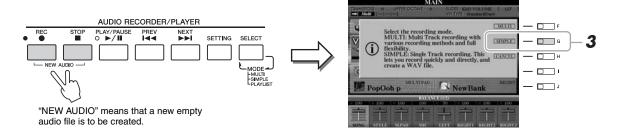

**3** Press the [G] (SIMPLE) button then press the [G] (OK) button to call up the Simple Recorder display.

This operation will create a new empty audio file named "S\_Audio\_\*\*\*.WAV."

4 Before recording, check the recording levels on the REC MONITOR meter by playing the Voice, Style, etc., and adjust them accordingly by using the [6 ▲▼] buttons or sliders.

Adjust the control so that the volume doesn't constantly go into the "red" and light up the indicator.

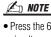

- Press the 6's [▲] and [▼] buttons simultaneously to instantly reset the recording volume to 90.
- If you call up a different display, press the [SETTING] button to return to the Simple Recorder display.

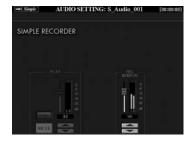

**5** Press the [PLAY/PAUSE] button to start recording.

Immediately after this operation, start and record your performance.

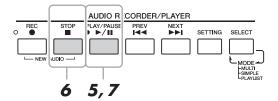

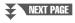

- **6** When your performance is finished, press the [STOP] button to stop recording.
- **7** To hear your new recording, press the [PLAY/PAUSE] button.

If you want to add a different phrase to the already-recorded data, press the AUDIO RECORDER/PLAYER [REC] button followed by the [F] (YES) to call up the Multi Track Recorder display, then go to step 5 of "Multi Track Recording" on page 78.

Press the [EXIT] button to exit from the Simple Recorder display.

### **Multi Track Recording**

This section covers the basic procedure of Multi Track recording. The operation steps are more complicated than Simple Recording on page 76, but they can be summarized as follows: 1) Record your keyboard performance to the Main track, 2) record your vocal sound to the Sub track, and 3) merge the Sub track to the Main track to complete the entire song by using the Bounce recording operation.

🖄 NOTE

Up to 80 minutes can be recorded continuously in a single recording operation.

Before turning the power on, connect a microphone to the Tyros4.

For information on the connection, refer to "Connecting a Microphone" on page 94.

- **2** Turn the power on then execute Steps 1 and 2 in "Simple Recording" on page 76.
- Press the [F] (MULTI) button then press the [G] (OK) button to call up the Multi Track Recorder display.

This operation will create a new empty audio file named "M Audio \*\*\*.AUD."

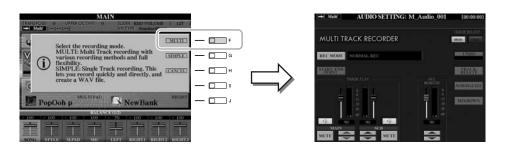

**4** Execute Steps 4–7 in "Simple Recording" on pages 76–77.

### Undo/Redo

If you've made a mistake or you're not completely satisfied with your performance, you can press the Undo function to erase the take and try again.

- Press the [G] (UNDO) button.

  The latest recording that you made is cancelled. If you want to restore the operation, press the [G] (REDO) button.
- **2** Press the [REC] button to enable recording.
- **3** Start again with Step 4 in "Multi Track Recording".

### NOTICE

The data is automatically saved in the internal HDD, but you may want to backup your data from time to time. Copying is the easiest way to do this. However, since copying within a folder in the HDD is not possible, you need to create a new folder.

For details on file management, see page 28.

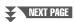

Next, let's record your singing to the Sub track. You can record your vocals while listening to playback of the Main track.

Practice the part (sing into the microphone) to check the level and adjust the recording volume on the REC MONITOR meter by using the [6 ▲▼] buttons or sliders.

Adjust so that the volume doesn't constantly go into the "red" and light up the indicator. If it does, you may have to turn the microphone input level down a bit. For information on turning the microphone input level down, refer to page 95.

**6** Press the [F] (TRACK SELECT) button to select "SUB" as destination.

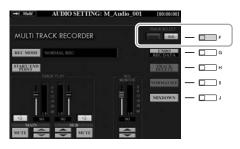

**∠** NOTE

- Press the 6's [▲] and [▼] buttons simultaneously to instantly reset the recording volume to 90.
- If you call up a different display, press the [SETTING] button to return to the Multi Track Recorder display.

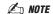

Make sure that the RECORDING MODE (upper left of the display) is set to "NORMAL REC" here. For details on the RECORDING MODE, refer to the Reference Manual.

7 Press the [REC] button to enable recording.

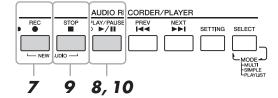

- **8** Press the [PLAY/PAUSE] button to start recording.

  Immediately after this operation, start singing along with the Main track playback.
- **9** When your performance is finished, press the [STOP] button to stop recording.
- **10** To hear your new recording, press the [PLAY/PAUSE] button.

#### Adjusting the volume balance

On the TRACK PLAY meter, you can adjust the volume of Main and Sub tracks separately. Use the  $[2 \blacktriangle \blacktriangledown]/[3 \blacktriangle \blacktriangledown]$  buttons or sliders to adjust the Main/Sub track volume. By using the  $[1 \blacktriangle \blacktriangledown]/[4 \blacktriangle \blacktriangledown]$  buttons, you can also mute the Main/Sub tracks.

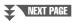

Next, mix all data from the Main track and Sub track to one track (Main track). This procedure (below) is called Bounce recording.

# Press the [B] (RECORDING MODE), and then use the [B]/[C] buttons to select "BOUNCE."

After selection, press the [EXIT] button to return to the previous display.

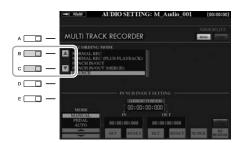

**∠** NOTE

When the Recording Mode is set to "BOUNCE," the selected track is automatically changed to Main.

12 Press the [REC] button then press the [G] (YES) button.

If you do not want to delete the recorded data of the Sub track, press the [H] (NO) button instead of the [G] (YES) button above.

13 Press the [PLAY/PAUSE] button to start Bounce recording.

All data in Main and Sub tracks are mixed and recorded to the Main track. When playback of the Main and Sub tracks is finished, Bounce recording automatically stops.

**14** To hear your new recording, press the [PLAY/PAUSE] button.

The Sub track is now empty, you can continue recording another part to the Sub track, repeating Steps 5–10 on page 78.

If you did not delete the recorded data of the Sub track in Step 12, the data of Sub track is recorded to both Main and Sub tracks. To avoid duplicate playback of Sub track, press the  $[4 \blacktriangle \blacktriangledown]$  (MUTE) button in the Multi Track Recorder display.

- 15 If necessary, convert the Multi Track recording file (.aud) to a Simple recording file (.wav).
  - **15-1** Press the [J] (MIXDOWN) button to call up the MIXDOWN display.
  - **15-2** If necessary, press the [B] (FILE NAME) button, change the file name, then press the [8 ▲] (OK) button.
  - **15-3** If necessary, press the [C] (SAVE TO) button, use the TAB [◀][▶] and [A]–[J] buttons to select the destination (to which the converted file is to be saved), then press the [8 ▲] (OK) button.
  - **15-4** Press the [G] (START) button to start playback.

    As soon as playback is finished, conversion from .aud to .wav will be started.
- 16 Press the [EXIT] button to exit from the Multi Track Recorder display.

🖄 NOTE

If you sing or play the keyboard during Bounce recording, your performance is also recorded to the Main track.

A NOTE

- The Multi Track recording file (.aud) can be played back only on the Tvros4.
- The .aud file saved with the Multi Track recording can be converted to .wav file format (Simple recording file) by using the Mixdown function.

**∠** NOTE

The converted .wav file allows playback on devices other than the Tyros4, and also playback on the Tyros4 from the USB flash memory.

**∠** NOTE

- If you want to save the file to a USB flash memory, connect the USB flash memory to the [USB TO DEVICE] terminal.
- Before using a USB flash memory, be sure to read "Connecting a USB Storage Device" on page 100.

## **Audio Data Playback**

Refer to page 75 for the file formats that can be played back on the Tyros4.

Press the AUDIO RECORDER/PLAYER [SELECT] button several times to call up the desired Audio File selection display (AUDIO (MULTI), AUDIO (SIMPLE) or PLAYLIST).

The Simple and Multi Track files can be added to the Playlist, and from within the Playlist mode, the Simple and Multi Track files can be freely played back. For information on the Playlist display, refer to the Reference Manual on the website.

2 Use the TAB [◄][▶] buttons to select the location (HD or USB), then use the [A]–[J] buttons to select the desired audio file.

You can also select an audio file by using the [DATA ENTRY] dial, then press the [ENTER] button to execute.

### **Confirming the Audio Information**

By pressing the  $[7 \blacktriangle]$  (INFO) button here, you can check the information (file name, path, sample rate etc.) of the selected red-framed file. To close the Information display, press the [F] (OK) button.

3 Press the AUDIO RECORDER/PLAYER [PLAY/PAUSE] button to start playback.

To stop playback, press the [STOP] button.

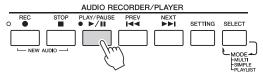

For details on organizing your files in folders, renaming files, deleting unnecessary files, etc., see page 28.

## **Selecting the Previous/Next Audio Song**

Press the AUDIO RECORDER/PLAYER [PREV]/[NEXT] button. This only selects the previous/next song in the same folder level.

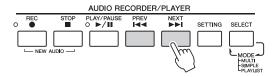

Keep in mind that these buttons cannot be used when the AUDIO SETTING display is shown.

### **Adjusting the Playback Volume**

Press the [BALANCE] button once or twice to call up the BAL-ANCE (2/2) display.

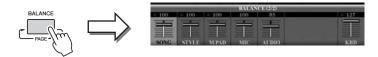

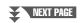

#### 🖄 NOTE

- If you want to play back the audio data of a USB flash memory, connect the USB flash memory containing the data to the [USB TO DEVICE] terminal.
- The instrument cannot play back DRM protected files.

- 2 Use the [5 ▲▼] slider or buttons to adjust the AUDIO (Audio Recorder/Player) playback volume.
- **3** Press the [EXIT] button to close the BALANCE display.

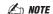

When the Main display is shown, the BALANCE display cannot be closed.

# Additional Multi Track options — Converting an Audio File (.wav/.mp3) to a Multi Track recording file (.aud)

You can convert audio files (.wav/.mp3), such as commercially available samples, loops, sound effects, etc., to a Multi Track recording file (.aud) – allowing you to work with the two tracks or use the various recording methods of the instrument (Bounce, Punch In/Out, etc.).

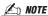

Audio files that can be converted must be no longer than 80 minutes. For details on file types, refer to "File formats that can be used:" on page 75.

- 1 Connect the USB flash memory containing the audio file to the USB TO DEVICE terminal.
- **2** Press the AUDIO RECORDER/PLAYER [SELECT] button several times to call up the Audio (Simple) File Selection display.
- **3** Use the TAB [◄][▶] buttons to select the USB flash memory, then use the [A]–[J] buttons to select the desired audio file.
- 4 Press the [REC] button then press the [F] (YES) button to call up the Multi Track Recorder display.

The conversion of the audio files (.wav/.mp3) to the Main track of the Multi Track recording file (.aud) is completed.

**5** Execute the same operations from Step 6 in "Multi Track Recording" on page 78.

🖄 NOTE

The conversion time to a Multi Track recording file depends on the size of the audio file (.wav/.mp3).

#### NOTICE

If the same file name already exists, a message appears prompting you to overwrite. Selecting [YES] converts the file and overwrites the Main track. The data of Sub track will be deleted.

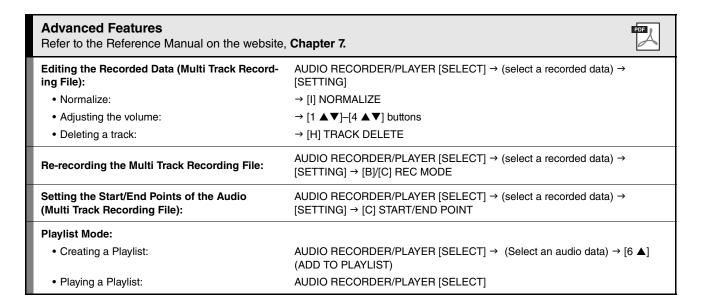

# **Vocal Harmony**

## - Adding Harmony Vocals and Synth Vocoder to Your Singing -

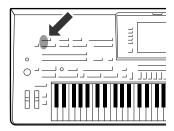

The Vocal Harmony feature lets you automatically apply harmony vocals in three different sub-modes (Chordal, Vocoder and Vocoder-Mono) to your voice as you sing into the connected microphone. Newly enhanced for the Tyros4, Vocal Harmony features a new harmony-generating engine (called VH2) that provides extraordinarily realistic harmonies, quickly and accurately tracking the pitch of your singing, and effectively maintaining the natural qualities of your voice in the harmony parts.

Included in the feature is a Synth Vocoder effect, also newly enhanced for the Tyros4. Synth Vocoder lets you graft the unique characteristics of your voice onto synthesizer and other sounds, for unusual machine-like or robotic effects, as well as luscious choir sounds, which you can control with your own singing and playing.

The Synth Vocoder is a complex effect that mimics the workings of the human voice. This effect extracts the natural filter characteristics of the voice from the microphone input and recreates the vocal formants by the use of multiple band pass filters. The machine-like 'robot' voice is created by passing the pitched sounds of musical instruments (such as a synthesizer sound) through the filters.

Both Vocal Harmony and Synth Vocoder have an extensive set of detailed parameters, giving you comprehensive, flexible control of the sound.

#### **VH2 Structure**

| Vocal Harmony<br>Mode | Lets you automatically apply harmony vocals in three different sub modes (Chordal, Vocoder and Vocoder-Mono) to your voice as you sing into the connected microphone. |                                                                                                    |                                                                                                    |  |
|-----------------------|----------------------------------------------------------------------------------------------------|----------------------------------------------------------------------------------------------------|----------------------------------------------------------------------------------------------------|--|
|                       | Icon                                                                                                    | Sub-mode                                                                                                    | Effect                                                                                                    |  |
|                       |                                                                                                    | Chordal                                                                                                    | The harmony notes are determined by the following three types of chord control:  1 Chords played in the chord section of the keyboard (with the                                                                                                    |  |
|                       | (Microphone)                                                                                                    |                                                                                                    | [ACMP] turned on.)                                                                                                    |  |
|                       |                                                                                                    |                                                                                                    | <b>2</b> Chords played in the LEFT Voice section of the keyboard (with the [ACMP] turned off and [LEFT] turned on.)                                                                                                    |  |
|                       |                                                                                                    |                                                                                                    | <b>3</b> Chords contained in Song data for controlling the harmony. (Not available if the Song does not contain any chord data.)                                                                                                    |  |
|                       | (Microphone with FX)                                                                                                    |                                                                                                    | The harmony notes are determined in the same way as in Microphone above. However, effects such as Vocal Doubler and Short Delay are applied. Harmony may or may not be applied depending on the selected type. (If harmony is not applied, the [VOCAL HARMONY] button is not lit.) |  |
|                       |                                                                                                    | Vocoder                                                                                                    | The harmony notes are determined by the notes you play on the keyboard and/or Song data. You can specify whether the Vocoder effect is controlled by your keyboard performance or by the Song data.                                                                                |  |
|                       | (Microphone and keyboard)                                                                                                    | Vocoder-<br>Mono                                                                                                    | The harmony notes are determined in the same way as in Vocoder above. However for the Mono mode, the harmonies apply only to the sound of the last-pressed key.                                                                                                    |  |
| Synth Vocoder<br>Mode |                                                                                                    | Lets you graft the unique characteristics of your voice onto synthesizer and other sounds, for unusual machine-like or robotic effects, as well as luscious choir sounds, which you can control with your own singing and playing. |                                                                                                    |  |
|                       | (Microphone and carrier)                                                                                                    |                                                                                                    |                                                                                                    |  |

The sub-mode of each Type can be edited. For information on editing, refer to the Reference Manual on the website.

## **Using Vocal Harmony**

The main use for Vocal Harmony is in live performance. Not only does the Tyros4 give you professional quality instrumental accompaniment as you play, it also lets you add professional quality vocal harmonies to your singing—as you perform! The three different Vocal Harmony sub-modes (Chordal, Vocoder and Vocoder-Mono) produce harmony in different ways.

Connect a microphone to the Tyros4, then adjust the [MIC GAIN] while singing into the microphone.

For information on the connection, refer to "Connecting a Microphone" on pages 94–95.

2 From the Main display, adjust the balance of the microphone (MIC) sound with the other sounds of the instrument (i.e., Song, Style, Voices, Audio Recorder/Player, Multi Pads, etc.).

Use the [BALANCE] button to switch between the two Balance pages. (See page 53.)

3 Press the [VH TYPE SELECT] button to call up the Vocal Harmony Type Selection display.

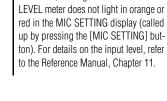

You may find that the microphone sound is distorted. If so, try adjusting

the sound, making sure that the INPUT

**M** NOTE

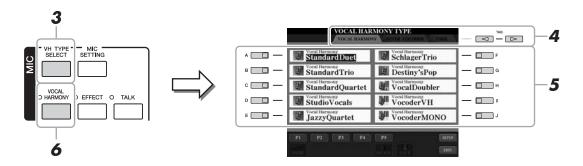

- **4** Use the TAB [◀][▶] buttons to select the VOCAL HARMONY tab.
- **5** Use the [A]–[J] buttons to select the desired Vocal Harmony type.

To call up the other display pages for further selections, press one of the [1 ▲]–[5 ▲] buttons or press the [VH TYPE SELECT] button again.

6 If necessary, press the [VOCAL HARMONY] button to turn the function on.

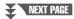

# 7 Follow the steps below, depending on which Type (and submode) you selected.

### If you selected one of the Chordal Types:

The harmony of the Chordal Types can be controlled in three different ways (as explained in the VH2 Structure chart on page 82). These instructions use the first way.

**7-1** Turn the [ACMP] button on.

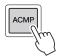

**7-2** Play and hold down chords in the chord section of the keyboard as you sing along with the accompaniment.

Vocal harmonies based on your own voice are applied to your singing, according to the chords you play.

### **∠** NOTE

If you selected a Type having an "FX" icon, your voice will be processed with effects, but may not have harmonies applied.

### If you selected one of the Vocoder or Vocoder-Mono Types:

**7-1** Call up the SETUP window in the display by pressing the  $[8 \blacktriangle]$  button.

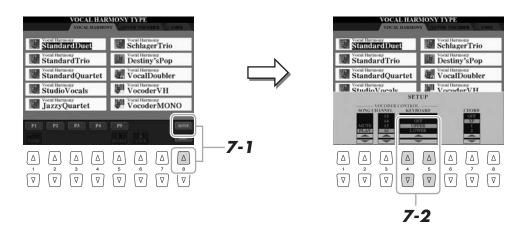

**7-2** Use the [4 ▲▼]/[5 ▲▼] buttons to change the Keyboard setting (OFF, UPPER, LOWER), if necessary.

Select UPPER if you want to have the Vocoder processing on your right-hand-played part; select LOWER to have the Vocoder effect on your left-hand part. For more information on the Keyboard setting to control the Vocoder effect, refer to the Reference manual on the website.

**7-3** Play melodies on the keyboard, and speak into the microphone as you play. You'll notice that you don't actually have to sing pitched notes. The Vocoder effect takes the words you say and applies them to the pitch of the instrument sounds.

#### 🖄 NOTE

For Vocoder Types, the effect is applied to a maximum of three notes of the chord you play; for Vocoder-Mono, the effect is only applied to single notes (last note played).

## **Using Synth Vocoder**

These are special effects that graft the characteristics of your voice onto synthesizer and other sounds, for unusual machine-like or robotic effects, as well as unique choir sounds, which you can control with your own singing and playing. Here's how you can use them.

- Execute steps 1–3 in "Using Vocal Harmony" on page 83.
- 2 From the Vocal Harmony Type Selection display, use the TAB [◀][▶] buttons to select the SYNTH VOCODER tab.

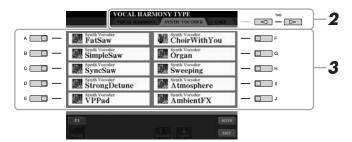

- **3** Use the [A]–[J] buttons to select the desired Synth Vocoder type.
- 4 If necessary, press the [VOCAL HARMONY] button to turn the function on.
- 5 Try holding down a note on the keyboard and speak or sing into the microphone.

Also, try changing notes as you say/sing different words, hitting a separate note for each word.

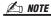

You can change the Keyboard setting (OFF/UPPER/LOWER), determining which part of the keyboard (or Song) controls the harmony. Press [VH TYPE SELECT]  $\rightarrow$  [8  $\blacktriangle$ ] (SETUP)  $\rightarrow$  [4  $\blacktriangle$   $\blacktriangledown$ ]/[5  $\blacktriangle$   $\blacktriangledown$ ] (KEYBOARD). For details, refer to the Reference manual on the website.

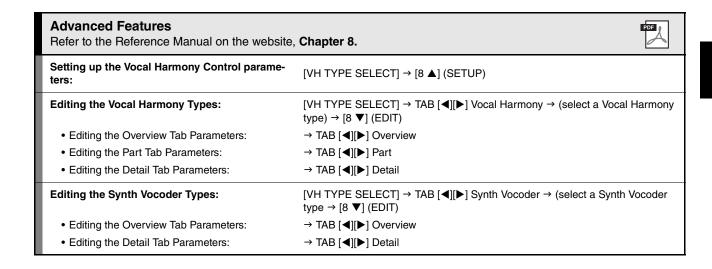

# **Mixing Console**

### - Editing the Volume and Tonal Balance -

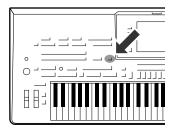

There are many components that make up the overall sound of the Tyros4. These include MIDI sequence data from the Styles, Songs, and Multi Pads, and audio input from a microphone, as well as the various parts of your keyboard performance. The Mixing Console gives you control over the volume and pan settings of each of these components-and some other settings as well—letting you fine-tune the overall sound of the Tyros4.

### **Basic Procedure**

Press the [MIXING CONSOLE] button to call up the MIXING CONSOLE display.

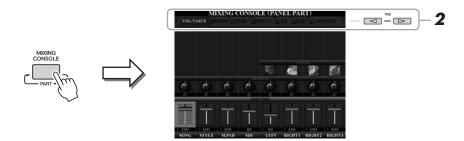

### **2** Use the TAB [◀][▶] buttons to call up the desired page.

For details about each display Page, refer to the Reference Manual on the website.

- **VOL/VOICE** ......Changes the Voice for each part and adjusts panning and volume for each part.
- **FILTER** ......Adjusts the Harmonic Content (resonance) and sound brightness.
- TUNE......Pitch-related settings (tuning, transpose, etc.).
- EFFECT .....Selects effect type and adjusts its depth for each part.
- EQ ......Adjusts equalization parameters to correct the tone or timbre of the sound.
- **CMP**.....This is the Master Compressor setting which determines the dynamics of overall sound. See page 88.
- LINE OUT ............You can specify the output of each part to any of the LINE OUT jacks. For Drum Parts, you can even select specific instruments to be output through any LINE OUT jack.

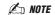

The Master Compressor is not applied to audio playback and Metronome sound.

### 3 Press the [MIXING CONSOLE] button repeatedly to call up the MIXING CONSOLE display for the relevant parts.

The part name is indicated at the top of the display.

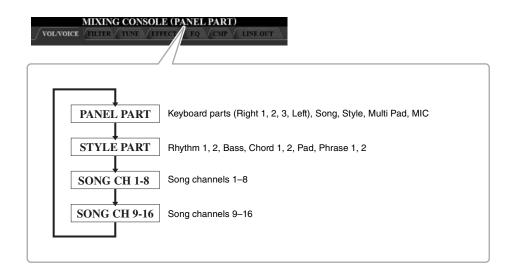

- **4** Use the [A]–[J] buttons to select a parameter, then use the [1]–[8] sliders/buttons to set the value for each part.
- **5** Save your MIXING CONSOLE settings.
  - To save the PANEL PART display settings:

Register them to Registration Memory (page 72).

• To save the STYLE PART display settings:

Save them as Style data.

- Call up the operation display.[DIGITAL RECORDING] → [B] STYLE CREATOR
- **2** Press the [EXIT] button to close the RECORD display.
- **3** Press the [I] (SAVE) button to call up the Style Selection display for saving your data, then save it (page 57).
- To save the SONG CH 1-8/9-16 display settings:

First register the edited settings as part of the Song data (SETUP), then save the Song.

- Call up the operation display.[DIGITAL RECORDING] → [A] SONG CREATOR
- **2** Use the TAB  $[\blacktriangleleft][\blacktriangleright]$  buttons to select the CHANNEL Page.
- **3** Use the [A]/[B] buttons to select "SETUP".
- **4** Press the [D] (EXECUTE) button.
- **5** Press the [I] button to call up the Song Selection display for saving your data, then save it (page 57).

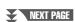

### Create your own original Drum Voices then save as Style data

The Mixing Console function (KIT EDIT) lets you to create original Drum Voices using the Preset Drum Voices of the rhythm channel (Style Part).

Moreover, by changing the Preset Drum Voices with the created Drum Voices, you can save them as Style data.

- 1 Call up the VOL/VOICE page for Style part (steps 1–3 on pages 86–87).
- **2** Press the [C]/[H] buttons to select "VOICE."
- 3 Use the [1 ▲] (RHY1)/[2 ▲] (RHY2) buttons to select the desired rhythm channel to create the original Drum Voice.
- Press the [5 ▲] (KIT EDIT) button.
  For detailed information on the KIT EDIT function , refer to the Reference Manual on the website, Chapter 1.
- **5** Save them as Style data. Follow the steps "To save the STYLE PART display settings:" on page 87.

### **Master Compressor**

Compressor is an effect commonly used to limit and compress the dynamics (softness/loudness) of an audio signal. For signals that vary widely in dynamics, such as vocals and guitar parts, it "squeezes" the dynamic range, effectively making soft sounds louder and loud sounds softer. When used with gain to boost the overall level, this creates a more powerful, more consistently high-level sound.

### **Editing Master Compressor Settings**

Select the [CMP] tab in step 2 on page 86.

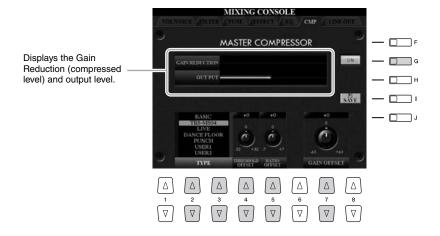

| [G]               | ON/OFF              | Turns the Master Compressor effect on or off.                                                                                                    |
|-------------------|---------------------|----------------------------------------------------------------------------------------------------|
| [2 ▲▼]/<br>[3 ▲▼] | ТҮРЕ                | Selects a Master Compressor type.  MOTE  By default, the type is set to "TRS-MS04" (the most appropriate setting for use with the optional TRS-MS04 speaker system). |
| [4 ▲▼]            | THRESHOLD<br>OFFSET | Determines the threshold (minimum level at which compression starts).                                                                                                |
| [5 ▲▼]            | RATIO OFFSET        | Determines the ratio of compression (how much the dynamic range is compressed).                                                                                      |
| [7 ▲▼]            | GAIN OFFSET         | Determines the output level.                                                                                                    |

### **Saving Master Compressor Settings**

The Master Compressor settings you have edited on page 88 can be saved as the User Compressor type.

Press the [I] (SAVE) button to enter the USER MASTER COM-PRESSOR display.

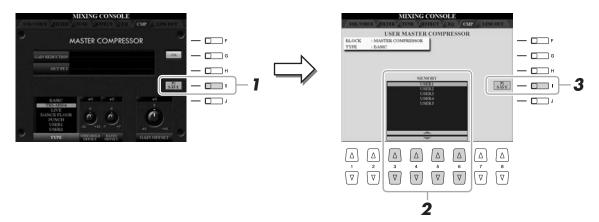

- 2 Select the destination to which the User Master compressor is to be stored, by using the [3 ▲▼]–[6 ▲▼] buttons.
- **3** Press the [I] (SAVE) button to open the SAVE display.
- **4** Enter the name of the edited Compressor type (page 31), then press the [8 ▲] (OK) button.
- **5** Press the [EXIT] button to return to the previous display.

  The saved Compressor type is shown in the TYPE selection at the bottom left of the display.

| Advanced Features Refer to the Reference Manual on the website, Chapter 9. |                                                                                                    | PDF |
|----------------------------------------------------------------------------|----------------------------------------------------------------------------------------------------|-----|
| Editing VOL/VOICE parameters:                                              | MIXING CONSOLE display → TAB [◀][▶] VOL/VOICE                                                                            |     |
| Editing FILTER parameters:                                                 | MIXING CONSOLE display → TAB [◀][▶] FILTER                                                                               |     |
| Editing TUNE parameters:                                                   | MIXING CONSOLE display → TAB [◀][▶] TUNE                                                                                 |     |
| Changing an Effect type:                                                   | MIXING CONSOLE display $\rightarrow$ TAB [ $\blacktriangleleft$ ][ $\blacktriangleright$ ] EFFECT $\rightarrow$ [F] TYPE |     |
| Editing EQ parameters:                                                     | MIXING CONSOLE display → TAB [◀][▶] EQ                                                                                   |     |
| LINE OUT Settings:                                                         | MIXING CONSOLE display → TAB [◀][▶] LINE OUT                                                                             |     |

10

# **Internet Direct Connection**

## - Connecting the Instrument Directly to the Internet -

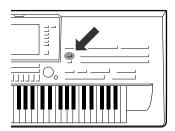

You can purchase and download Song data and other types of data from the special website by directly connecting to the Internet. This section provides the overview of the Internet Direct Connection. For specific instructions on connecting and Internet-related terms, refer to the Internet Connection Guide, which can be downloaded from the Yamaha Manual Library website.

## **Entering the Internet Direct Connection Function**

Press the [INTERNET] button. If the instrument is connected to the Internet, the special website appears on the display. If it is not connected, first connect by referring to the section "Connecting the Instrument to the Internet" below.

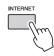

🖄 NOTE

Only the special website can be opened when the instrument is directly connected to the Internet.

To quit the Internet Direct Connection function and return to the operation display of the instrument, press the [EXIT] button.

# **Connecting the Instrument to the Internet**

You can connect the instrument to a full-time online connection (ADSL, optical fiber, cable Internet, etc.) via a router or a modem equipped with a router. (To use the Internet connection, you will first need to subscribe to an Internet service or provider.) Use a computer to connect to the Internet and get online before connecting the instrument, since no modem or router settings can be made from the instrument itself.

The setting procedure differs depending on your connecting environment (devices for connection, etc.). For more information, refer to the Internet Connection Guide.

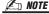

Depending on the Internet connection, the number of connectable devices may be limited. This may mean that your instrument cannot be connected to the Internet. If in doubt, check your contract or contact your provider.

### **Viewing the Internet Connection Guide**

You can view the Internet Connection Guide on the computer's browser. (The computer must be connected to the internet.)

- 1 Access the Manual Library website on the computer browser.
  - Click "Manual Library" from the menu of included CD-ROM, or enter the following URL directly.

http://www.yamaha.co.jp/manual/

- 2 Enter your model name (Tyros4) in the Model Name area, then click "Search."
- **3** Click "Internet Connection Guide" from Search Results.

### **Connection Examples**

### • Connection example 1:

LAN Cable Connection

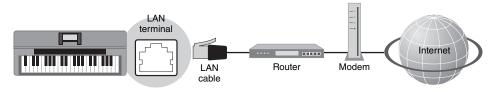

\*Here, "modem" refers to an ADSL modem, optical network unit (ONU) or cable modem.

### • Connection example 2:

Wireless LAN Connection Using USB LAN Adaptor

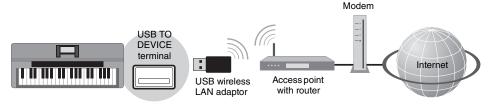

\*Here, "modem" refers to an ADSL modem, optical network unit (ONU) or cable modem.

### **IMPORTANT**

Due to EU regulations, users within Europe should use an STP (shielded twisted pair) cable to prevent electromagnetic interference.

### 🖾 NOTE

Some types of modems require an optional hub network for simultaneously connecting to several devices (such as computer, musical instrument, etc.).

#### **⊘**n NOTE

When you are using a modem with router, connect the instrument to the modem by LAN cable.

### 🖄 NOTE

Before removing the LAN cable from the LAN terminal, make sure that the instrument is not accessing the Internet.

### • Connection example 3:

Wireless LAN Connection Using Wireless Game Adaptor

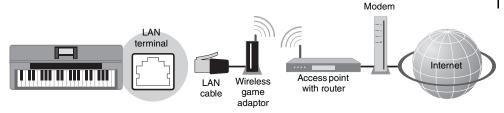

\*Here, "modem" refers to an ADSL modem, optical network unit (ONU) or cable modem.

### **∠** NOTE

Two [USB TO DEVICE] terminals are provided: one on the front panel and the other on the rear panel.

# **Operations in the Special Website**

After connecting the instrument to the internet, use these operations to take advantage of Internet services directly from the instrument.

### **Following Links**

By using the [DATA ENTRY] dial and [ENTER] button, you can follow links and navigate through the website. You can also use the  $[6 \ \ \ \ \ \ \ ]/[7 \ \ \ \ \ \ \ \ ]/[8 \ \ \ \ \ ]$  buttons and the  $[8 \ \ \ \ \ \ \ \ \ \ \ ]$  (ENTER) button instead of the [DATA ENTRY] dial and [ENTER] button. Also, depending on the specific pages, the [A]–[J] buttons can be used to select corresponding links on the display.

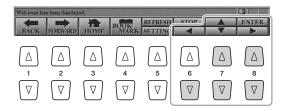

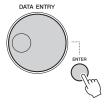

### Return to the Previous Web Page/Refreshing a Web Page

Use the  $[1 \blacktriangle \blacktriangledown]$  (BACK)/ $[2 \blacktriangle \blacktriangledown]$  (FORWARD) buttons to navigate through previously selected web pages. You can also use the TAB  $[\blacktriangleleft]$  $[\blacktriangleright]$  buttons instead of the  $[1 \blacktriangle \blacktriangledown]$  (BACK)/ $[2 \blacktriangle \blacktriangledown]$  (FORWARD) buttons. To return to the top page of the special website, press the  $[3 \blacktriangle \blacktriangledown]$  (HOME) button.

Press the  $[5 \blacktriangle]$  (REFRESH) button to reload a web page and press the  $[6 \blacktriangle]$  (STOP) to cancel loading.

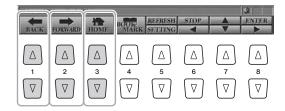

### **Monitoring the Internet Connection Status**

The messages and icons at the bottom right of the Internet display indicate the current Internet connection status.

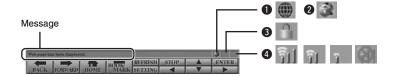

The following three messages are displayed according to the loading status of the web page.

- **Disconnected.:** This appears when the instrument is not connected with the Internet. When this message is displayed, the web page cannot be seen. Icon ① is displayed.
- Now opening web page...: The web page is being loaded. Icon ② flashes.
- Web page has been displayed.: Loading of the web page is completed, and the page is displayed completely. Icon ② stops flashing. When the displayed web page uses SSL, icon ③ is displayed, and information is encrypted for communication.

Strength of the reception is displayed in **4** when connecting to the Internet by wireless LAN. When reception is weak, move the instrument near the access point to improve reception.

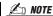

SSL (Secure Sockets Layer) is an industry-standard method for protecting web communications by using data encryption and other tools.

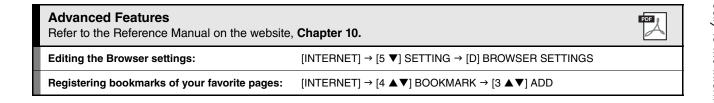

# **Connections**

## - Using Tyros4 with Other Devices -

#### NOTICE

Before connecting the instrument to other electronic components, turn off the power of all components. Also, before turning any components on or off, make sure to set all volume levels to minimum (0). Otherwise, electrical shock or damage to the components may occur.

## **Connecting a Microphone**

By connecting a microphone, you can enjoy singing along with your keyboard performance or with Song playback (KARAOKE), as well as recording your vocal performance using the Audio Recorder function. Make sure you have a conventional dynamic microphone.

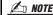

A dynamic microphone with an impedance of 250 ohms is recommended.

**1** Before turning the power on, set the [MIC GAIN] to "MIN."

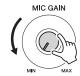

2 Connect a microphone to the [MIC] jack.

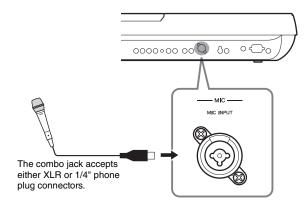

**3** Turn the power on.

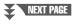

# 4 Adjust the [MIC GAIN] while singing into the microphone.

Adjust the controls so that the INPUT LEVEL meter lights in green or yellow on the MIC SETTING display (called up by pressing the [MIC SETTING] button). Make sure that the meter does not light in orange or red, since this indicates that the input level is too high.

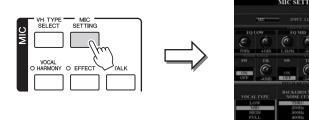

### Disconnecting the microphone

- I Set the [MIC GAIN] to "MIN."
- **2** Disconnect the microphone from the Tyros4.

### **Adding Vocal Effects to The Microphone Sound**

Use the [EFFECT] button to determine the on/off setting of the effect applied to the microphone. For information on setting the effect, refer to the Reference manual on the website.

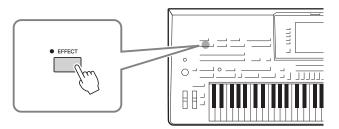

### **Using the Talk function**

Turning the [TALK] button on lets you temporarily cancel the vocal harmony and change the microphone settings to a more natural, less processed sound. This is especially useful when you talk between songs during a performance.

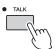

You can also change the Talk settings to suit your preferences. For details, refer to the Reference Manual on the website.

| Advanced Features Refer to the Reference Manual on the website, Chapter 11. |                                              |
|-----------------------------------------------------------------------------|----------------------------------------------|
| Vocal settings:                                                             | [MIC SETTING] → TAB [◀][▶] VOCAL             |
| Talk settings:                                                              | [MIC SETTING] → TAB [◀][▶] TALK              |
| Saving the Microphone Settings:                                             | [MIC SETTING] → [H] USER MEMORY → [6 ▼] SAVE |

# **Connecting Audio Devices**

### **IMPORTANT**

Since the Tyros4 has no built-in speakers, you need to monitor its sound output via external audio equipment. Alternatively, you could use a pair of headphones (page 15).

### Connecting the Optional Yamaha TRS-MS04 Speaker

Use the [TO RIGHT SPEAKER], [TO LEFT SPEAKER] and [TO SUB WOOFER L/R] jacks. See page 106.

### **Using External Audio Devices for Playback**

The [LINE OUT] jacks are used to send the Tyros4 output to a keyboard amplifier, stereo sound system or mixing console. If you are connecting the Tyros4 to a mono sound system, use only the [L/L+R] jack. When only this jack is connected (using a standard phone plug), the left and right channels are combined and output through this jack—allowing you have a mono mix of the Tyros4's stereo sound.

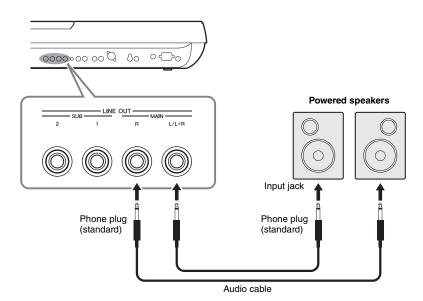

### 🖄 NOTE

You can send a specific part to desired LINE OUT jack(s). The operation display can be called up: [MIXING CONSOLE] → TAB [◄][▶] LINE OUT. For details, refer to the Reference Manual on the website.

### **∠** NOTE

You can also use the [AUX OUT/LOOP SEND] jacks instead [LINE OUT] jacks. However, the output volume from [AUX OUT/LOOP SEND] cannot be controlled by MASTER VOLUME.

### **A** CAUTION

When the Tyros4's sound is output to an external device, first turn on the power to the Tyros4, then to the external device. Reverse this order when you turn the power off.

### Playing External Audio Devices with the Tyros4

You can connect the output jacks of an external device (such as CD player, MP3 player, tone generator etc.) to the instrument's AUX IN [L/L+R]/[R] jacks, letting you hear the sound of that device through the headphones or optional Yamaha TRS-MS04 speaker of the Tyros4.

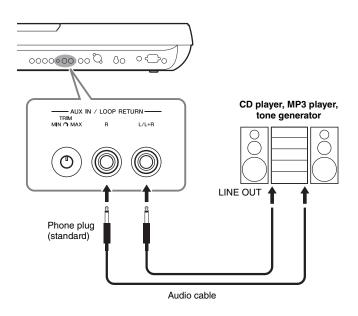

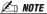

If you want to connect a Microphone to the [MIC] jack, refer to page 94.

### **A** CAUTION

When the sound of an external device is output to the Tyros4, first turn on the power to the external device, then to the Tyros4. Reverse this order when you turn the power off.

#### 🖄 NOTE

Use only the [L/L+R] jack for connection with a monaural device.

### **∠** NOTE

The instrument's [MASTER VOLUME] setting affects the input signal from the [AUX IN] jacks.

### [AUX IN/LOOP RETURN] and [AUX OUT/LOOP SEND] jacks

The [AUX OUT/LOOP SEND] jacks can be used either as AUX OUT or LOOP SEND, and can be selected from the Function menu: [FUNCTION]  $\rightarrow$  [I] UTILITY  $\rightarrow$  TAB [ $\blacktriangleleft$ ][ $\blacktriangleright$ ] CONFIG 2. The sound is output at a fixed level, regardless of the [MASTER VOLUME] control setting. Use the [AUX OUT] jacks to output the Tyros4 sound through an external audio system, or to record the sound with an external audio recorder. Connect the [AUX OUT] jacks of the Tyros4 to the [AUX IN] jacks of the audio system using appropriate audio cables. When these are used as LOOP SEND jacks, you can route the output of the Tyros4 to an external signal processor, and return the processed signal back to the instrument via the [AUX IN/LOOP RETURN] jacks—letting you apply your own favorite effects to the overall sound.

The TRIM control allows the input sensitivity of the AUX IN [L/L+R] and [R] (LOOP RETURN) jacks to be adjusted for optimum level matching with the connected equipment.

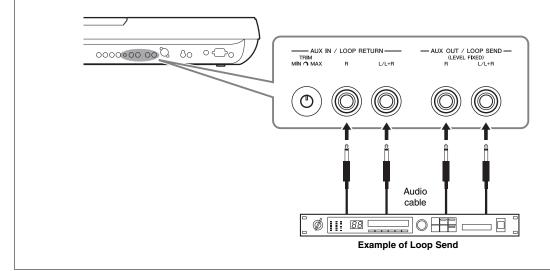

# **Connecting a Separate TV Monitor/Computer Monitor**

You can connect the Tyros4 directly to an external monitor for displaying the lyrics and chords of your song data on a large screen. There are two kinds of output connectors: RGB OUT (for a computer monitor) and VIDEO OUT (for a TV or video monitor). The RGB OUT terminal delivers higher resolution than the VIDEO OUT jack.

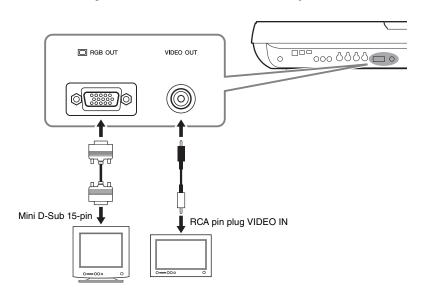

### **Æ**□ NOT

If the display is not aligned properly in the computer monitor, change the settings on the monitor itself.

### 🖄 NOTE

Avoid looking at the monitor for prolonged periods of time since doing so could damage your eyesight. Take frequent breaks and focus your eyes on distant objects to avoid eyestrain.

### **Screen Out Settings**

- **1** Call up the operation display. [FUNCTION] → [G] SCREEN OUT
- 2 Set the monitor type and screen contents.

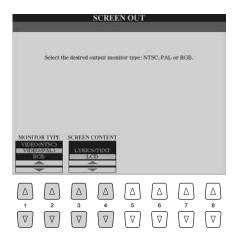

| [1 ▲▼]/<br>[2 ▲▼] | MONITOR TYPE      | Selects the desired output monitor type. If you select VIDEO, set the NTSC or PAL to correspond to the standard used by your video equipment.                                                                                                    |  |
|-------------------|-------------------|----------------------------------------------------------------------------------------------------|--|
|                   |                   | The Tyros4's default setting for the external television/video monitor signal is "PAL"  Depending on your particular locale, the standard may be different and the setting should be changed accordingly. (For example, NTSC is generally used in North America.) Check the standard used by your television or video monitor, and if it is not PAL, change the setting in the VIDEO OUT display to "NTSC." |  |
| [3 ▲▼]/<br>[4 ▲▼] | SCREEN<br>CONTENT | Determines the contents of the Video Out signal.  • LYRICS/TEXT: Only the lyrics of the song or text files are output, regardless of the display that is called up on the instrument.  • LCD: The currently selected display is output.                                                                                                    |  |

# **Connecting Footswitches/Foot Controllers**

One or two optional Yamaha FC4 or FC5 footswitches and an optional Yamaha FC7 Foot Controller can be connected to one of these ASSIGNABLE FOOT PEDAL jacks. By default, a foot pedal connected to jack 1 controls sustain, a foot pedal connected to jack 2 controls an articulation effect on a SA/SA2 Voice, and a foot pedal connected to jack 3 controls volume.

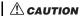

Make sure to connect or disconnect the pedal only when the power is off.

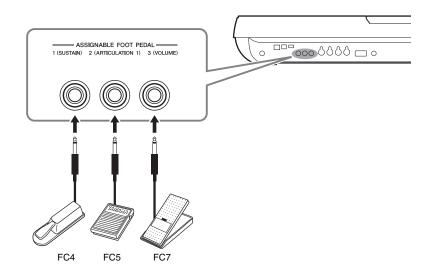

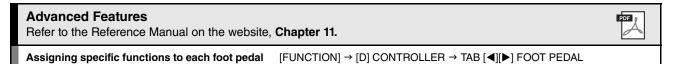

## **Connecting a USB Storage Device**

By connecting the instrument to a USB storage device, you can save data you've created to the device, as well as read data from it. Use the [USB TO DEVICE] terminal to connect a USB storage device.

### Precautions when using the [USB TO DEVICE] terminal

This instrument features a built-in [USB TO DEVICE] terminal. When connecting a USB device to the terminal, be sure to handle the USB device with care. Follow the important precautions below.

For more information about the handling of USB devices, refer to the owner's manual of the USB device.

### Compatible USB devices

- USB storage devices (flash memory, etc.)
- USB hub
- USB-LAN adaptor

The instrument does not necessarily support all commercially available USB devices. Yamaha cannot guarantee operation of USB devices that you purchase. Before purchasing a USB device for use with this instrument, please visit the following web page:

http://music-tyros.com/

🖄 NOTE

Other USB devices such as a computer keyboard or mouse cannot be used.

### Connecting USB device

When connecting a USB device to the [USB TO DEVICE] terminal, make sure that the connector on the device is appropriate and that it is connected in the proper direction.

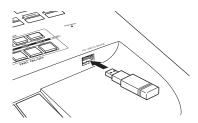

• If you intend to connect two or three devices at the same time to a terminal, you should use a USB hub device. The USB hub must be self-powered (with its own power source) and the power must be on. Only one USB hub can be used. If an error message appears while using the USB hub, disconnect the hub from the instrument, then turn on the power of the instrument and re-connect the USB hub.

#### Using USB Storage Devices

By connecting the instrument to a USB storage device, you can save data you've created to the connected device, as well as read data from the connected device.

### The number of USB storage device to be used

Up to two USB storage devices can be connected to the [USB TO DEVICE] terminal. (If necessary, use a USB hub. The number of USB storage devices that can be used simultaneously with musical instruments even when a USB hub is used is a maximum of two.) This instrument can recognize up to four drives in one USB storage device.

### Formatting USB storage media

When a USB storage device is connected or media is inserted, a message may appear prompting you to format the device/media. If so, execute the Format operation (page 101).

#### NOTICE

The format operation overwrites any previously existing data. Make sure that the media you are formatting does not contain important data. Proceed with caution, especially when connecting multiple USB storage media.

### To protect your data (write-protect)

To prevent important data from being inadvertently erased, apply the write-protect function provided with some storage devices and media. If you are saving data to the USB storage device, make sure to disable write-pro-

#### Connecting/removing USB storage device

Before removing the media from the device, make sure that the instrument is not accessing data (such as in the Save, Copy, Delete, Load and Format operations).

Avoid frequently turning the power on/off to the USB storage device, or connecting/disconnecting the device too often. Doing so may result in the operation of the instrument "freezing" or hanging up. While the instrument is accessing data (such as during Save, Copy, Delete, Load and Format operations) or is mounting the USB storage device (shortly after the connection), do NOT unplug the USB connector, do NOT remove the media from the device, and do NOT turn the power off to either device. Doing so may corrupt the data on either or both devices.

### Formatting a USB Storage Device or Internal Hard Disk Drive

To format a USB storage device or internal hard disk drive, execute the format operation.

If you want to format a USB storage device, make sure that a USB storage device is connected to the [USB TO DEVICE] terminal beforehand.

### 1 Call up the operation display.

 $[FUNCTION] \rightarrow [I] UTILITY \rightarrow TAB [\blacktriangleleft][\blacktriangleright] MEDIA$ 

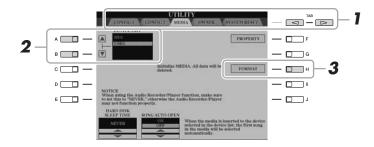

#### **NOTICE**

The format operation deletes any previously existing data. Make sure that the media you are formatting does not contain important data. Proceed with caution, especially when connecting multiple USB storage medias.

2 Press the [A]/[B] buttons to select the USB storage device or internal HDD to be formatted from the device list.

The indications USB 1, USB 2, etc. will be displayed depending on the number of the connected USB storage devices.

**3** Press the [H] (FORMAT) button to format the device/HDD.

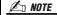

When the internal HDD is formatted, the Tyros4 will be restarted automatically.

# **Connecting to the Internet**

By using the [LAN] or [USB TO DEVICE] terminal, you can connect the instrument to the Internet. For instructions on connecting, refer to page 91 and Internet Connection Guide downloadable from the Yamaha website.

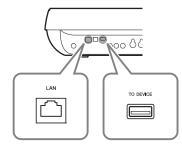

## **Connecting to a Computer**

By connecting a computer to the [USB TO HOST] terminal, you can transfer data between the Tyros4 and the computer via MIDI, and use the computer to control, edit and organize data on the Tyros4. For example, you can use the included Voice Editor program to edit the Tyros4's Custom Voices.

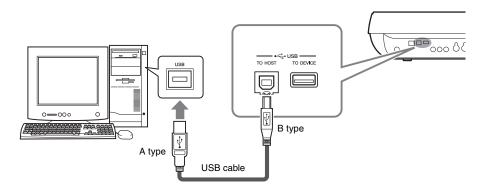

### 🙇 NOTE

You need to install a USB-MIDI driver to connect the computer and the instrument. Refer to the separate Installation Guide.

#### **NOTE**

You can also use the MIDI IN/OUT terminals to connect to a computer. In this case, a USB-MIDI interface (such as the Yamaha UX16) is needed. For more information, refer to the owner's manual of the USB-MIDI interface.

#### **NOTICE**

Recognition of the computer and Tyros4 connection takes a certain amount of time.

### Precautions when using the [USB TO HOST] terminal

When connecting the computer to the [USB TO HOST] terminal, make sure to observe the following points. Failing to do so risks freezing the computer and corrupting or losing the data. If the computer or the instrument freezes, restart the application software or the computer OS, or turn the power to the instrument off then on again.

#### NOTICE

- Use an AB type USB cable of less than about 3 meters.
- Before connecting the computer to the [USB TO HOST] terminal, exit from any power-saving mode of the computer (such as suspended, sleep, standby).
- Before turning on the power to the instrument, connect the computer to the [USB TO HOST] terminal.

#### **NOTICE**

- Execute the following before turning the power to the instrument on/off or plugging/unplugging the USB cable to/from the [USB TO HOST] terminal.
  - · Quit any open application software on the computer.
- Make sure that data is not being transmitted from the instrument. (Data is transmitted only by playing notes on the keyboard or playing back a song.)
- While the computer is connected to the instrument, you should wait for six seconds or more between these operations: (1) when turning the power of the instrument off then on again, or (2) when alternately connecting/disconnecting the USB cable.

# Accessing an Internal Hard Disk Drive on the Tyros4 from the Computer (USB Storage Mode)

When the USB Storage mode is selected, Wave files and Song files can be transferred between the internal hard disk drive of the Tyros4 and the computer. In the "normal" mode the USB connection can be used for MIDI control. The USB interface does not directly handle audio signals.

### 🖄 NOTE

The USB Storage Mode can be used with Windows XP/Vista/7.

- Turn the computer's power on.
- 2 Turn the Tyros4's power on while holding the [MUSIC FINDER] button.

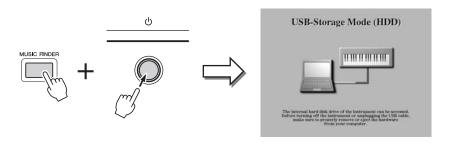

**∠** NOTE

You cannot operate the Tyros4 from the panel while the USB storage mode is engaged. Also, the Tyros4 cannot receive MIDI signals or execute some functions from the pedals while the mode is engaged.

- **3** Manage files/folders in the internal hard disk drive of the Tyros4 by using the computer.
- 4 Press the [EXIT] button to exit the USB storage mode and call up the Main display.

#### **NOTICE**

Execute the following before turning the USB Storage mode on/off.

- Close all application programs.
- If the USB Storage mode is off, make sure that data is not being transmitted from the Tyros4.
- If the USB Storage mode is engaged, make sure that no file reading or writing operation is in progress.
- If the USB Storage mode is engaged, safely remove the Tyros4 from the Windows taskbar.

#### NOTICE

Never disconnect the USB cable or turn off the power while the READ/WRITE lamp is on.

### NOTICE

Do not format the hard disk drive or change the volume label from a computer when accessing the drive via the USB storage mode. If you do this, the drive may not be able to be used in the Audio Recorder/Player function.

#### NOTICE

Do not access the AUDIO REC. ROOT folder containing the audio files that you have created with the Audio Recorder function. If you access the folder or make changes to it (moving the folder or copying some files in the folder, etc.), your important data will be deleted or damaged.

# **Connecting External MIDI Devices**

The sophisticated MIDI functions give you powerful tools to expand your music performance and creation possibilities. Use the [MIDI] terminals and standard MIDI cables to connect external MIDI devices (keyboard, sequencer, etc.)

- MIDI IN......Receives MIDI messages from another MIDI device. Two ports (A, B) are provided and each can receive MIDI messages of 16 channels.
- MIDI OUT ......Transmits MIDI messages generated by the Tyros4 to another MIDI device. Two ports (A, B) are provided and each can transmit MIDI messages of 16 channels.

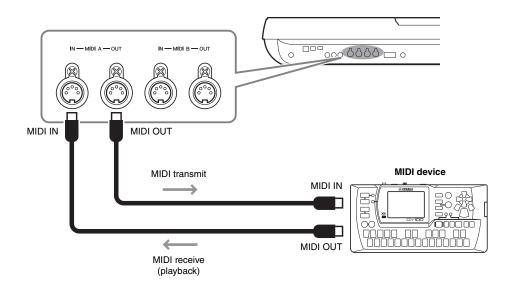

### **Advanced Features**

Refer to the Reference Manual on the website, Chapter 11.

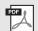

MIDI settings:

[FUNCTION] → [H] MIDI → [8▼] EDIT

# **Utility**

## - Making Global Settings -

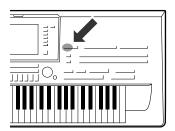

The Utility section in the Function menu provides a variety of convenient tools and settings for the Tyros4. These include general settings that affect the entire instrument, as well as detailed settings for specific functions. Also included are data reset functions and storage media control, such as disk formatting.

### **Basic Procedure**

1 Call up the operation display.

 $[FUNCTION] \rightarrow [I] UTILITY$ 

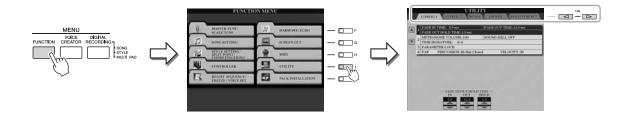

- **2** Use the TAB [◀][▶] buttons to call up desired page.
  - **CONFIG1**..... General settings such as Fade in/out time, Metronome sound, Tap Tempo sound, etc.
  - **CONFIG2**..... General settings such as speaker output, pop-up display time, SA2 auto articulation etc.
  - MEDIA ..... Settings related to installed media (hard disk drive or
  - USB storage device). You can format the media in this page (page 101).
  - OWNER...... Settings of Owner name, Message language (page 17) and background of the Main display. Parameter setting backup/restore operations (page 32) and server authentication can also be done in this page.
  - SYSTEM RESET ..... Resets the settings of the instrument.
- 3 If necessary, use the [A]/[B] buttons to select the desired parameter.
- 4 Change the settings by using the [1 ▲▼]–[8 ▲▼] buttons or execute the operation by using the [A]–[J] buttons.

For details of the Utility settings, refer to the Reference Manual on the website.

# **Installing the Optional Speakers**

Make sure that you have all of the parts below, included in the TRS-MS04 speaker package.

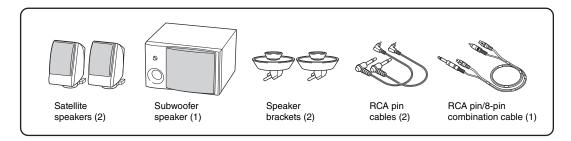

- Turn the Tyros4's power off, and disconnect the AC power cord. Also, make sure to disconnect the keyboard from any other external devices.
- 2 Insert the two speaker brackets to the rear panel of the Tyros4.

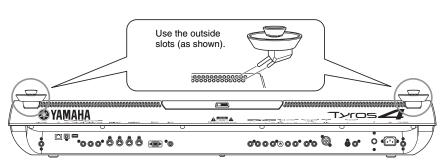

**M** NOTE

Either bracket can be inserted to either location.

3 Fasten the satellite speakers to the left and right brackets.

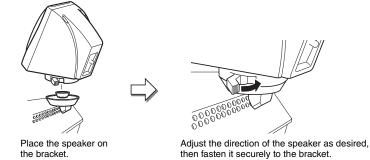

Either speaker can be placed on either bracket.

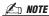

If you want to change the direction of the satellite speaker, unfasten it from the bracket by rotating the lever, then adjust the speaker position as desired, and fasten it to the bracket again.

**4** Use the RCA pin cables to connect the speakers to the respective outputs on the Tyros4.

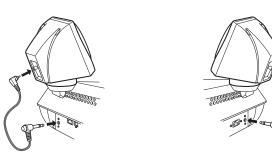

**NOTE** 

Either cable can be used for either location.

**5** Use the RCA pin/8-pin combination cable to connect the subwoofer speaker to the respective outputs on the Tyros4.

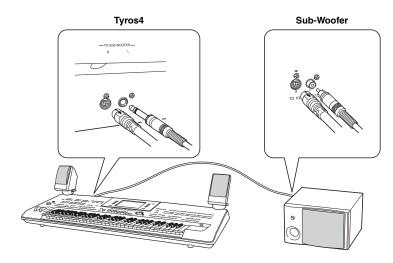

- **6** Connect the power plugs of the Tyros4 and the subwoofer to an appropriate AC outlet.
- **7** First, set the volume controls (MASTER VOLUME on the Tyros4 and MASTER VOLUME on the subwoofer) to minimum. Finally, turn on the power of the subwoofer, then the Tyros4.

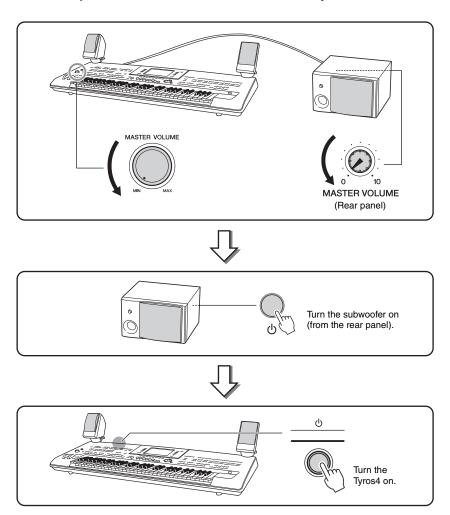

**8** Adjust the volume controls (MASTER VOLUME on the Tyros4 and MASTER VOLUME on the subwoofer) to appropriate levels.

# **Installing the Optional Flash Memory Expansion Module**

Installing an optional flash memory expansion module to the Tyros4 allows you to import Wave files on a USB storage device or hard disk drive, letting you create your own original Voices, Normal Voices and Drum Voices. (For information on creating original Voices, refer to the Reference Manual on the website.) This section explains how to install an expansion module to the Tyros4.

### **MARNING**

- Before beginning installation, switch off the power to the Tyros4 and connected peripherals, and unplug them from the power outlet. Installation or removal of any devices should be started ONLY after the instrument (and the optional hardware) returns to normal room temperature. Then remove all cables connecting the Tyros4 to other devices. (Leaving the power cord connected while working can result in electric shock. Leaving other cables connected can interfere with work.)
- Be careful not to drop any screws inside the instrument during installation (this can be prevented by keeping the optional unit and cover away from the instrument while attaching). If this does happen, be sure to remove the screw(s) from inside the instrument before turning the power on. Loose screws inside the instrument can cause improper operation or serious damage. If you are unable to retrieve a dropped screw, consult your Yamaha dealer for advice.
- Install the optional unit carefully as described in the procedure below.
   Improper installation can cause shorts which may result in irreparable damage and pose a fire hazard.
- Do not disassemble, modify, or apply excessive force to board areas or the connector on an optional module unit. Bending or tampering with the board and connector may lead to electric shock, fire, or equipment failures.

### **A** CAUTION

- Do not touch the exposed metal parts in the circuit board. Touching these parts may result in a faulty contact
- Be careful not to misplace any of the screws since all of them are used.
- Be careful of static electricity. Static electricity discharge can damage the module or the instrument.
   Before you handle the module, to reduce the possibility of static electricity, touch some unpainted metal surface or a ground wire on a device that is grounded.
- Do not use any screws other than what are installed on the instrument.
- It is recommended that you wear gloves to protect your hands from metallic projections on the optional unit and other components. Touching leads or the connector with bare hands may cause finger cuts, and may also result in poor electrical contact or electrostatic damage.
- Handle the optical unit with care. Dropping or subjecting it to any kind of shock may cause damage or result in a malfunction.

# **Compatible Flash Memory Expansion Modules**

Two types of the module are available as follows:

- FL512M ..... Features a memory size of 512 MB.
- FL1024M ...... Features a memory size of 1024 MB.

**Ø**n NOTE

In the Tyros4, one socket is available.

# Flash Memory Expansion Module Installation

Before following the steps below, make sure you have appropriate module, a Philips screwdriver and ample space to work.

Turn the Tyros4's power off, and disconnect any cables including AC power cord from the keyboard.

Also make sure to close the LCD panel and disconnect the Tyros4 from any connected external devices.

Turn the Tyros4 face down on a blanket or some soft surface, giving you direct access to the bottom of the instrument.

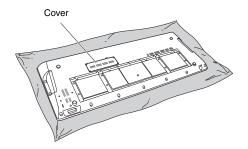

A CAUTION

Since the instrument is heavy, this procedure should not be done alone, but by two or three people.

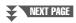

### Remove the four screws from the cover.

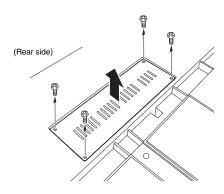

Keep the removed screws in a safe place. They will be used when reattaching the cover to the instrument after installation.

### Insert the module into the socket by following the procedure below.

**4-1** Insert the module vertically in the socket and position the screws (of the module) to the female screws respectively.

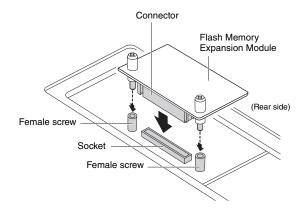

**4-2** Press the top of the connector as shown, then push the connector firmly into the socket.

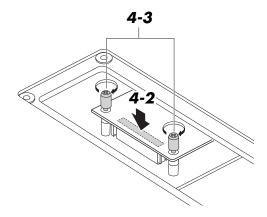

**4-3** Tighten each screw of the module to each female screw of the Tyros4 with your hand as shown.

- Re-install the cover you removed in step 3, in reverse order.
- Check that the installed module is functioning properly.
  - **6-1** Set the Tyros4 right-side up, and then turn the power on.
  - **6-2** Call up the Format operation display. [VOICE CREATOR] → [E] EXPANSION **MODULE**
  - **6-3** Execute the Format operation following the messages on the display.

If the module has been installed properly, the appropriate available memory size is indicated in the PROPERTY display.

([VOICE CREATOR] → [E] EXPANSION MOD-ULE  $\rightarrow$  [7  $\nabla$ ]–[8  $\nabla$ ] PROPERTY)

### **Removing Flash Memory Expansion** Module

Loosen both the screws with your hand as shown below.

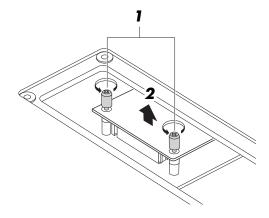

### NOTICE

- If you cannot loosen the screws with your hand, use a Phillips screwdriver. In this case, be careful NOT to scratch the module or
- Be careful NOT to drop the screws inside the instrument when loosening them.
- Pull the module vertically out of the socket.
- **3** Attach the cover to the bottom panel.

## **Troubleshooting**

| Overall                                                                                     |                                                                                                    |
|---------------------------------------------------------------------------------------------|----------------------------------------------------------------------------------------------------|
| A click or pop is heard when the power is turned on or off.                                 | This is normal. Electrical current is being applied to the instrument.                                                                                                    |
| Noise is heard from the instrument.                                                         | Noise may be heard if a mobile phone is used near the instrument or if the phone is ringing. Turn off the mobile phone, or use it further away from the instrument.                                                                                                    |
| In the LCD display, there are some black points (unlit) or white points (always lit).       | These are the result of defective pixels and occasionally occur in TFT-LCDs; they do not indicate a problem in operation.                                                                                                    |
| There is a slight difference in sound quality among different notes played on the keyboard. | This is normal and is a result of the instrument's sampling system.                                                                                                    |
| Some Voices have a looping sound.                                                           |                                                                                                    |
| Some noise or vibrato is noticeable at higher pitches, depending upon the Voice.            |                                                                                                    |
| The overall volume is too low, or, no sound is heard.                                       | The master volume may be set too low. Set it to an appropriate level with the [MASTER VOLUME] control.                                                                                                    |
|                                                                                             | All keyboard parts are set to off. Use the PART ON/OFF [RIGHT 1]/[RIGHT 2]/[RIGHT 3]/[LEFT] button to turn it on (page 35).                                                                                                    |
|                                                                                             | The volume of individual parts may be set too low. Raise the volume in the BALANCE display (page 53).                                                                                                    |
|                                                                                             | Make sure the desired channel is set to on in the CHANNEL display (pages 52, 62).                                                                                                    |
|                                                                                             | Headphones are connected, disabling the speaker output. Unplug the headphones.                                                                                                    |
|                                                                                             | If volume control is assigned to the [ASSIGN] slider or foot controller, set it to an appropriate level.                                                                                                    |
|                                                                                             | The [FADE IN/OUT] button is on, muting the sound. Press the [FADE IN/OUT] button to turn the function off.                                                                                                    |
|                                                                                             | A plug is inserted in the LOOP SEND jacks. Unplug the LOOP SEND jacks.                                                                                                    |
|                                                                                             | Connect the footswitch to the appropriate jack.                                                                                                    |
|                                                                                             | Check whether the external speaker is connected and the volume control is adjusted properly (pages 96, 106).                                                                                                    |
| The sound is distorted or noisy.                                                            | The volume may be turned up too high. Make sure all relevant volume settings are appropriate.                                                                                                    |
|                                                                                             | This may be caused by certain effects or filter resonance settings. Check the effect or filter settings and change them accordingly, referring to the Reference Manual on the website.                                                                                                    |
| Not all simultaneously played notes sound.                                                  | You are probably exceeding the maximum polyphony of the instrument. The instrument can play up to 128 notes at the same time including RIGHT 1/RIGHT 2/RIGHT 3/LEFT Voices, Style, Song, and Multi Pad notes. When the maximum polyphony is exceeded, the least important notes (such as soft notes and notes currently decaying) will stop sounding first. |
| The keyboard volume is lower than the Style/<br>Song playback volume.                       | The volume of the keyboard parts may be set too low. Raise the volume in the BAL-ANCE display (page 53).                                                                                                    |
|                                                                                             | The [ASSIGN] slider may be set to a low level. (By default, keyboard volume is assigned to the [ASSIGN] slider.) Set it to an appropriate level.                                                                                                    |
| The Main display does not appear even when turning the power on.                            | This may occur if a USB storage device has been installed to the instrument. Installation of some USB storage devices may result a long interval between turning the power on and appearance of the Main display. To avoid this, turn the power on after disconnecting the device.                                                                          |
| Some characters of the file/folder name are garbled.                                        | The language settings have been changed. Set the appropriate language for the file/folder name (page 17).                                                                                                    |
| An existing file is not shown.                                                              | <ul> <li>The file extension (.MID, etc.) may have been changed or deleted. Manually rename the file, adding the appropriate extension, on a computer.</li> <li>Data files with names of more than 50 characters cannot be handled by the instrument. Rename the file, reducing the number of characters to 50 or less.</li> </ul>                           |
| The Premium Pack data cannot be purchased.                                                  | Before purchasing the Premium Pack data, obtain the license key (page 38).                                                                                                    |

| Voice                                                                                                    |                                                                                                    |
|----------------------------------------------------------------------------------------------------|----------------------------------------------------------------------------------------------------|
| The Voice selected from the Voice Selection display does not sound.                                                            | Check whether or not the selected part is turned on (page 35).                                                                                                    |
| A strange "flanging" or "doubling" sound occurs. The sound is slightly different each time the keys are played.                | The RIGHT 1 and RIGHT 2 parts are set to "ON," and both parts are set to play the same Voice. Turn off the RIGHT 2 part or change the Voice of one of the parts.                                                                                                    |
| The sound is slightly different each time the keys are played.                                                                 | If you are routing the MIDI OUT on the Tyros4 to a sequencer and back to the MIDI IN, you may need to set Local Control setting to "off" in the SYSTEM Page of the MIDI display (page 114).                                                                                                    |
| Some Voices will jump an octave in pitch when played in the upper or lower registers.                                          | This is normal. Some voices have a pitch limit which, when reached, causes this type of pitch shift.                                                                                                    |
| Style                                                                                                    |                                                                                                    |
| The Style does not start even when the [START/STOP] button is pressed.                                                         | The Rhythm channel of the selected Style may not contain any data. Turn the [ACMP] button on and play the left-hand section on the keyboard to sound the accompaniment part of the Style.                                                                                                    |
| Only the rhythm channel plays.                                                                                                 | <ul> <li>Make sure the Auto Accompaniment function is turned on; press the [ACMP] button.</li> <li>You may be playing keys in the right hand range of the keyboard. Make sure to play keys in the chord range of the keyboard.</li> </ul>                                                                                                    |
| Styles in a USB storage device cannot be selected.                                                                             | If the size of the Style data is large (about 120 KB or greater), the Style cannot be selected because the data is too large to be ready by the instrument.                                                                                                    |
| Style playback seems to "skip" when the keyboard is played.                                                                    | You are probably exceeding the maximum polyphony of the instrument. The instrument can play up to 128 notes at the same time—including RIGHT 1/RIGHT 2/RIGHT 3/LEFT Voices, Style, Song, and Multi Pad notes. When the maximum polyphony is exceeded, the least important notes (such as soft notes and notes currently decaying) will stop sounding first.                                                                                                    |
| Style does not change even when a different chord is played, or the chord is not recognized.                                   | Play the performance on the left-hand section of the keyboard.                                                                                                    |
| The vibrato effect applied when a Style is recorded sounds different when it is played back.                                   | This may occur when you use a Style with certain SA2 Voices which have their own default vibrato value. Depending on the Modulation wheel position, the default vibrato value may be recorded or the modulation wheel value may be recorded, regardless of the actual vibrato sound you have played. To remedy this:  Before starting to record the Style, operate the Modulation wheel once and change it to the position of the amount of vibrato effect you want to record. |
| Song                                                                                                    |                                                                                                    |
| Songs cannot be selected.                                                                                                    | If the size of the Song data is large (about 300 KB or greater), the Song cannot be selected because the data is too large to be read by the instrument.                                                                                                    |
| Song playback does not start.                                                                                                  | The Song has been stopped at the end of the Song data. Return to the beginning of the Song by pressing the SONG [STOP] button.                                                                                                    |
|                                                                                                    | In the case a Song to which write-protect has been applied ("Prot. 2 Edit" is shown at the upper left of the Song name):                                                                                                    |
|                                                                                                    | The original file may not be in the same folder. It cannot be played back unless the original file (showing "Prot.2 Orig" at the upper left of the Song name) is in the same folder.                                                                                                    |
|                                                                                                    | The original file name may have been changed. Rename the file with the original file name (so that "Prot.2 Orig" is shown at the upper left of the Song name).  The file icon may have been changed. Songe to which write protect has been applied.                                                                                                    |
|                                                                                                    | The file icon may have been changed. Songs to which write-protect has been applied cannot be played back when the file icon of the original has been changed.                                                                                                    |
| The measure number is different from that of the score in the Song Position display, shown by pressing the [REW]/[FF] buttons. | This happens when playing back music data for which a specific, fixed tempo is set.                                                                                                    |
| When playing back a Song, some channels do not play.                                                                           | Playback of these channels may be set to off.  • Turn playback on for those channels that are set to off on CHANNEL ON/OFF (SONG) (page 62).  • Change the SONG CHANNEL setting to "PLAY" (page 85).                                                                                                    |
| The tempo, beat, measure and music notation is not displayed correctly.                                                        | Some Song data for the instrument has been recorded with special "free tempo" settings. For such Song data, the tempo, beat, measure and music notation will not be displayed correctly.                                                                                                    |

| The vibrato effect applied when a Song is                                                                                                    | This may occur when you use SA2 Voices which have their own default vibrato value.                                                                                                    |
|----------------------------------------------------------------------------------------------------|----------------------------------------------------------------------------------------------------|
| recorded sounds different when it is played back.                                                                                                    | Depending on the Modulation wheel position, the default vibrato value may be recorded or the modulation wheel value may be recorded, regardless of the actual vibrato sound you have played. To remedy this:                                                                                                    |
|                                                                                                    | <ul> <li>Select a Voice AFTER you set the Modulation wheel to minimum (down) position.</li> <li>If you want to cancel the vibrato effect, set the Modulation wheel to minimum position</li> </ul>                                                                                                    |
|                                                                                                    | AFTER Song recording starts.                                                                                                    |
| Audio Recorder/Player                                                                                                    |                                                                                                    |
| Audio files cannot be selected.                                                                                                    | The file format may not be compatible with the instrument. The compatible formats are: MP3 and WAV. The DRM protected files cannot be played back.                                                                                                    |
| Recorded file is played back at a different volume compared to when it was recorded.                                                                                                    | The audio playback volume has been changed. Setting the volume value to 90 plays back the file as the same volume when it was recorded (page 80).                                                                                                    |
| An audio song in the internal HDD cannot be copied or cut.                                                                                                    | The audio song file name (which contains the file path, internally) in the internal HDD may be too long. Shorten the song name or copy/paste the file to a higher folder level.                                                                                                    |
| In the Audio Recorder/Player function, an error message appears and audio cannot be recorded to the internal hard disk drive.                                                                                                    | The data on the hard disk drive is fragmented and cannot be used as is. Since there is no defragmentation function in the Audio Recorder/Player, the drive can only be defragmented by formatting it. To do this, first back up the data to a computer by using the USB storage mode (page 103), then format the drive, and finally copy the data back to the drive (using the USB storage mode again). Performing this copy/restore operation effectively defragments the drive, allowing you to use it again.                                                                                                    |
| Mixing Console                                                                                                    |                                                                                                    |
| The sound seems strange or different than expected when changing a rhythm Voice (drum kit, etc.) of the Style or Song from the Mixer.                                                                                                    | When changing the rhythm/percussion Voices (drum kits, etc.) of the Style and Song from the VOICE parameter, the detailed settings related to the drum voice are reset, and in some cases you may be unable to restore the original sound. In the case of Song playback, you can restore the original sound by returning to the beginning of the Song and playing back from that point. In the case of Style play, you can restore the original sound by selecting the same Style again.                                                                                                    |
| Microphone/Vocal Harmony                                                                                                    |                                                                                                    |
| The microphone input signal cannot be                                                                                                    |                                                                                                    |
| The microphone input signal cannot be recorded.                                                                                                    | The microphone input signal cannot be recorded by Song recording. Use the Audio Recorder/Player function (page 76).                                                                                                    |
|                                                                                                    |                                                                                                    |
| recorded.  Harmony can be heard in addition to the                                                                                                    | Recorder/Player function (page 76).  Vocal Harmony is set to on. Turn Vocal Harmony off (page 83).  Your vocal microphone may be picking up extraneous sounds, such as the Style sound from the instrument. In particular, bass sounds can cause mistracking of the Vocal Harmony. To remedy this:                                                                                                    |
| recorded.  Harmony can be heard in addition to the microphone sound.  The Vocal Harmony effect sounds distorted or                                                                                                    | Recorder/Player function (page 76).  Vocal Harmony is set to on. Turn Vocal Harmony off (page 83).  Your vocal microphone may be picking up extraneous sounds, such as the Style sound from the instrument. In particular, bass sounds can cause mistracking of the Vocal Harmony. To remedy this:  • Sing as closely to the microphone as possible.                                                                                                    |
| recorded.  Harmony can be heard in addition to the microphone sound.  The Vocal Harmony effect sounds distorted or                                                                                                    | Recorder/Player function (page 76).  Vocal Harmony is set to on. Turn Vocal Harmony off (page 83).  Your vocal microphone may be picking up extraneous sounds, such as the Style sound from the instrument. In particular, bass sounds can cause mistracking of the Vocal Harmony. To remedy this:  • Sing as closely to the microphone as possible.  • Use a directional microphone.                                                                                                    |
| recorded.  Harmony can be heard in addition to the microphone sound.  The Vocal Harmony effect sounds distorted or                                                                                                    | Recorder/Player function (page 76).  Vocal Harmony is set to on. Turn Vocal Harmony off (page 83).  Your vocal microphone may be picking up extraneous sounds, such as the Style sound from the instrument. In particular, bass sounds can cause mistracking of the Vocal Harmony. To remedy this:  • Sing as closely to the microphone as possible.                                                                                                    |
| recorded.  Harmony can be heard in addition to the microphone sound.  The Vocal Harmony effect sounds distorted or                                                                                                    | Recorder/Player function (page 76).  Vocal Harmony is set to on. Turn Vocal Harmony off (page 83).  Your vocal microphone may be picking up extraneous sounds, such as the Style sound from the instrument. In particular, bass sounds can cause mistracking of the Vocal Harmony. To remedy this:  • Sing as closely to the microphone as possible.  • Use a directional microphone.  • Turn down the Master volume, Style volume, or Song volume control (pages 16, 53).                                                                                                    |
| recorded.  Harmony can be heard in addition to the microphone sound.  The Vocal Harmony effect sounds distorted or out-of-tune.                                                                                                    | Recorder/Player function (page 76).  Vocal Harmony is set to on. Turn Vocal Harmony off (page 83).  Your vocal microphone may be picking up extraneous sounds, such as the Style sound from the instrument. In particular, bass sounds can cause mistracking of the Vocal Harmony. To remedy this:  • Sing as closely to the microphone as possible.  • Use a directional microphone.  • Turn down the Master volume, Style volume, or Song volume control (pages 16, 53).                                                                                                    |
| recorded.  Harmony can be heard in addition to the microphone sound.  The Vocal Harmony effect sounds distorted or out-of-tune.  ASSIGNABLE FOOT PEDAL jacks  The on/off setting of the footswitch connected to the ASSIGNABLE FOOT PEDAL jack is                         | Recorder/Player function (page 76).  Vocal Harmony is set to on. Turn Vocal Harmony off (page 83).  Your vocal microphone may be picking up extraneous sounds, such as the Style sound from the instrument. In particular, bass sounds can cause mistracking of the Vocal Harmony. To remedy this:  • Sing as closely to the microphone as possible.  • Use a directional microphone.  • Turn down the Master volume, Style volume, or Song volume control (pages 16, 53).  • Separate the microphone from the external speakers as much as possible.                                                                                                    |
| recorded.  Harmony can be heard in addition to the microphone sound.  The Vocal Harmony effect sounds distorted or out-of-tune.  ASSIGNABLE FOOT PEDAL jacks  The on/off setting of the footswitch connected to the ASSIGNABLE FOOT PEDAL jack is reversed.               | Recorder/Player function (page 76).  Vocal Harmony is set to on. Turn Vocal Harmony off (page 83).  Your vocal microphone may be picking up extraneous sounds, such as the Style sound from the instrument. In particular, bass sounds can cause mistracking of the Vocal Harmony. To remedy this:  • Sing as closely to the microphone as possible.  • Use a directional microphone.  • Turn down the Master volume, Style volume, or Song volume control (pages 16, 53).  • Separate the microphone from the external speakers as much as possible.                                                                                                    |
| recorded.  Harmony can be heard in addition to the microphone sound.  The Vocal Harmony effect sounds distorted or out-of-tune.  ASSIGNABLE FOOT PEDAL jacks  The on/off setting of the footswitch connected to the ASSIGNABLE FOOT PEDAL jack is reversed.  AUX IN jacks | Recorder/Player function (page 76).  Vocal Harmony is set to on. Turn Vocal Harmony off (page 83).  Your vocal microphone may be picking up extraneous sounds, such as the Style sound from the instrument. In particular, bass sounds can cause mistracking of the Vocal Harmony. To remedy this:  Sing as closely to the microphone as possible.  Use a directional microphone.  Turn down the Master volume, Style volume, or Song volume control (pages 16, 53).  Separate the microphone from the external speakers as much as possible.  Turn the instrument's power off, then turn on again without pressing the footswitch.  The output volume of the external device connected to this instrument is too low. Increase the output volume of the external device. The volume level reproduced via this |

### **Panel Button Chart**

Button/Control...... Indicates the button/controller that you should use at first for entering the corresponding func-**Display**...... Indicates the display title (and tab title) called up by operating the button/controller. Reference Manual ........ "•" indicates that the detailed information is described in the Reference Manual (downloadable from website).

| No.      | В         | utton/Control                           | Display                              |       | Page   | Reference<br>Manual |
|----------|-----------|-----------------------------------------|--------------------------------------|-------|--------|---------------------|
| 0        |           | MIC GAIN control                        | _                                    |       | 94     | _                   |
| 2        |           | MASTER VOLUME control                   | _                                    |       | 16     | _                   |
| 6        |           | [DEMO]                                  | DEMO display                         |       | 18     | _                   |
| 4        |           | [FADE IN/OUT]                           | _                                    |       | 49     | _                   |
| 6        |           | UPPER OCTAVE [-]/[+]                    | UPPER OCTAVE (pop-up)                |       | 39     | _                   |
| 6        |           | PITCH BEND wheel                        |                                      |       | 39     | _                   |
| 0        |           | MODULATION wheel                        | _                                    |       | 40     | _                   |
| 8        |           | [ART. 1], [ART. 2]                      | _                                    |       | 40     | _                   |
| 10       | MIC       | [VH TYPE SELECT]                        | Vocal Harmony Type Selection display | 1     | 83     | •                   |
| •        |           | [MIC SETTING]                           | MIC SETTING display                  | VOCAL | 95     | •                   |
|          |           | , , , , , , , , , , , , , , , , , , , , |                                      | TALK  | 95     | •                   |
|          |           | [VOCAL HARMONY]                         | _                                    |       | 83     |                     |
|          |           | [EFFECT]                                | _                                    |       | 95     | _                   |
|          |           | [TALK]                                  | _                                    |       | 95     | _                   |
| •        | SONG      | [I]–[IV]                                | Song Selection display               |       | 58     | _                   |
|          |           | [SP 1]–[SP 4]                           | _                                    |       | 61     | •                   |
|          |           | [LOOP]                                  | _                                    |       | 62     | _                   |
|          |           | [REC]                                   | _                                    |       | 55     | _                   |
|          |           | [STOP]                                  | _                                    |       | 55, 58 | _                   |
|          |           | [PLAY/PAUSE]                            | _                                    |       | 58, 59 | _                   |
|          |           | [REW]/[FF]                              | SONG POSITION (pop-up)               |       | 59     | •                   |
|          |           | [METRONOME]                             | _                                    |       | 55     | _                   |
|          |           | [LYRICS/TEXT]                           | LYRICS or TEXT display               |       | 60     | •                   |
|          |           | [SCORE]                                 | SCORE display                        |       | 60     | •                   |
| Ø        | STYLE     | [POP & ROCK]–<br>[WORLD]                | Style Selection display              |       | 46     | _                   |
|          |           | [FILE ACCESS]                           | _                                    |       | 27     | _                   |
| ₿        | STYLE     | [ACMP]                                  | _                                    |       | 46     |                     |
|          | CONTROL   | [OTS LINK]                              | _                                    |       | 51     | _                   |
|          |           | [AUTO FILL IN]                          | _                                    |       | 49     | _                   |
|          |           | INTRO [I]-[III]                         | _                                    |       | 48     | _                   |
|          |           | MAIN VARIATION<br>[A]–[D]               | _                                    |       | 49     | _                   |
|          |           | [BREAK]                                 | _                                    |       | 49     | _                   |
|          |           | ENDING/rit. [I]–[III]                   | _                                    |       | 48     | _                   |
|          |           | [SYNC STOP]                             | _                                    |       | 48     | _                   |
|          |           | [SYNC START]                            | _                                    |       | 48     | _                   |
|          |           | [START/STOP]                            | _                                    |       | 48     | _                   |
| <b>1</b> | TEMPO     | [TAP TEMPO]                             | _                                    |       | 49     | _                   |
|          |           | TEMPO [-]/[+]                           | TEMPO (pop-up)                       |       | 49     | _                   |
| <b>(</b> | MULTI PAD | [SELECT]                                | Multi Pad Selection display          |       | 64     | •                   |
|          | CONTROL   | [1]–[4]                                 | _                                    |       | 64     | _                   |
|          |           | [STOP]                                  | _                                    |       | 64     | _                   |
| <b>1</b> |           | TRANSPOSE [-]/[+]                       | TRANSPOSE (pop-up)                   |       | 39     | _                   |

| No.      | E    | Button/Control           | Display                                        |                          | Page               | Reference<br>Manual |
|----------|------|--------------------------|------------------------------------------------|--------------------------|--------------------|---------------------|
| <b>D</b> |      | [MIXING CONSOLE]         | MIXING CONSOLE display                         | VOL/VOICE                | 86                 | •                   |
|          |      |                          |                                                | FILTER                   | 86                 | •                   |
|          |      |                          |                                                | TUNE                     | 39, 86             | •                   |
|          |      |                          |                                                | EFFECT                   | 86                 | •                   |
|          |      |                          |                                                | EQ                       | 86                 | •                   |
|          |      |                          |                                                | CMP                      | 88                 |                     |
| •        |      | COLLANDEL ON/OFFI        | OLIANDEL ONIOEE (                              | LINE OUT                 | 86                 | •                   |
| <b>®</b> |      | [CHANNEL ON/OFF]         | CHANNEL ON/OFF (pop-up)                        | STYLE, SONG              | 52, 62             |                     |
| <b>®</b> |      | [BALANCE]                | BALANCE (pop-up)                               | 1/2, 2/2                 | 53, 80             | _                   |
| <b>4</b> |      | TAB [ <b>◄</b> ][▶]      | _                                              |                          | 20                 | _                   |
|          |      | [A]-[J]                  | _                                              |                          | 19                 |                     |
|          |      | [DIRECT ACCESS]          | <u> </u>                                       |                          | 22                 | _                   |
|          |      | [EXIT]                   | <u> </u>                                       |                          | 21                 |                     |
|          |      | ASSIGN slider            | _                                              |                          | 20                 | _                   |
|          |      | [1]–[8] sliders          | _                                              |                          | 20                 | _                   |
|          |      | [1 ▲▼]–[8 ▲▼]<br>buttons | _                                              |                          | 20                 | _                   |
|          |      | [DATA ENTRY] dial        | _                                              |                          | 21                 | _                   |
|          | _    | [ENTER]                  | _                                              |                          | 21                 | _                   |
| 4        | MENU | [FUNCTION]               | MASTER TUNE/SCALE TUNE                         | MASTER TUNE              | 45                 | •                   |
|          |      |                          |                                                | SCALE TUNE               | 45                 | •                   |
|          |      |                          | SONG SETTING                                   |                          | 63                 | •                   |
|          |      |                          | STYLE SETTING/SPLIT POINT/                     | STYLE SETTING            | 54                 | •                   |
|          |      |                          | CHORD FINGERING                                | SPLIT POINT              | 35, 54             | •                   |
|          |      |                          |                                                | CHORD<br>FINGERING       | 47, 54             | •                   |
|          |      |                          | CONTROLLER                                     | ASSIGN SLIDER            | 20                 | _                   |
|          |      |                          |                                                | FOOT PEDAL               | 99                 | •                   |
|          |      |                          |                                                | KEYBOARD/PANEL           | 40, 45             | •                   |
|          |      |                          | REGIST SEQUENCE/FREEZE/<br>VOICE SET           | REGISTRATION<br>SEQUENCE | 74                 | •                   |
|          |      |                          |                                                | FREEZE                   | 74                 | •                   |
|          |      |                          |                                                | VOICE SET                | 45                 | •                   |
|          |      |                          | HARMONY/ECHO                                   |                          | 45                 | •                   |
|          |      |                          | SCREEN OUT                                     |                          | 98                 |                     |
|          |      |                          | MIDI                                           | SYSTEM                   | -                  | •                   |
|          |      |                          |                                                | TRANSMIT                 | 1                  | •                   |
|          |      |                          |                                                | RECEIVE                  | _                  | •                   |
|          |      |                          |                                                | BASS                     | _                  | •                   |
|          |      |                          |                                                | CHORD DETECT             | _                  | •                   |
|          |      |                          |                                                | MFC10                    |                    | •                   |
|          |      |                          | UTILITY                                        | CONFIG1                  | 105                | •                   |
|          |      |                          |                                                | CONFIG2                  | 105                | •                   |
|          |      |                          |                                                | MEDIA                    | 101, 105           | •                   |
|          |      |                          |                                                | OWNER                    | 17, 32,<br>38, 105 | •                   |
|          |      |                          |                                                | SYSTEM RESET             | 105                | •                   |
|          |      |                          | PACK INSTALLATION                              |                          | 38                 | _                   |
|          |      | [VOICE CREATOR]          | LIBRARY LOAD                                   |                          | 45                 | •                   |
|          |      |                          | LIBRARY EDIT                                   |                          | 45                 | •                   |
|          |      |                          | LIBRARY SAVE                                   |                          | 45                 | •                   |
|          |      |                          | INDIVIDUAL LOAD                                |                          | 45                 | •                   |
|          |      |                          | EXPANSION MODULE                               | PRESET<br>EXP.           | 45                 | •                   |
|          |      |                          | CUSTOM VOICE EDIT via PC CUSTOM VOICE ASSEMBLY |                          | 45<br>45           | •                   |
|          | I    |                          | COSTON VOICE ASSENDED                          |                          | 40                 | •                   |

| No.        | But                  | ton/Control         | Display                               |                                               | Page | Reference<br>Manual |
|------------|----------------------|---------------------|---------------------------------------|-----------------------------------------------|------|---------------------|
|            |                      | [DIGITAL            | SONG CREATOR                          | REC MODE                                      | 63   | •                   |
|            |                      | RECORDING]          |                                       | CHANNEL                                       | 63   | •                   |
|            |                      |                     |                                       | CHORD                                         | 63   | •                   |
|            |                      |                     |                                       | 1–16                                          | 63   | •                   |
|            |                      |                     |                                       | SYS/EX.                                       | 63   | •                   |
|            |                      |                     |                                       | LYRICS                                        | 63   | •                   |
|            |                      |                     | STYLE CREATOR                         | BASIC                                         | 54   | •                   |
|            |                      |                     |                                       | ASSEMBLY                                      | 54   | •                   |
|            |                      |                     |                                       | GROOVE                                        | 54   | •                   |
|            |                      |                     |                                       | CHANNEL                                       | 54   | •                   |
|            |                      |                     |                                       | PARAMETER                                     | 54   | •                   |
|            |                      |                     |                                       | EDIT                                          | 54   | •                   |
|            |                      |                     | MULTI PAD CREATOR                     | RECORD                                        | 65   | •                   |
|            |                      |                     |                                       | EDIT                                          | 65   | •                   |
| 2          | AUDIO                | [REC]               | AUDIO SETTING display                 |                                               | 76   |                     |
|            | RECORDER/            | [STOP]              | * Press the [REC] and [STOP] butto    | ons simultaneously.                           | 10   | _                   |
|            | PLAYER               | [PLAY/PAUSE]        | _                                     | -                                             | 80   | _                   |
|            |                      | [PREV]/[NEXT]       | AUDIO POSITION (pop-up)               |                                               | 80   | _                   |
|            |                      | [SETTING]           | AUDIO SETTING display                 | MULTI TRACK<br>RECORDER display               | 77   | •                   |
|            |                      |                     |                                       | SIMPLE<br>RECORDER display                    | 76   | •                   |
|            |                      | [SELECT]            | Audio Selection display               | AUDIO (MULTI),<br>AUDIO (SIMPLE),<br>PLAYLIST | 80   | •                   |
| <b>3</b>   | VOICE                | [HARMONY/ECHO]      | _                                     |                                               | 42   | _                   |
|            | EFFECT               | [INITIAL TOUCH]     | _                                     |                                               | 42   | _                   |
|            |                      | [SUSTAIN]           | _                                     |                                               | 42   | _                   |
|            |                      | [MONO]              | _                                     |                                               | 42   | _                   |
|            |                      | [DSP]               | _                                     |                                               | 42   | _                   |
|            |                      | [VARIATION]         | _                                     |                                               | 42   | _                   |
| <b>4</b>   |                      | [INTERNET]          | Special Website (only when connect    | cted to the internet)                         | 90   | •                   |
| <b>2</b>   |                      | [MUSIC FINDER]      | MUSIC FINDER display                  | ALL                                           | 68   | _                   |
| _          |                      |                     |                                       | FAVORITE                                      | 71   | •                   |
|            |                      |                     |                                       | SEARCH1                                       | 69   | _                   |
|            |                      |                     |                                       | SEARCH2                                       | 69   | _                   |
| 20         | VOICE                | [PIANO]-[SYNTH]     | Voice Selection display (Preset Voice | ces)                                          | 33   | _                   |
|            |                      | [ORGAN FLUTES]      | Organ Flutes Voice Set display        | FOOTAGE                                       | 44   | _                   |
|            |                      |                     |                                       | VOLUME/ATTACK                                 | 45   | •                   |
|            |                      |                     |                                       | EFFECT/EQ                                     | 45   | •                   |
|            |                      | [EXPANSION]         | Voice Selection display (Expansion    |                                               | 36   | •                   |
|            |                      | [USER DRIVE]        | Voice Selection display (USER)        | •                                             | 34   | T _                 |
| <b>a</b>   | REGISTRA-            | REGIST BANK [-]/[+] | REGISTRATION BANK (pop-up)            |                                               | 74   | _                   |
| _          | TION MEMORY          | [FREEZE]            | _                                     |                                               | 74   | •                   |
|            |                      | [MEMORY]            | REGISTRATION MEMORY CONTE             | ENTS display                                  | 72   | <u> </u>            |
|            |                      | [1]–[8]             | _                                     | . ,                                           | 73   | _                   |
| <b>2</b> 3 | ONE TOUCH<br>SETTING | [1]–[4]             | _                                     |                                               | 51   | •                   |
| <b>②</b>   | PART SELECT          | [LEFT]-[RIGHT 3]    | _                                     |                                               | 33   | _                   |
| <u> </u>   | PART ON/OFF          | [LEFT HOLD]         | _                                     |                                               | 36   | _                   |
| <b>U</b>   |                      | ,                   | 1                                     |                                               |      | 1                   |

## **Specifications**

| Keyboard               | Keys                     | 61 keys (C1–C6) Initial Touch/Aftertouch                                                 |
|------------------------|--------------------------|------------------------------------------------------------------------------------------|
|                        | Туре                     | Organ (FSX)                                                                              |
| Voice                  | Polyphony (max)          | 128                                                                                      |
|                        | Layer                    | R1/R2/R3/L                                                                               |
|                        | Split                    | Style (default point: F#2), Left (default point: F#2), Right 3 (default point: G2)       |
|                        | Voices                   | 993 Voices + 30 Organ Flutes + 480 XG Voices + 256 GM2 Voice + 4 Drum/SFX Kits           |
|                        |                          | (And GS Voices for GS Song playback)                                                     |
|                        | S.Articulation2!         | 15 (additional 15 for Styles)                                                            |
|                        | (AEM technology)         | [STRINGS] JazzViolin/CelticViolin                                                        |
|                        | ( =                      | [TRUMPET] JazzTrumpet/ClassicTrumpet                                                     |
|                        |                          | [SAXOPHONE] PopSoprano/BalladSoprano/JazzSax/BreathySax                                  |
|                        |                          | [FLUTE/CLARINET] Clarinet/BalladClarinet/RomanceClarinet/                                |
|                        |                          | IrishPipeAir/IrishPipeDance                                                              |
|                        |                          | [ACCORDION] Harmonica/BluesHarp                                                          |
|                        | S.Articulation!          | 164                                                                                      |
|                        | MegaVoice                | 43                                                                                       |
|                        | Live!                    | 101                                                                                      |
|                        | Cool!                    | 71                                                                                       |
|                        | Sweet!                   | 30                                                                                       |
|                        | Organ Flutes!            | 30 Presets                                                                               |
|                        | Drums                    | 44 (included SFX)                                                                        |
| Voice Expandability    | Custom Voices            | Yes                                                                                      |
|                        | Premium Voices           | Yes (optional flash memory expansion module is necessary)                                |
|                        | Voice Set                | Yes                                                                                      |
| Style                  | Styles                   | 500                                                                                      |
|                        | Format                   | SFF GE                                                                                   |
|                        | Control                  | SYNC STOP, SYNC START, START/STOP, AUTO FILL IN                                          |
|                        | Section                  | Intro x 3, Ending x 3, Main x 4, Fill In x 4, Break                                      |
|                        | Fingering                | Single Finger, Fingered, Fingered On Bass, Multi Finger, Al Fingered                     |
|                        |                          | Full Keyboard, Al Full Keyboard                                                          |
|                        | Style Creator            | Yes                                                                                      |
|                        | RAM Capacity per a Style | approx. 120 KB                                                                           |
| OTS (One Touch Setting | )                        | 4 for each Style                                                                         |
| Music Finder           | Preset Records           | 135                                                                                      |
|                        | (Max.)                   | (2,500)                                                                                  |
|                        | Music Finder Plus        | Yes                                                                                      |
| Song                   | Preset Songs             | 5 Sample Songs                                                                           |
|                        | Control                  | REC, STOP, PLAY/PAUSE, REW, FF, METRONOME                                                |
|                        | Recording                | Quick Recording, Multi Recording, Step Recording                                         |
|                        | Tracks                   | 16                                                                                       |
|                        | RAM Capacity per a Song  | approx. 300 KB                                                                           |
|                        | Lyric Display            | Yes                                                                                      |
|                        | Score Display            | Yes                                                                                      |
|                        | Song Position Jump       | 4 point / Loop                                                                           |
| Style/Song Control     |                          | FADE IN/OUT, TAP TEMPO, TEMPO (5–500)                                                    |
| Pack Installation      |                          | Yes                                                                                      |
| Data Compatibility     |                          | GM, XG, XF, SFF, SFF GE, GM2/GS (for Song Playback)                                      |
| Audio Recorder/Player  | Tracks                   | Play: 2 Stereo Track (Multi), 1 Stereo Track (Simple) REC: 1 Stereo Track (Multi/Simple) |
|                        | Control                  | REC, STOP, PLAY/PAUSE, PREV, NEXT                                                        |
|                        | File Format              | Play: .mp3 (MPEG-1 Audio Layer-3), .wav                                                  |
|                        |                          | REC: .wav                                                                                |
| MultiPad               | Preset                   | 164 banks x 4 Pads                                                                       |
|                        | Control                  | Pad 1–4, STOP, SYNC START                                                                |
| Vocal Harmony          | Preset                   | Vocal Harmony: 44                                                                        |
| . Jour Harmony         | 1.0001                   | Synth Vocader: 10                                                                        |
|                        | User                     | 60                                                                                       |
|                        |                          | * The number is the total of Vocal Harmony and Synth Vocoder.                            |
|                        |                          |                                                                                          |
|                        | Vocal Effect             | 23                                                                                       |

| Effects                  | Reverb                        | 44                                                               |
|--------------------------|-------------------------------|------------------------------------------------------------------|
|                          | Chorus                        | 106                                                              |
|                          | DSP1-DSP7                     | 285                                                              |
|                          | DSP8-DSP9                     | 285 (for Style)                                                  |
|                          | Master Compressor             | 5 Presets + 5 User settings                                      |
|                          | Master Equalizer              | 5 Presets + 2 User settings                                      |
|                          | Harmony/Echo                  | Yes                                                              |
|                          | Sustain Button                | Yes                                                              |
| Registration Memory      | Buttons                       | 1–8                                                              |
|                          | Control                       | Bank select, Memory, Freeze, Registration Sequence               |
| Control                  | Pitch Bend Wheel              | Yes                                                              |
|                          | Modulation Wheel              | Yes                                                              |
|                          | Articulation Switch           | ART. 1, ART. 2                                                   |
|                          | Sliders                       | 9 (including 1 assignable)                                       |
| Transpose                |                               | -12-0-12 (Keyboard/Song/Master)                                  |
| Tuning                   |                               | 414.8–440–466.8 Hz                                               |
| Display                  |                               | 640 x 480 dots TFT VGA color 7.5 inch LCD                        |
|                          | Language                      | 5 languages (English, German, French, Spanish, Italian)          |
|                          | Text Viewer                   | Yes                                                              |
|                          | Wallpaper Customize           | Yes                                                              |
| Storage                  | vvanpaper Gustornize          | USB to Device                                                    |
| Storage                  | Internal Flash                | 6MB                                                              |
|                          | Internal Hard Disk Drive      | 250GB or more                                                    |
| Terminals                | USB TO HOST                   | USB 2.0 HighSpeed x 1                                            |
| reminais                 | USB TO DEVICE                 | USB 2.0 HighSpeed x 2 (Front/Back)                               |
|                          |                               |                                                                  |
|                          | MIDI                          | MIDI A (IN/OUT), MIDI B (IN/OUT)                                 |
|                          | FOOT PEDAL                    | 1 (SUSTAIN), 2 (ARTICULATION 1), 3 (VOLUME), Function Assignable |
|                          | Audio                         | LINE OUT MAIN (L/L+R, R)                                         |
|                          | Addio                         | LINE OUT SUB (1, 2)                                              |
|                          |                               | LOOP SEND (L/L+R, R) / AUX OUT (Level Fixed): Selectable         |
|                          |                               | LOOP RETURN (L/L+R, R) / AUX IN (with TRIM control)              |
|                          |                               | MIC (MIC INPUT)                                                  |
|                          |                               | PHONES                                                           |
|                          | RGB OUT                       | Yes                                                              |
|                          | VIDEO OUT                     | NTSC / PAL Composite                                             |
|                          | LAN                           | Yes (100BASE-TX/10BASE-T)                                        |
|                          |                               | ,                                                                |
|                          | For Option Speaker            | To Satellite Speaker (L/R), To Sub Woofer (L/R)                  |
| Dimensions DAV D LII     | Power Supply                  | AC IN                                                            |
| Dimensions [W x D x H]   |                               | 1140 x 450 x 143 mm                                              |
| Weight (without Music Re | est)                          | 14.5 kg                                                          |
| Ontional Assessmins      | Chaolion                      | TDC MCOA                                                         |
| Optional Accessories     | Speaker                       | TRS-MS04                                                         |
|                          | Headphones                    | HPE-150/HPE-160/HPE-170                                          |
|                          | Footswitch                    | FC4/FC5                                                          |
|                          | Foot Controller               | FC7                                                              |
|                          | Flash Memory Expansion Module | FL1024M/FL512M                                                   |
|                          | MIDI Foot Controller          | MFC10                                                            |
|                          | Keyboard Stand                | L-7S                                                             |
|                          |                               |                                                                  |

<sup>\*</sup> Specifications and descriptions in this owner's manual are for information purposes only. Yamaha Corp. reserves the right to change or modify products or specifications at any time without prior notice. Since specifications, equipment or options may not be the same in every locale, please check with your Yamaha dealer.

### Index

| Numerics                   | CONFIG1                         | 105    | FORMAT (Flash Memory            |
|----------------------------|---------------------------------|--------|---------------------------------|
| [1 ▲▼]–[8 ▲▼] buttons20    | CONFIG2                         | 105    | Expansion Module)109            |
| 1–16                       | Connection                      | 94     | Free Play47                     |
| [1]–[8] sliders20          | COPY                            | 29     | FREEZE74                        |
| [1]–[0] Silueis20          | Custom Voice                    | 36, 45 | FUNCTION 114                    |
| _                          | CUSTOM VOICE ASSEMBLY           | 45     |                                 |
| Α                          | CUSTOM VOICE EDIT via PC        | 45     | G                               |
| [A]–[J]19                  | CUT                             | 29     | GAIN 88                         |
| AC IN16                    |                                 |        | GM                              |
| Access point with router91 | D                               |        | GROOVE 54                       |
| ACMP46                     |                                 |        |                                 |
| ADD TO FAVORITE71          | DATA ENTRY                      |        | GS                              |
| ADD TO MF71                | Data List                       |        | Guide function                  |
| AEM9, 37                   | DELETE                          |        |                                 |
| ART. 1/ART. 240            | DEMO                            |        | Н                               |
| Articulation Effect40      | DEMO (Voice)                    |        | Harmony 82                      |
| ASSEMBLY54                 | DIGITAL RECORDING 54, 6         |        | HARMONY/ECHO 42                 |
| ASSIGN SLIDER20            | DIRECT ACCESS                   |        | HD25                            |
| ASSIGNABLE FOOT PEDAL 99   | Drum Voice                      |        | Headphones15                    |
| AUDIO (BALANCE display)81  | DSP                             | 42     |                                 |
| AUDIO (MULTI)80            |                                 |        | •                               |
| AUDIO (SIMPLE)80           | E                               |        | •                               |
| AUDIO RECORDER/PLAYER76    | EFFECT                          | 86     | ICON31                          |
| Auto Accompaniment46       | EFFECT (Microphone)             |        | INDIVIDUAL LOAD45               |
| AUTO FILL IN49             | EFFECT/EQ                       |        | INFO (Registration Memory) 74   |
| AUX IN/LOOP RETURN97       | Encryption                      |        | INFO (Voice)                    |
| AUX OUT/LOOP SEND97        | ENDING/rit                      |        | INITIAL TOUCH 42                |
|                            | ENTER                           |        | Initialize (Factory Reset)32    |
| D                          | Entering characters             |        | INPUT LEVEL 95                  |
| В                          | EQ                              |        | INTERNET 90                     |
| Backup32                   | ESEQ                            |        | Internet Connection Guide 8, 91 |
| BALANCE53, 80              | EXIT                            |        | Internet Direct Connection 90   |
| BASIC54                    | Expansion Module                |        | INTRO 48                        |
| BASS52                     | Expansion Voice                 |        |                                 |
| Bookmark93                 | Expansion Voice                 |        | K                               |
| Bounce Recording79         | _                               |        | Keyboard Part35                 |
| BREAK49                    | r                               |        | KEYBOARD/PANEL 40, 45           |
| Break section49            | Factory Reset                   | 32     | Kit Edit                        |
| BROWSER93                  | FADE IN/OUT                     | 49     | Nit Luit                        |
|                            | Fast Forward                    | 59     |                                 |
| C                          | FAVORITE                        |        | L                               |
| CD-ROM7                    | FF                              |        | LAN cable91                     |
| CHANNEL (Song Creator)63   | FILE ACCESS                     | 27     | LAN Cable Connection91          |
| CHANNEL (Style Creator)54  | File Selection display          |        | LAN terminal91                  |
| CHANNEL ON/OFF (Song)62    | FILES (Music Finder)            | 71     | Language17                      |
| CHANNEL ON/OFF (Style)52   | Fill-in section                 | 49     | LCD 13                          |
| CHD1/2 (Chord 1/ 2)52      | FILTER                          |        | Left Hold36                     |
| CHORD                      | Flash Memory Expansion Modul    |        | LEFT part35                     |
| CHORD FINGERING54          | FOLDER (File Selection display) |        | LIBRARY EDIT45                  |
| Chord Match65              | Foot Controller                 |        | LIBRARY LOAD 45                 |
| Chordal82                  | FOOT PEDAL                      |        | LIBRARY SAVE 45                 |
| CMP86                      | Footage                         |        | LICENSE KEY 38                  |
| Computer (Connections)     | Footswitche                     |        | LINE OUT 86, 96                 |
| Computer Monitor98         | FORMAT                          | 101    | List view 26                    |
|                            |                                 |        |                                 |

| LOOP                          |                               |                                         |
|-------------------------------|-------------------------------|-----------------------------------------|
|                               |                               | I BAHO 88                               |
| LOOP SEND                     |                               | I BEC (Audio Becorder/Player) / 6       |
| LYRICS (Song Creator)         |                               | 26 REC (Song) 55                        |
| Lyrics (Song)                 | -                             | REC MODE (Song Creator) 63              |
| LYRICS/TEXT                   | °   <b>0</b>                  | REC MONITOR 76, 78                      |
|                               | ONE TOUCH SETTING             | 51 Record (Music Finder) 67             |
| M                             | Optional speakers             |                                         |
| Main display                  |                               |                                         |
| Main section                  |                               |                                         |
| Main track                    | 7 OTS INFO                    |                                         |
| MAIN VARIATION                | 9 OTS LINK                    | 51 Reference Manual 8                   |
| Master Compressor             |                               |                                         |
| MASTER TUNE 39, 4             | .5                            | REGIST BANK73                           |
| MASTER VOLUME                 | 6 <b>P</b>                    | REGISTRATION MEMORY 72                  |
| MEDIA101, 10                  | 15   <del>-</del>             | REGISTRATION SEQUENCE 74                |
| MegaVoice                     | 86   PAD                      | Tiepeat 02                              |
| MEMORY (List view)            | Panel Button chart            | TIEL ETTOTILE                           |
| MEMORY (Registration Memory)  | PARAMETER (Style Creator)     | - Tio recording                         |
| 54,                           | PART ON/OFF                   | TIEG   GTIE                             |
| MENU                          |                               | 11 - 1 - 1 - 1 - 1 - 1 - 1 - 1 - 1 - 1  |
| Message                       | PASTE                         | i lewina                                |
| METRONOME                     | Pause                         | IIGD 001                                |
| MFC101                        |                               | 111111/2 (1111yttill 1/2)               |
| MIC                           | PHONES                        | Tildi ii = 0                            |
| MIC GAIN83,                   |                               | 11017411 01 01 EED                      |
| MIC Input level indicator     | Phrase Mark                   |                                         |
| MIC SETTING                   | PITCH BEND RANGE              |                                         |
| Microphone77, 9               | Pitch Bend Wheel              | <sup>39</sup>   <b>S</b>                |
| MIDI Basics                   | 8 PLAY/PAUSE (Audio Recorder/ |                                         |
| MIDI Channel                  | Player)                       |                                         |
| MIDI IN10                     | D !:-+ O                      |                                         |
| MIDI OUT10                    | Playlist                      |                                         |
| MIXDOWN                       | 9                             |                                         |
| MIXING CONSOLE                | Powered speaker               |                                         |
| Modem                         | Premium Pack Data             |                                         |
| Modulation Wheel              | 0 Premium Voice               |                                         |
| MONITOR TYPE                  | PRESET                        |                                         |
| MONO                          | DDECETE (Organ Flutes)        |                                         |
| MULTI (Audio Recorder/Player) | PRESETS (Organ Flutes)        |                                         |
| Multi Pad                     | Dro                           | •                                       |
| MULTI PAD CONTROL             | 94                            |                                         |
| Multi Pad Creator             | PROPERTY 26                   | , , , , , , , , , , , , , , , , , , , , |
| Multi Track Recording         | 7 Prot. 1                     | 00                                      |
| MUSIC FINDER                  | 00                            |                                         |
| MUSIC FINDER +                | Prot. 2 Orig                  |                                         |
| Music notation                | 0                             | Simple Recording76                      |
| Music rest                    |                               | SONG 55, 58                             |
|                               | <b>Q</b>                      | Song Creator                            |
| N                             | Quick Recording               |                                         |
| NAME                          | og                            | SONG SETTING                            |
| NEXT (Audio Recorder/Player)  |                               | SORT BY                                 |
| NEXT (Song playback)          |                               | SORT ORDER68                            |
|                               |                               |                                         |

| R                               |                                        |
|---------------------------------|----------------------------------------|
| RATIO                           | 88                                     |
| REC (Audio Recorder/Player)     | 76                                     |
| REC (Song)                      | 55                                     |
| REC MODE (Song Creator)         | 63                                     |
| REC MONITOR 76,                 | 78                                     |
| Record (Music Finder)           | 67                                     |
| RECORD EDIT                     | 71                                     |
| Recording                       |                                        |
| RECORDING MODE                  |                                        |
| Redo                            | 77                                     |
| Reference Manual                | . 8                                    |
| REFRESH                         | 92                                     |
| REGIST BANK                     | 73                                     |
| REGISTRATION MEMORY             | 72                                     |
| REGISTRATION SEQUENCE           | 74                                     |
| Repeat                          |                                        |
| REPERTOIRE                      | 50                                     |
| Re-recording                    | 81                                     |
| RESTORE                         |                                        |
| REW                             | 59                                     |
| Rewind                          | 59                                     |
| RGB OUT                         | 98                                     |
| RHY1/2 (Rhythm 1/2)             | 52                                     |
| RIGHT 1–3                       |                                        |
| ROTARY SP SPEED                 | 44                                     |
| Router                          | 91                                     |
| _                               |                                        |
| 8                               |                                        |
| SA/SA2                          | 37                                     |
| SAVE                            | 57                                     |
| SCALE TUNE                      | 45                                     |
| Score                           | 60                                     |
| SCREEN CONTENT                  | 98                                     |
| SCREEN OUT                      | 98                                     |
| SEARCH                          | 69                                     |
| Section (Style)                 | 49                                     |
| SELECT (Audio Recorder/         |                                        |
| Player) 80-                     |                                        |
| SELECT (Multi Pad)              | 64                                     |
| Session                         |                                        |
| SETTING (Audio Recorder/Player) | 76                                     |
|                                 |                                        |
| SFF                             | 9                                      |
| SFF GE 9,                       |                                        |
|                                 | 47                                     |
| SFF GE9,                        | 47<br>36                               |
| SFF GE                          | 47<br>36<br>76                         |
| SFF GE                          | 47<br>36<br>76<br>76                   |
| SFF GE                          | 47<br>36<br>76<br>76<br>58             |
| SFF GE                          | 47<br>36<br>76<br>76<br>58<br>63       |
| SFF GE                          | 47<br>36<br>76<br>76<br>58<br>63<br>61 |

| SP (Song Position)61                                                                                                    |
|----------------------------------------------------------------------------------------------------|
| Special Website                                                                                                    |
| Specifications                                                                                                    |
| SPLIT POINT                                                                                                    |
| SSL (Secure Sockets Layer)93                                                                                                    |
| START/END POINT81                                                                                                    |
| START/STOP47–48                                                                                                    |
| STEP REC                                                                                                    |
| STOP (Audio Recorder/Player) 77-78                                                                                                    |
| STOP (Multi Pad)64                                                                                                    |
| STOP (Song)58                                                                                                    |
| STYLE46                                                                                                    |
| Style Creator54                                                                                                    |
| Style File Format9                                                                                                    |
| STYLE SETTING54                                                                                                    |
| STYLE TEMPO68                                                                                                    |
| Sub track                                                                                                    |
| Super Articulation Voice37, 40                                                                                                    |
| SUSTAIN                                                                                                    |
| SYNC START43, 47–48 SYNC STOP48                                                                                                    |
| Synchro Start (Multi Pad)65                                                                                                    |
| SYNTH VOCODER85                                                                                                    |
| SYS/EX                                                                                                    |
| SYSTEM RESET32, 105                                                                                                    |
| 01012W11202102, 100                                                                                                    |
| T                                                                                                    |
| -                                                                                                    |
| TAD 20                                                                                                    |
| TAB20                                                                                                    |
| TALK95                                                                                                    |
| TALK                                                                                                    |
| TALK       95         TAP TEMPO       49         TEMPO       49                                                                                                    |
| TALK       95         TAP TEMPO       49         TEMPO       49         Text (Song)       60                                                                                                    |
| TALK       95         TAP TEMPO       49         TEMPO       49         Text (Song)       60         THRESHOLD       88                                                                                                    |
| TALK       95         TAP TEMPO       49         TEMPO       49         Text (Song)       60         THRESHOLD       88         TO LEFT SPEAKER       106                                                                                                    |
| TALK       95         TAP TEMPO       49         TEMPO       49         Text (Song)       60         THRESHOLD       88         TO LEFT SPEAKER       106         TO RIGHT SPEAKER       106                                                                                                    |
| TALK       95         TAP TEMPO       49         TEMPO       49         Text (Song)       60         THRESHOLD       88         TO LEFT SPEAKER       106         TO RIGHT SPEAKER       106         TO SUB WOOFER       107                                                                                                    |
| TALK       95         TAP TEMPO       49         TEMPO       49         Text (Song)       60         THRESHOLD       88         TO LEFT SPEAKER       106         TO RIGHT SPEAKER       106         TO SUB WOOFER       107         TRACK DELETE       81                                                                                                    |
| TALK       95         TAP TEMPO       49         TEMPO       60         THRESHOLD       88         TO LEFT SPEAKER       106         TO RIGHT SPEAKER       106         TO SUB WOOFER       107         TRACK DELETE       81         TRACK SELECT       78                                                                                                    |
| TALK       95         TAP TEMPO       49         TEMPO       49         Text (Song)       60         THRESHOLD       88         TO LEFT SPEAKER       106         TO RIGHT SPEAKER       106         TO SUB WOOFER       107         TRACK DELETE       81         TRACK SELECT       78         Transparent protective film       13                                                                                                    |
| TALK       95         TAP TEMPO       49         TEMPO       49         Text (Song)       60         THRESHOLD       88         TO LEFT SPEAKER       106         TO RIGHT SPEAKER       106         TO SUB WOOFER       107         TRACK DELETE       81         TRACK SELECT       78         Transparent protective film       13         TRANSPOSE       39                                                                                                    |
| TALK       95         TAP TEMPO       49         TEMPO       49         Text (Song)       60         THRESHOLD       88         TO LEFT SPEAKER       106         TO RIGHT SPEAKER       106         TO SUB WOOFER       107         TRACK DELETE       81         TRACK SELECT       78         Transparent protective film       13         TRANSPOSE       39         TRANSPOSE ASSIGN       45                                                                                                    |
| TALK       95         TAP TEMPO       49         TEMPO       49         Text (Song)       60         THRESHOLD       88         TO LEFT SPEAKER       106         TO RIGHT SPEAKER       106         TO SUB WOOFER       107         TRACK DELETE       81         TRACK SELECT       78         Transparent protective film       13         TRANSPOSE       39                                                                                                    |
| TALK       95         TAP TEMPO       49         TEMPO       49         Text (Song)       60         THRESHOLD       88         TO LEFT SPEAKER       106         TO RIGHT SPEAKER       106         TO SUB WOOFER       107         TRACK DELETE       81         TRACK SELECT       78         Transparent protective film       13         TRANSPOSE       39         TRANSPOSE ASSIGN       45         TRIM       97                                                                                                    |
| TALK       95         TAP TEMPO       49         TEMPO       49         Text (Song)       60         THRESHOLD       88         TO LEFT SPEAKER       106         TO RIGHT SPEAKER       106         TO SUB WOOFER       107         TRACK DELETE       81         TRACK SELECT       78         Transparent protective film       13         TRANSPOSE       39         TRANSPOSE ASSIGN       45         TRIM       97         Troubleshooting       110                                                                                                    |
| TALK       95         TAP TEMPO       49         TEMPO       49         Text (Song)       60         THRESHOLD       88         TO LEFT SPEAKER       106         TO RIGHT SPEAKER       106         TO SUB WOOFER       107         TRACK DELETE       81         TRACK SELECT       78         Transparent protective film       13         TRANSPOSE       39         TRANSPOSE ASSIGN       45         TRIM       97         Troubleshooting       110         TRS-MS04       106                                                                                                    |
| TALK       95         TAP TEMPO       49         TEMPO       49         Text (Song)       60         THRESHOLD       88         TO LEFT SPEAKER       106         TO RIGHT SPEAKER       106         TO SUB WOOFER       107         TRACK DELETE       81         TRACK SELECT       78         Transparent protective film       13         TRANSPOSE       39         TRANSPOSE ASSIGN       45         TRIM       97         Troubleshooting       110         TRS-MS04       106         TUNE       86                                                                                                    |
| TALK       95         TAP TEMPO       49         TEMPO       49         Text (Song)       60         THRESHOLD       88         TO LEFT SPEAKER       106         TO RIGHT SPEAKER       106         TO SUB WOOFER       107         TRACK DELETE       81         TRACK SELECT       78         Transparent protective film       13         TRANSPOSE       39         TRANSPOSE ASSIGN       45         TRIM       97         Troubleshooting       110         TRS-MS04       106         TUNE       86                                                                                                    |
| TALK       95         TAP TEMPO       49         TEMPO       49         Text (Song)       60         THRESHOLD       88         TO LEFT SPEAKER       106         TO RIGHT SPEAKER       106         TO SUB WOOFER       107         TRACK DELETE       81         TRACK SELECT       78         Transparent protective film       13         TRANSPOSE       39         TRANSPOSE ASSIGN       45         TRIM       97         Troubleshooting       110         TRS-MS04       106         TUNE       86         TV monitor       98                                                                                                    |
| TALK       95         TAP TEMPO       49         TEMPO       49         Text (Song)       60         THRESHOLD       88         TO LEFT SPEAKER       106         TO RIGHT SPEAKER       106         TO SUB WOOFER       107         TRACK DELETE       81         TRANSPASE       39         TRANSPOSE       39         TRANSPOSE ASSIGN       45         TRIM       97         Troubleshooting       110         TRS-MS04       106         TUNE       86         TV monitor       98                                                                                                    |
| TALK       95         TAP TEMPO       49         TEMPO       49         Text (Song)       60         THRESHOLD       88         TO LEFT SPEAKER       106         TO RIGHT SPEAKER       106         TO SUB WOOFER       107         TRACK DELETE       81         TRACK SELECT       78         Transparent protective film       13         TRANSPOSE       39         TRANSPOSE ASSIGN       45         TRIM       97         Troubleshooting       110         TRS-MS04       106         TUNE       86         TV monitor       98          Undo       77         UP (File/Folder)       25                                                                                                    |
| TALK       95         TAP TEMPO       49         TEMPO       49         Text (Song)       60         THRESHOLD       88         TO LEFT SPEAKER       106         TO RIGHT SPEAKER       106         TO SUB WOOFER       107         TRACK DELETE       81         TRANSPASE       39         TRANSPOSE       39         TRANSPOSE ASSIGN       45         TRIM       97         Troubleshooting       110         TRS-MS04       106         TUNE       86         TV monitor       98                                                                                                    |
| TALK       95         TAP TEMPO       49         TEMPO       49         Text (Song)       60         THRESHOLD       88         TO LEFT SPEAKER       106         TO RIGHT SPEAKER       106         TO SUB WOOFER       107         TRACK DELETE       81         TRACK SELECT       78         Transparent protective film       13         TRANSPOSE       39         TRANSPOSE ASSIGN       45         TRIM       97         Troubleshooting       110         TRS-MS04       106         TUNE       86         TV monitor       98          Undo       77         UP (File/Folder)       25         UPPER OCTAVE       39                                                                                             |
| TALK       95         TAP TEMPO       49         TEMPO       49         Text (Song)       60         THRESHOLD       88         TO LEFT SPEAKER       106         TO RIGHT SPEAKER       106         TO SUB WOOFER       107         TRACK DELETE       81         TRACK SELECT       78         Transparent protective film       13         TRANSPOSE       39         TRANSPOSE ASSIGN       45         TRIM       97         Troubleshooting       110         TRS-MS04       106         TUNE       86         TV monitor       98          U       100         Undo       77         UP (File/Folder)       25         UPPER OCTAVE       39         USB       25                                                    |
| TALK       95         TAP TEMPO       49         TEMPO       49         Text (Song)       60         THRESHOLD       88         TO LEFT SPEAKER       106         TO RIGHT SPEAKER       106         TO SUB WOOFER       107         TRACK DELETE       81         TRACK SELECT       78         Transparent protective film       13         TRANSPOSE       39         TRANSPOSE ASSIGN       45         TRIM       97         Troubleshooting       110         TRS-MS04       106         TUNE       86         TV monitor       98          U         Undo       77         UP (File/Folder)       25         UPPER OCTAVE       39         USB       25         USB cable       102                                  |
| TALK       95         TAP TEMPO       49         TEMPO       49         Text (Song)       60         THRESHOLD       88         TO LEFT SPEAKER       106         TO RIGHT SPEAKER       106         TO SUB WOOFER       107         TRACK DELETE       81         TRACK SELECT       78         Transparent protective film       13         TRANSPOSE       39         TRANSPOSE ASSIGN       45         TRIM       97         Troubleshooting       110         TRS-MS04       106         TUNE       86         TV monitor       98          U         Undo       77         UP (File/Folder)       25         UPPER OCTAVE       39         USB       25         USB cable       102         USB LAN Adaptor       91 |

| USB TO HOST USB Wireless LAN Adaptor USB-MIDI driver USER USER DRIVE Utility | . 91<br>102<br>. 25<br>. 34 |
|------------------------------------------------------------------------------|-----------------------------|
| •                                                                            | 40                          |
| VARIATION                                                                    |                             |
| VERSION                                                                      |                             |
| VH TYPE SELECT                                                               |                             |
| Vibrato                                                                      |                             |
| VIBRATO (Organ Flutes)                                                       |                             |
| VIDEO OUT                                                                    |                             |
| VIEW83,                                                                      |                             |
|                                                                              |                             |
| Vocoder Vocoder-Mono                                                         |                             |
| VOICE                                                                        |                             |
| VOICE CREATOR                                                                |                             |
| Voice Effect                                                                 |                             |
| VOICE SET42,                                                                 |                             |
| Voice Type                                                                   |                             |
| VOL/VOICE                                                                    |                             |
| Volume                                                                       |                             |
| Volume (Audio Recorder/Player)                                               |                             |
| VOLUME/ATTACK                                                                |                             |
| W Wireless Game Adaptor Wireless LAN Connection                              |                             |
| X                                                                            |                             |
| XF                                                                           |                             |
| XG9,                                                                         | 45                          |
|                                                                              |                             |

# or customers in European Economic Area Important Notice: Guarantee Information (EEA) and Switzerland

Important Notice: Guarantee Information for customers in EEA\* and Switzerland

visit the website address below (Printable file is available at our website) or contact the Yamaha representative office for your For detailed guarantee information about this Yamaha product, and Pan-EEA\* and Switzerland warranty service, please either \* EEA: European Economic Area country (next page).

Wichtiger Hinweis: Garantie-Information für Kunden in der EWR\* und der Schweiz

Für nähere Garantie-Information über dieses Produkt von Yamaha, sowie über den Pan-EWR\*- und Schweizer Garantieservice, besuchen Sie bitte entweder die folgend angegebene Internetadresse (eine druckfähige Version befindet sich auch auf unserer Webseite), oder wenden Sie sich an den für Ihr Land zuständigen Yamaha-Vertrieb (nächste Seite). \*EWR: Europäischer Wirtschaftsraum

Remarque importante: informations de garantie pour les clients de l'EEE et la Suisse

Pour des informations plus détaillées sur la garantie de ce produit Yamaha et sur le service de garantie applicable dans l'ensemble l'EEE ainsi qu'en Suisse, consultez notre site Web à l'adresse ci-dessous (le fichier imprimable est disponible sur notre site Web) ou contactez directement Yamaha dans votre pays de résidence (page suivante). \* EEE : Espace Economique Européen qe

Nederlands

Belangrijke mededeling: Garantie-informatie voor klanten in de EER\* en Zwitserland

Voor gedetailleerde garantie-informatie over dit Yamaha-product en de garantieservice in heel de EER\* en Zwitserland, gaat u naar de onderstaande website (u vind een afdrukbaar bestand op onze website) of neemt u contact op met de vertegenwoordiging van Yamaha in uw land (volgende pagina). \* EER: Europese Economische Ruimte

Aviso importante: información sobre la garantía para los clientes del EEE\* y Suiza

Español

dirección web que se incluye más abajo (la version del archivo para imprimir esta disponible en nuestro sitio web) o póngase en Para una información detallada sobre este producto Yamaha y sobre el soporte de garantía en la zona EEE\* y Suiza, visite contacto con el representante de Yamaha en su país (página siguiente). \* EEE: Espacio Económico Europeo

Italiano Avviso importante: informazioni sulla garanzia per i clienti residenti nell'EEA\* e in Svizzera

Per informazioni dettagliate sulla garanzia relativa a questo prodotto Yamaha e l'assistenza in garanzia nei paesi EEA\* e in Svizzera, potete consultare il sito Web all'indirizzo riportato di seguito (è disponibile il file in formato stampabile) oppure contattare l'ufficio di rappresentanza locale della Yamaha (pagina seguente). \* EEA: Area Economica Europea

Português Aviso importante: informações sobre as garantias para clientes da AEE\* e da Suíça

visite o site a seguir (o arquivo para impressão está disponível no nosso site) ou entre em contato com o escritório de representa-Para obter uma informação pormenorizada sobre este produto da Yamaha e sobre o serviço de garantia na AEE\* e na Suiça, ção da Yamaha no seu país (próxima página). \* AEE: Área Econômica Européia

Σημαντική σημείωση: Πληροφορίες εγγύησης για τους πελάτες στον ΕΟΧ\* και Ελβετία

Ελληνικά

Για λεπτομερείς πληροφορίες εγγύησης σχετικά με το παρόν προϊόν της Yamaha και την κάλυψη εγγύησης σε όλες τις χώρες του ΕΟΧ και την Ελβετία, επισκεφτείτε την παρακάτω ιστοσελίδα (Εκτυπώσιμη μορφή είναι διαθέσιμη στην ιστοσελίδα μας) ή απευθυνθείτε στην αντιπροσωπεία της Yamaha στη χώρα σας (επόμενη σελίδα). \* ΕΟΧ: Ευρωπαϊκός Οικονομικός Χώρος

Viktigt: Garantiinformation för kunder i EES-området\* och Schweiz

detaljerad information om denna Yamahaprodukt samt garantiservice i hela EES-området\* och Schweiz kan du antingen För detaljerad information om denna Yamahaprodukt samt garantiservice i hela EES-området\* och Schweiz kan du antingen besöka nedanstående webbaddress (en utskriftsvånlig fil finns på webpplatsen) eller kontakta Yamahas officiella representant i ditt land (nästa sida). \* EES: Europeiska Ekonomiska Samarbetsområdet

Viktig merknad: Garantiinformasjon for kunder i EØS\* og Sveits

Norsk

Detaljert garantiinformasjon om dette Yamaha-produktet og garantiservice for hele EØS-området\* og Sveits kan fås enten ved å besøke nettadressen nedenfor (utskriftsversjon finnes på våre nettsider) eller kontakte kontakte Yamaha-Kontoret i landet der du bor (neste side). \*EØS: Det europeiske økonomiske samarbeidsområdet

Vigtig oplysning: Garantioplysninger til kunder i EØO\* og Schweiz

De kan finde detaljerede garantioplysninger om dette Yamaha-produkt og den fælles garantiserviceordning for EØO\* (og Schweiz) ved at besøge det websted, der er angivet nedenfor (der findes en fil, som kan udskrives, på vores websted), eller ved at kontakte Yamahas nationale repræsentationskontor i det land, hvor De bor (næste side). \* EØO: Det Europæiske Økonomiske Område

Tärkeä ilmoitus: Takuutiedot Euroopan talousalueen (ETA)\* ja Sveitsin asiakkaille

English

Tämän Yamaha-tuotteen sekä ETA-alueen ja Sveitsin takuuta koskevat yksityiskohtaiset tiedot saatte alla olevasta nettiosoitteesta. (Tulostettava tiedosto saatavissa sivustollamme.) Voitte myös ottaa yhteyttä paikalliseen Yamaha-edustajaan (seuraavalla

Ważne: Warunki gwarancyjne obowiązujące w EOG\* i Szwajcarii

Aby dowiedzieć się więcej na temat warunków gwarancyjnych tego produktu firmy Yamaha i serwisu gwarancyjnego w całym EOG\* i Szwajcarii, należy odwiedzić wskazaną poniżej stronę internetową (Plik gotowy do wydruku znajduje się na naszej stronie internetowej) lub skontaktować się z przedstawicielstwem firmy Yamaha w swoim kraju (następna strona). \* EOG — Europejski Obszar Gospodarczy

Důležité oznámení: Záruční informace pro zákazníky v EHS\* a ve Švýcarsku

Podrobné záruční informace o tomto produktu Yamaha a záručním servisu v celém EHS\* a ve Švýcarsku naleznete na níže uvedené webové adrese (soubor k tisku je dostupný na naších webových stránkách) nebo se můžete obrátit na zastoupení firmy Yamaha ve své zemi (další stránka). \* EHS: Evropský hospodářský prostor

A jelen Yamaha termékre vonatkozó részletes garancia-információk, valamint az EGT\*-re és Svájcra kiterjedő garanciális Fontos figyelmeztetés: Garancia-információk az EGT\* területén és Svájcban élő vásárlók számára

szolgáltatás tekintetében keresse fel webhelyűnket az alábbi címen (a webhelyen nyomtatható fájlt is talál), vagy pedig lépjen kapcsolatba az országában működő Yamaha képviseleti irodával (következő oldal). \* EGT: Európai Gazdasági Térség

Täpsema teabe saamiseks selle Yamaha toote garantii ning kogu Euroopa Majanduspiirkonna ja Šveitsi garantiiteeninduse kohta, **Eesti keel** Oluline märkus: Garantiiteave Euroopa Majanduspiirkonna (EMP)\* ja Šveitsi klientidele

külastage palun veebisaiti alljärgneval aadressil (meie saidil on saadaval prinditav fail) või pöörduge Teie regiooni Yamaha Svarīgs paziņojums: garantijas informācija klientiem EEZ\* un Šveicē esinduse poole (järgmine lehekülg). \* EMP: Euroopa Majanduspiirkond

un Šveicē, lūdzu, apmeklējiet zemāk norādīto tīmekļa vietnes adresi (tīmekļa vietnē ir pieejams drukājams faits) vai sazinieties ar jūsu valsti Lai saņemtu detalizētu garantijas informāciju par šo Yamaha produktu, kā arī garantijas apkalpošanu EEZ\* apkalpojošo Yamaha pārstāvniecību (nākamā lappuse). \* EEZ: Eiropas Ekonomikas zona

Lietuvių kalba Dėmesio: informacija dėl garantijos pirkėjams EEE\* ir Šveicarijoje

reikia išsamios informacijos apie šį "Yamaha" produktą ir jo techninę priežiūrą visoje EEE" ir Šveicarijoje, apsilankykite mūsų svetainėje toliau nurodytu adresu (svetainėje yra spausdintinas failas) arba kreipkitės į "Yamaha" atstovybę savo šaliai (kitas æ.

Dôležíté upozornenie: Informácie o záruke pre zákazníkov v EHP\* a Švajčiarsku

Podrobné informácie o záruke týkajúce sa tohto produktu od spoločnosti Yamaha a garančnom servise v EHP\* a Švajčiarsku nájdete na webovej stránke uvedenej nižšie (na našej webovej stránke je k dispozícii súbor na tlač) alebo sa obráťte na zástupcu spoločnosti Yamaha vo svojej krajine (nasledujúca strana). \* EHP: Európsky hospodársky priestor

Slovenščina Pomembno obvestilo: Informacije o garanciji za kupce v EGP\* in Švici

spletno mesto, ki je navedeno spodaj (natisljiva datoteka je na voljo na našem spletnem mestu), ali se obmite na Yamahinega Za podrobnejše informacije o tem Yamahinem izdelku ter garancijskem servisu v celotnem EGP in Švici, obiščite predstavnika v svoji državi (naslednja stran). \* EGP: Evropski gospodarski prostor

Важно съобщение: Информация за гаранцията за клиенти в ЕИП\* и Швейцария

Notificare importantă: Informații despre garanție pentru clienții din SEE\* și Elveția

Pentru informații detaliate privind acest produs Yamaha și serviciul de garanție Pan-SEE\* și Elveția, vizitați site-ul la adresa de mai jos (fi§ierul imprimabil este disponibil pe site-ul nostru) sau contactaţi biroul reprezentanţei Yamaha din ţara dumneavoastră (pagina următoare). \* SEE: Spaţiul Economic European

# http://europe.yamaha.com/warranty/

121

# Yamaha Representative Offices in Europe

# AUSTRIA

Schleiergasse 20, A-1100 Wien Austria famaha Music Europe GmbH Fax: +43 (0)1 602 039051 Tel: +43 (0)1 602 03900 Branch Austria

# Yamaha Music Europe BELGIUM

Clarissenhof 5b NL, 4133 AB. Vianen The Netherlands Tel: +31 (0)347 358040 Fax: +31 (0)347 358060 **Branch Benelux** 

# BULGARIA

Branch Austria (Central and Eastern Europe) Schleiergasse 20, A-1100 Wien Austria Yamaha Music Europe GmbH Fax: +43 (0)1 602 039051 Tel: +43 (0)1 602 03900

31C Nikis Ave., 1086 Nicosia Tel: +357 (0)22 510 477 NAKAS Music Cyprus Ltd. Fax: +357 (0)22 511 080

# CZECH REPUBLIC

Branch Austria (Central and Eastern Europe) Schleiergasse 20, A-1100 Wien Austria Yamaha Music Europe GmbH Tel: +43 (0)1 602 03900 Fax: +43 (0)1 602 039051

YS Copenhagen Liaison Office (Yamaha Scandinavia AB Filial Denmark) Generatorvej 6A, 2730 Herlev, Denmark Tel: +45 44 92 49 00 Fax: +45 44 54 47 09

# ESTONIA

Yamaha Music Europe GmbH ul. 17 Stycznia 56 PL-02-146 Warszawa Poland Sp. z o.o. Oddział w Polsce Tel: +48 (0)22 500 29 25 Fax: +48 (0)22 500 29 30 (Branch Poland)

Kaisaniemenkatu 7, PL260 Fax: +358 (0)9 61851385 (For Musical Instrument) 00101 Helsinki, Finland Tel: +358 (0)9 618511 F - Musiikki OY

(Box 300 53, 400 43 Goteborg Sweden - Postal Address) J A Wettergrens gata 1 Västra Frölunda, Sweden ramaha Scandinavia AB Fax: +46 (0)31 454026 Tel: +46 (0)31 893400 (For Pro Audio)

# FRANCE

(B.P. 70, 77312 Marne la Vallée Cedex 2 77183 Croissy-Beaubourg, France Fax: +33 (0)1 64 61 4079 Yamaha Musique France Zone d'activité de Pariest France-Adresse postale) Tel: +33 (0)1 64 61 4000 rue Ambroise Croizat

# GERMANY

D-25462 Rellingen, b. Hamburg, Germany Yamaha Music Europe GmbH Tel: +49 (0)4101 3030 Fax: +49 (0)4101 303 77702 Siemensstr 22-34

# GREECE

PH. Nakas S.A.Music House/Service 19002 Peania / Attiki, Greece Fax: +30 (0)210 6686269 Tel: +30 (0)210 6686260 19 KM Leoforos Lavriou

# HUNGARY

Branch Austria (Central and Eastern Europe) Schleiergasse 20, A-1100 Wien Austria Yamaha Music Europe GmbH Fax: +43 (0)1 602 039051 Tel: +43 (0)1 602 03900

**HLJODFAERAHUSID EHF** (For Musical Instrument) 108 Reykjavik, Iceland Tel: +354 525 50 50 Sidumula 20

Fax: +354 568 65 14

(Box 300 53, 400 43 Goteborg J A Wettergrens gata 1 Västra Frölunda, Sweden Sweden - Postal Address) Yamaha Scandinavia AB Fax: +46 (0)31 454026 Tel: +46 (0)31 893400 (For Pro Audio)

# **IRELAND (REPUBLIC OF IRELAND)**

Filbrook, Milton Keynes MK7 8BL Tel: +353 (0) 1526 2449 Fax: +44 (0) 1908 369278 Yamaha Music UK Ltd. Sherbourne Drive United Kingdom

# ITALY

20020, Lainate (Milano), Italy Yamaha Musica Italia s.p.a. Tel: +39 (0)02 93577 1 Fax: +39 (0)02 937 0956 Viale Italia 88

# LATVIA

YAMAHA Music Europe GmbH

Sp. z o.o. Oddział w Polsce

ul. 17 Stycznia 56

02-146 WARSZAWA/POLSKA

Tel: +48 (0)22 500 29 25 Fax: +48 (0)22 500 29 30

Yamaha Music Europe GmbH PL-02-146 Warszawa Poland Sp. z o.o. Oddział w Polsce Fax: +48 (0)22 500 29 30 Tel: +48 (0)22 500 29 25 17 Stycznia 56 (Branch Poland)

# LIECHTENSTEIN

Yamaha Música Ibérica, S.A.U.

PORTUGAL

Sucursal Portuguesa Rua Alfredo da Silva 2610-016 Amadora, Portugal

Fax: +351 214 718 220

Fel: +351 214 704 330

Yamaha Music Europe GmbH, Rellingen, Branch Switzerland in Zurich Seefeldstrasse 94, CH-8008 Fax: +41 (0)44 3833918 Tel: +41 (0)44 3878080 Zürich, Switzerland

# LITHUANIA

Yamaha Music Europe GmbH PL-02-146 Warszawa Poland Sp. z o.o. Oddział w Polsce Tel: +48 (0)22 500 29 25 Fax: +48 (0)22 500 29 30 ul. 17 Stycznia 56 (Branch Poland)

# 'amaha Music Europe LUXEMBOURG

Clarissenhof 5b NL, 4133 AB. Vianen Tel: +31 (0)347 358040 Fax: +31 (0)347 358060 The Netherlands **Branch Benelux** 

Fax: +356 (0)2133 2144

Tel: +356 (0)2133 2093

Msida MSD06

Fax: +34 91 638 4660 Tel: +34 902 39 8888

Clarissenhof 5b NL, 4133 AB. Vianen

Yamaha Music Europe

**Branch Benelux** 

NETHERLANDS

Fax: +31 (0)347 358060

Tel: +31 (0)347 358040

The Netherlands

Sweden - Postal Address) Yamaha Scandinavia AB Västra Frölunda, Sweden Fax: +46 (0)31 454026 J A Wettergrens gata 1 Tel: +46 (0)31 893400

(Yamaha Scandinavia AB Filial Norway)

1361 Osteras, Norway Tel: +47 67 16 77 70 Fax: +47 67 16 77 79 Grini Naeringspark 1

YS Oslo Liaison Office

NORWAY

# SWITZERLAND

# UNITED KINGDOM

Tel: +44 (0) 870 4445575 ramaha Music UK Ltd. Sherbourne Drive United Kingdom

# ROMANIA

Branch Austria (Central and Eastern Europe) Schleiergasse 20, A-1100 Wien Austria Yamaha Music Europe GmbH Fax: +43 (0)1 602 039051 Tel: +43 (0)1 602 03900

Yamaha Music Europe GmbH

Branch Austria (Central and Eastern Europe) Yamaha Music Europe GmbH Branch Austria (Central and Eastern Europe) Schleiergasse 20, A-1100 Wien Austria Schleiergasse 20, A-1100 Wien Austria Tel: +43 (0)1 602 03900 Fax: +43 (0)1 602 039051 SLOVENIA

# Fax: +43 (0)1 602 039051

Tel: +43 (0)1 602 03900

The Emporium, Level 3, St. Louis Street

Olimpus Music Ltd.

MALTA

28230 Las Rozas de Madrid, Spain Yamaha Música Ibérica, S.A.U. Ctra. de la Coruna km.17, 200 SPAIN

(Box 300 53, 400 43 Goteborg

Yamaha Music Europe GmbH, Rellingen, Branch Switzerland in Zurich Seefeldstrasse 94, CH-8008 Fax: +41 (0)44 3833918 Tel: +41 (0)44 3878080 Zürich, Switzerland

Tilbrook, Milton Keynes MK7 8BL Fax: +44 (0) 1908 369278

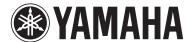

### 1-YEAR LIMITED WARRANTY ON ARRANGER WORKSTATION KEYBOARDS

Thank you for selecting a YAMAHA product. YAMAHA products are designed and manufactured to provide a high level of defect-free performance. Yamaha Corporation of America ("YAMAHA") is proud of the experience and craftsmanship that goes into each and every YAMAHA product. YAMAHA sells its products through a network of reputable, specially authorized dealers and is pleased to offer you, the Original Owner, the following Limited Warranty, which applies only to products that have been (1) directly purchased from YAMAHA's authorized dealers in the fifty states of the USA and District of Columbia (the "Warranted Area") and (2) used exclusively in the Warranted Area. YAMAHA suggests that you read the Limited Warranty thoroughly, and invites you to contact your authorized YAMAHA dealer or YAMAHA Customer Service if you have any questions.

Coverage: YAMAHA will, at its option, repair or replace the product covered by this warranty if it becomes defective, malfunctions or otherwise fails to conform with this warranty under normal use and service during the term of this warranty, without charge for labor or materials. Repairs may be performed using new or refurbished parts that meet or exceed YAMAHA specifications for new parts. If YAMAHA elects to replace the product, the replacement may be a reconditioned unit. You will be responsible for any installation or removal charges and for any initial shipping charges if the product(s) must be shipped for warranty service. However, YAMAHA will pay the return shipping charges to any destination within the USA if the repairs are covered by the warranty. This warranty does not cover (a) damage, deterioration or malfunction resulting from accident, negligence, misuse, abuse, improper installation or operation or failure to follow instructions according to the Owner's Manual for this product; any shipment of the product (claims must be presented to the carrier); repair or attempted repair by anyone other than YAMAHA or an authorized YAMAHA Service Center; (b) any unit which has been altered or on which the serial number has been defaced, modified or removed; (c) normal wear and any periodic maintenance; (d) deterioration due to perspiration, corrosive atmosphere or other external causes such as extremes in temperature or humidity; (e) damages attributable to power line surge or related electrical abnormalities, lightning damage or acts of God; or (f) RFI/EMI (Interference/noise) caused by improper grounding or the improper use of either certified or uncertified equipment, if applicable. Any evidence of alteration, erasing or forgery of proof-of-purchase documents will cause this warranty to be void. This warranty covers only the Original Owner and is not transferable.

In Order to Obtain Warranty Service: Warranty service will only be provided for defective products within the Warranted Area. Contact your local authorized YAMAHA dealer who will advise you of the procedures to be followed. If this is not successful, contact YAMAHA at the address, telephone number or website shown below. YAMAHA may request that you send the defective product to a local authorized YAMAHA Servicer or authorize return of the defective product to YAMAHA for repair. If you are uncertain as to whether a dealer has been authorized by YAMAHA, please contact YAMAHA's Service Department at the number shown below, or check Yamaha's website at www.Yamaha.com. Product(s) shipped for service should be packed securely and must be accompanied by a detailed explanation of the problem(s) requiring service, together with the original or a machine reproduction of the bill of sale or other dated, proof-of-purchase document describing the product, as evidence of warranty coverage. Should any product submitted for warranty service be found ineligible therefore, an estimate of repair cost will be furnished and the repair will be accomplished only if requested by you and upon receipt of payment or acceptable arrangement for payment.

Limitation of Implied Warranties and Exclusion of Damages: ANY IMPLIED WARRANTIES, INCLUDING WAR-RANTIES OF MERCHANTABILITY AND FITNESS FOR A PARTICULAR PURPOSE SHALL BE LIMITED IN DURATION TO THE APPLICABLE PERIOD OF TIME SET FORTH ABOVE. YAMAHA SHALL NOT BE RESPONSIBLE FOR INCIDENTAL OR CONSEQUENTIAL DAMAGES OR FOR DAMAGES BASED UPON INCONVENIENCE, LOSS OF USE, DAMAGE TO ANY OTHER EQUIPMENT OR OTHER ITEMS AT THE SITE OF USE OR INTERRUPTION OF PERFORMANCES OR ANY CONSEQUENCES. YAMAHA'S LIABILITY FOR ANY DEFECTIVE PRODUCT IS LIMITED TO REPAIR OR REPLACEMENT OF THE PRODUCT, AT YAMAHA'S OPTION. SOME STATES DO NOT ALLOW LIMITATIONS ON HOW LONG AN IMPLIED WARRANTY LASTS OR THE EXCLUSION OR LIMITATION OF INCIDENTAL OR CONSEQUENTIAL DAMAGES, SO THE ABOVE LIMITATION OR EXCLUSION MAY NOT APPLY TO YOU. This Warranty gives you specific legal rights, and you may also have other rights which vary from state to state. This is the only express warranty applicable to the product specified herein; Yamaha neither assumes nor authorizes anyone to assume for it any other express warranty.

If you have any questions about service received or if you need assistance in locating an authorized YAMAHA Servicer, please contact:

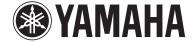

**CUSTOMER SERVICE** Yamaha Corporation of America 6600 Orangethorpe Avenue, Buena Park, California 90620-1373 Telephone: 800-854-1569

www.yamaha.com

Do not return any product to the above address without a written Return Authorization issued by YAMAHA.

©2009 Yamaha Corporation of America. Printed in U.S.A.

For details of products, please contact your nearest Yamaha representative or the authorized distributor listed below.

Pour plus de détails sur les produits, veuillez-vous adresser à Yamaha ou au distributeur le plus proche de vous figurant dans la liste suivante.

Die Einzelheiten zu Produkten sind bei Ihrer unten aufgeführten Niederlassung und bei Yamaha Vertragshändlern in den jeweiligen Bestimmungsländern erhältlich.

Para detalles sobre productos, contacte su tienda Yamaha más cercana o el distribuidor autorizado que se lista debajo.

### **NORTH AMERICA**

### **CANADA**

Yamaha Canada Music Ltd.

135 Milner Avenue, Scarborough, Ontario, M1S 3R1, Canada Tel: 416-298-1311

### U.S.A.

Yamaha Corporation of America

6600 Orangethorpe Ave., Buena Park, Calif. 90620,

Tel: 714-522-9011

### CENTRAL & SOUTH AMERICA

Yamaha de México S.A. de C.V.

Calz. Javier Rojo Gómez #1149, Col. Guadalupe del Moral C.P. 09300, México, D.F., México Tel: 55-5804-0600

### **BRAZIL**

Yamaha Musical do Brasil Ltda.

Rua Joaquim Floriano, 913 - 4' andar, Itaim Bibi, CEP 04534-013 Sao Paulo, SP. BRAZIL Tel: 011-3704-1377

### ARGENTINA

Yamaha Music Latin America, S.A. Sucursal de Argentina

Olga Cossettini 1553, Piso 4 Norte

Madero Este-C1107CEK Buenos Aires, Argentina Tel: 011-4119-7000

### PANAMA AND OTHER LATIN AMERICAN COUNTRIES/ **CARIBBEAN COUNTRIES**

Yamaha Music Latin America, S.A.

Torre Banco General, Piso 7, Urbanización Marbella, Calle 47 y Aquilino de la Guardia, Ciudad de Panamá, Panamá Tel: +507-269-5311

### **EUROPE**

### THE UNITED KINGDOM/IRELAND

Yamaha Music U.K. Ltd.

Sherbourne Drive, Tilbrook, Milton Keynes, MK7 8BL, England Tel: 01908-366700

### GERMANY

Yamaha Music Europe GmbH Siemensstraße 22-34, 25462 Rellingen, Germany Tel: 04101-3030

### SWITZERLAND/LIECHTENSTEIN

Yamaha Music Europe GmbH Branch Switzerland in Zürich

Seefeldstrasse 94, 8008 Zürich, Switzerland Tel: 01-383 3990

### **AUSTRIA**

Yamaha Music Europe GmbH Branch Austria Schleiergasse 20, A-1100 Wien, Austria Tel: 01-60203900

### CZECH REPUBLIC/SLOVAKIA/ **HUNGARY/SLOVENIA**

Yamaha Music Europe GmbH Branch Austria Schleiergasse 20, A-1100 Wien, Austria

### POLAND/LITHUANIA/LATVIA/ESTONIA

Yamaha Music Europe GmbH

Tel: 01-602039025

Branch Sp.z o.o. Oddział w Polsce

ul. 17 Stycznia 56, PL-02-146 Warszawa, Poland Tel: 022-868-07-57

### THE NETHERLANDS/ BELGIUM/LUXEMBOURG

Yamaha Music Europe Branch Benelux

Clarissenhof 5-b, 4133 AB Vianen, The Netherlands Tel: 0347-358 040

### FRANCE

Yamaha Musique France

BP 70-77312 Marne-la-Vallée Cedex 2, France Tel: 01-64-61-4000

Yamaha Musica Italia S.P.A.

Viale Italia 88, 20020 Lainate (Milano), Italy Tel: 02-935-771

### SPAIN/PORTUGAL

Yamaha Música Ibérica, S.A.

Ctra. de la Coruna km. 17, 200, 28230 Las Rozas (Madrid), Spain Tel: 91-639-8888

### GREECE

Philippos Nakas S.A. The Music House

147 Skiathou Street, 112-55 Athens, Greece Tel: 01-228 2160

### SWEDEN

Yamaha Scandinavia AB

J. A. Wettergrens Gata 1, Box 30053 S-400 43 Göteborg, Sweden Tel: 031 89 34 00

### DENMARK

YS Copenhagen Liaison Office

Generatorvej 6A, DK-2730 Herlev, Denmark Tel: 44 92 49 00

### **FINLAND**

F-Musiikki Oy

Kluuvikatu 6, P.O. Box 260, SF-00101 Helsinki, Finland Tel: 09 618511

Norsk filial av Yamaha Scandinavia AB

Grini Næringspark 1, N-1345 Østerås, Norway Tel: 67 16 77 70

### **ICELAND**

Skifan HF

Skeifan 17 P.O. Box 8120, IS-128 Reykjavik, Iceland Tel: 525 5000

### RUSSIA

Yamaha Music (Russia)

Office 4015, entrance 2, 21/5 Kuznetskii Most street, Moscow, 107996, Russia Tel: 495 626 0660

### OTHER EUROPEAN COUNTRIES

Yamaha Music Europe GmbH Siemensstraße 22-34, 25462 Rellingen, Germany Tel: +49-4101-3030

### **AFRICA**

Yamaha Corporation.

Asia-Pacific Sales & Marketing Group

Nakazawa-cho 10-1, Naka-ku, Hamamatsu, Japan 430-8650

Tel: +81-53-460-2317

### MIDDLE EAST

### TURKEY/CYPRUS

Yamaha Music Europe GmbH

Siemensstraße 22-34, 25462 Rellingen, Germany Tel: 04101-3030

### OTHER COUNTRIES

Yamaha Music Gulf FZE

LOB 16-513 PO Box 17328 Jubel Ali Dubai, United Arab Emirates Tel: +971-4-881-5868

### **ASIA**

### THE PEOPLE'S REPUBLIC OF CHINA

Yamaha Music & Electronics (China) Co.,Ltd. 2F, Yunhedasha, 1818 Xinzha-lu, Jingan-qu,

Shanghai, China Tel: 021-6247-2211

### HONG KONG

Tom Lee Music Co., Ltd.

11/F., Silvercord Tower 1, 30 Canton Road, Tsimshatsui, Kowloon, Hong Kong Tel: 2737-7688

### **INDIA**

Yamaha Music India Pvt. Ltd.

5F Ambience Corporate Tower Ambience Mall Complex Ambience Island, NH-8, Gurgaon-122001, Haryana, India Tel: 0124-466-5551

### INDONESIA

PT. Yamaha Music Indonesia (Distributor) PT. Nusantik

Gedung Yamaha Music Center, Jalan Jend. Gatot Subroto Kav. 4, Jakarta 12930, Indonesia Tel: 21-520-2577

### KOREA

Yamaha Music Korea Ltd.

8F, 9F, Dongsung Bldg. 158-9 Samsung-Dong, Kangnam-Gu, Seoul, Korea Tel: 080-004-0022

### **MALAYSIA**

Yamaha Music Malaysia, Sdn., Bhd.

Lot 8, Jalan Perbandaran, 47301 Kelana Jaya, Petaling Jaya, Selangor, Malaysia Tel: 3-78030900

### **PHILIPPINES**

Yupangco Music Corporation

339 Gil J. Puyat Avenue, P.O. Box 885 MCPO, Makati, Metro Manila, Philippines Tel: 819-7551

### SINGAPORE

Yamaha Music Asia Pte., Ltd.

#03-11 A-Z Building 140 Paya Lebor Road, Singapore 409015 Tel: 747-4374

### TAIWAN

Yamaha KHS Music Co., Ltd.

3F, #6, Sec.2, Nan Jing E. Rd. Taipei. Taiwan 104, R.O.C. Tel: 02-2511-8688

### **THAILAND**

Siam Music Yamaha Co., Ltd.

4, 6, 15 and 16th floor, Siam Motors Building, 891/1 Rama 1 Road, Wangmai, Pathumwan, Bangkok 10330, Thailand Tel: 02-215-2626

### OTHER ASIAN COUNTRIES

Yamaha Corporation,

Asia-Pacific Sales & Marketing Group Nakazawa-cho 10-1, Naka-ku, Hamamatsu, Japan 430-8650

Tel: +81-53-460-2317

### **OCEANIA**

### AUSTRALIA

Yamaha Music Australia Ptv. Ltd.

Level 1, 99 Queensbridge Street, Southbank, Victoria 3006, Australia Tel: 3-9693-5111

### **NEW ZEALAND**

Music Works LTD

P.O.BOX 6246 Wellesley, Auckland 4680, New Zealand Tel: 9-634-0099

### COUNTRIES AND TRUST TERRITORIES IN PACIFIC OCEAN

Yamaha Corporation,

Asia-Pacific Sales & Marketing Group Nakazawa-cho 10-1, Naka-ku, Hamamatsu,

Japan 430-8650 Tel: +81-53-460-2317

Tel: +81-53-460-3273

### **FCC INFORMATION (U.S.A.)**

### 1. IMPORTANT NOTICE: DO NOT MODIFY THIS UNIT!

This product, when installed as indicated in the instructions contained in this manual, meets FCC requirements. Modifications not expressly approved by Yamaha may void your authority, granted by the FCC, to use the product.

- 2. IMPORTANT: When connecting this product to accessories and/ or another product use only high quality shielded cables. Cable/s supplied with this product MUST be used. Follow all installation instructions. Failure to follow instructions could void your FCC authorization to use this product in the USA.
- 3. NOTE: This product has been tested and found to comply with the requirements listed in FCC Regulations, Part 15 for Class "B" digital devices. Compliance with these requirements provides a reasonable level of assurance that your use of this product in a residential environment will not result in harmful interference with other electronic devices. This equipment generates/uses radio frequencies and, if not installed and used according to the instructions found in the users manual, may cause interference harmful to the operation of other electronic devices. Compliance with FCC regulations does

not guarantee that interference will not occur in all installations. If this product is found to be the source of interference, which can be determined by turning the unit "OFF" and "ON", please try to eliminate the problem by using one of the following measures:

Relocate either this product or the device that is being affected by the interference.

Utilize power outlets that are on different branch (circuit breaker or fuse) circuits or install AC line filter/s.

In the case of radio or TV interference, relocate/reorient the antenna. If the antenna lead-in is 300 ohm ribbon lead, change the lead-in to co-axial type cable.

If these corrective measures do not produce satisfactory results, please contact the local retailer authorized to distribute this type of product. If you can not locate the appropriate retailer, please contact Yamaha Corporation of America, Electronic Service Division, 6600 Orangethorpe Ave, Buena Park, CA90620

The above statements apply ONLY to those products distributed by Yamaha Corporation of America or its subsidiaries.

(class B)

### IMPORTANT NOTICE FOR THE UNITED KINGDOM Connecting the Plug and Cord

**WARNING.:** THIS APPARATUS MUST BE EARTHED IMPORTANT. The wires in this mains lead are coloured in accordance with the following code:

GREEN-AND-YELLOW : EARTH BLUE : NEUTRAL BROWN : LIVE

As the colours of the wires in the mains lead of this apparatus may not correspond with the coloured markings identifying the terminals in your plug proceed as follows:

The wire which is coloured GREEN-and-YELLOW must be connected to the terminal in the plug which is marked by the letter E or by the safety earth symbol 1 or colored GREEN or GREEN-and-YELLOW. The wire which is coloured BLUE must be connected to the terminal which is marked with the letter N or coloured BLACK.

The wire which is coloured BROWN must be connected to the terminal which is marked with the letter L or coloured RED.

• This applies only to products distributed by Yamaha Music U.K. Ltd.

(3 wires)

### COMPLIANCE INFORMATION STATEMENT (DECLARATION OF CONFORMITY PROCEDURE)

Responsible Party : Yamaha Corporation of America

Address: 6600 Orangethorpe Ave., Buena Park, Calif. 90620

Telephone : 714-522-9011
Type of Equipment : DIGITAL KEYBOARD

Model Name : TYROS4

This device complies with Part 15 of the FCC Rules. Operation is subject to the following two conditions: 1) this device may not cause harmful interference, and

this device must accept any interference received including interference that may cause undesired operation.

See user manual instructions if interference to radio reception is suspected.

\* This applies only to products distributed by YAMAHA CORPORATION OF AMERICA.

(FCC DoC)

This product contains a high intensity lamp that contains a small amount of mercury. Disposal of this material may be regulated due to environmental considerations. For disposal information in the United States, refer to the Electronic Industries Alliance web site: www.eiae.org

(mercury)

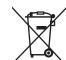

This symbol on the products, packaging, and/or accompanying documents means that used electrical and electronic products should not be mixed with general household waste.

For proper treatment, recovery and recycling of old products, please take them to applicable collection points, in accordance with your national legislation and the Directives 2002/96/EC.

By disposing of these products correctly, you will help to save valuable resources and prevent any potential negative effects on human health and the environment which could otherwise arise from inappropriate waste handling.

For more information about collection and recycling of old products, please contact your local municipality, your waste disposal service or the point of sale where you purchased the items.

### [For business users in the European Union]

Information for Users on Collection and Disposal of Old Equipment

If you wish to discard electrical and electronic equipment, please contact your dealer or supplier for further information.

### [Information on Disposal in other Countries outside the European Union]

This symbol is only valid in the European Union. If you wish to discard these items, please contact your local authorities or dealer and ask for the correct method of disposal.

<sup>\*</sup> This applies only to products distributed by YAMAHA CORPORATION OF AMERICA.

<sup>\*</sup> This applies only to products distributed by YAMAHA CORPORATION OF AMERICA.

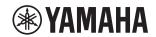

Yamaha Home Keyboards Home Page http://music.yamaha.com/homekeyboard/

Yamaha Manual Library http://www.yamaha.co.jp/manual/

> U.R.G., Digital Musical Instruments Division © 2010–2011 Yamaha Corporation

> > 109PODH\*.\*-\*\*B0 Printed in Japan

WU61880